**UNIVERSIDADE FEDERAL DO TRIANGULO MINEIRO ˆ**

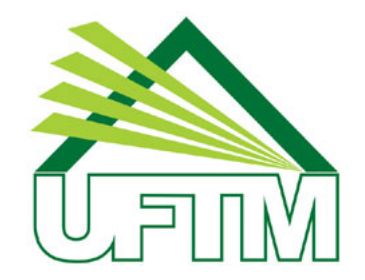

## **MESTRADO PROFISSIONAL EM MATEMATICA EM REDE ´ NACIONAL**

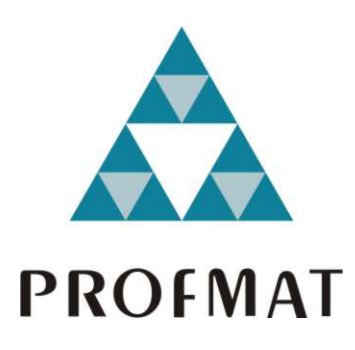

#### **ELEIDE LEILE DE ANDRADE PAIVA**

# **ATIVIDADES DIDATICAS PARA O ENSINO DE C ´ ONICAS ˆ UTILIZANDO O SOFTWARE GEOGEBRA**

**Uberaba-MG 2013**

# ATIVIDADES DIDATICAS PARA O ENSINO DE ´ CÔNICAS UTILIZANDO O SOFTWARE **GEOGEBRA**

Dissertação apresentada ao curso de Mestrado Profissional em Matemática em Rede Nacional-PROFMAT, como parte das atividades para obtenção do título de Mestre em Matem´atica da Universidade Federal do Triângulo Mineiro - UFTM, Departamento de Matemática.

Uberaba

2013

#### **ELEIDE LEILE DE ANDRADE PAIVA**

### **ATIVIDADES DIDATICAS PARA O ENSINO DE C ´ ONICAS ˆ UTILIZANDO O SOFTWARE GEOGEBRA**

Dissertação apresentada ao curso de Mestrado Profissional em Matemática em Rede Nacional-PROFMAT, da Universidade Federal do Triângulo Mineiro, como parte das atividades para obtenção do título de Mestre em Matemática.

Uberaba (MG), 22 de agosto de 2013.

#### **Banca Examinadora**

Prof. Msc. Daniel Oliveira Veronese Orientador Universidade Federal do Triângulo Mineiro

Prof. Msc. Wellington Barros e Barbosa Universidade Federal do Triângulo Mineiro

Prof. Msc. Moisés R. Cirilo do Monte Universidade Federal de Uberlândia

*Aos que mais amo, meus filhos, dedico.*

#### **Agradecimentos**

Em primeiro lugar, a Deus, por me amparar nos momentos difíceis, me dar força interior para superar os obstáculos, mostrando sempre que a fé e a persistência são os melhores caminhos na busca pelos nossos sonhos.

Aos meus filhos, Luma e Luca, presentes de Deus em minha vida e raz˜ao da minha luta diária.

Ao meu marido, Marco, com todo seu carinho e compreens˜ao, soube muitas vezes se privar da minha companhia e atenção para que eu pudesse me dedicar aos estudos.

 $\dot{A}$  minha família, wem especial aos meus pais, por sempre terem acreditado em mim, em todos os momentos.

Ao meu orientador e professor, Daniel Oliveira Veronese, pelo compromisso assumido e pela constante dedicação, sempre indicando a direção a ser tomada e, especialmente, pela paciência e determinação com que sempre conduziu este trabalho.

Aos professores do Profmat/UFTM pelo convívio e aprendizado.

Aos colegas do mestrado, pela convivência e companheirismo, em especial, à colega Rosângela, que muito contribuiu com as leituras e formatações deste trabalho.

A colega Maria Neusa e à minha irmã Elenir, pela ajuda na revisão e correção desta dissertação.

À CAPES, pela concessão da bolsa de estudos.

*A mente que se abre a uma nova ideia, jamais voltar´a ao seu tamanho original. Albert Einstein*

#### **Resumo**

O principal objetivo deste trabalho ´e apresentar uma proposta de atividades para o ensino das cônicas e de seus principais elementos, utilizando o software livre *Geogebra* como ferramenta auxiliar. No desenvolvimento do trabalho abordam-se as formas analítica e geométrica, e exploram-se as definições de cônicas por meio da investigação de propriedades inerentes às mesmas. Além disso, faz-se a análise das seções que resultam em cônicas, fato não comum às atividades pedagógicas atuais. Desse modo, a parábola não é vista apenas como uma representação gráfica da função quadrática; hipérbole e elipse não apenas como mecanização de técnicas e fórmulas. Os softwares de geometria dinâmica, em especial o *Geogebra*, podem proporcionar uma melhor visualização e compreensão destes conceitos. Além disso, é feita uma breve apresentação do software *Geogebra* (www.geogebra.org), bem como de algumas atividades de aplicação de conceitos importantes de geometria analítica plana. Em seguida, é feita uma fundamentação teórica sobre o tema e, finalmente, são apresentadas propostas de atividades didáticas para o ensino deste conteúdo por meio do uso do software *Geogebra*, a fim de serem desenvolvidas com alunos do Ensino M´edio. Espera-se com esse trabalho enriquecer as propostas de planejamento de aula para professores, além de estimular o uso de recursos tecnológicos como ferramentas de ensino.

**Palavras-chave:** Cônicas. *Geogebra*. Atividades didáticas. Ensino-Aprendizagem. Ensino Médio.

#### **Abstract**

The main objective of this paper is to present a proposal for the teaching of conic and its major elements using free software *Geogebra* as an auxiliary tool. In developing this work deals with the analytical and geometric forms, and explores the definitions of conics through the investigation of inherent properties of the same. Moreover, it is the analysis of conical sections that result in fact was not common to current pedagogical activities. Thus, the parable is not seen as just a graphical representation of the quadratic function and hyperbole and ellipse just as mechanization techniques and formulas. The dynamic geometry software, especially *Geogebra*, may provide better visualization and understanding of these concepts. In addition, there is a brief presentation of the software *Geogebra* (www.geogebra.org), as well as some enforcement activities of important concepts of plane analytic geometry. Then, there is a theoretical foundation on the subject, and finally, proposals are made for didactic teaching this content through the use of software *Geogebra*, developed with high school students. It is hoped that this work to enrich the proposed lesson plans for teachers, and encourage the use of technological resources as teaching tools.

Keywords: Conical. *Geogebra*. Didactic proposal. Teaching and Learning. High School.

# Sumário

# Lista de Figuras

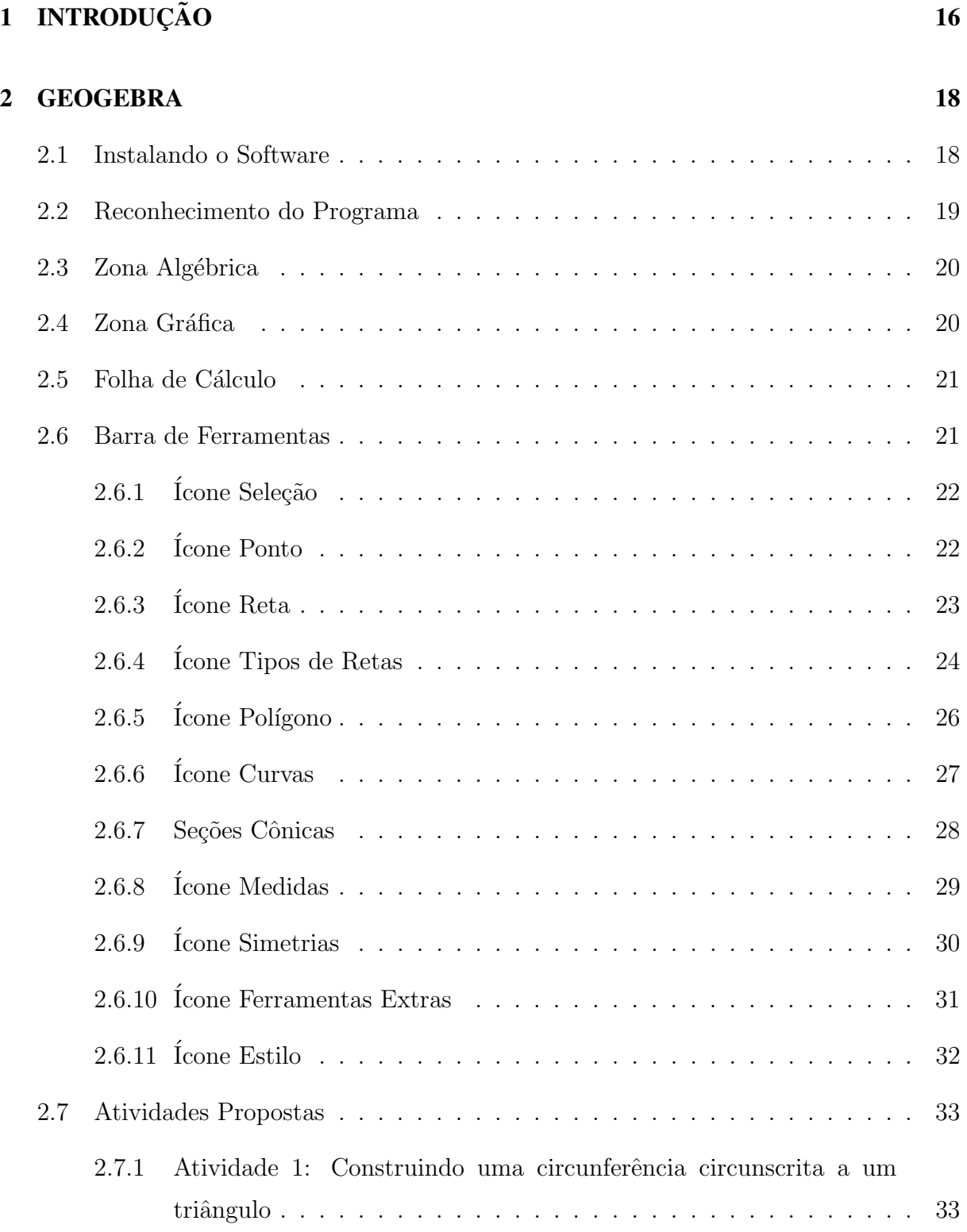

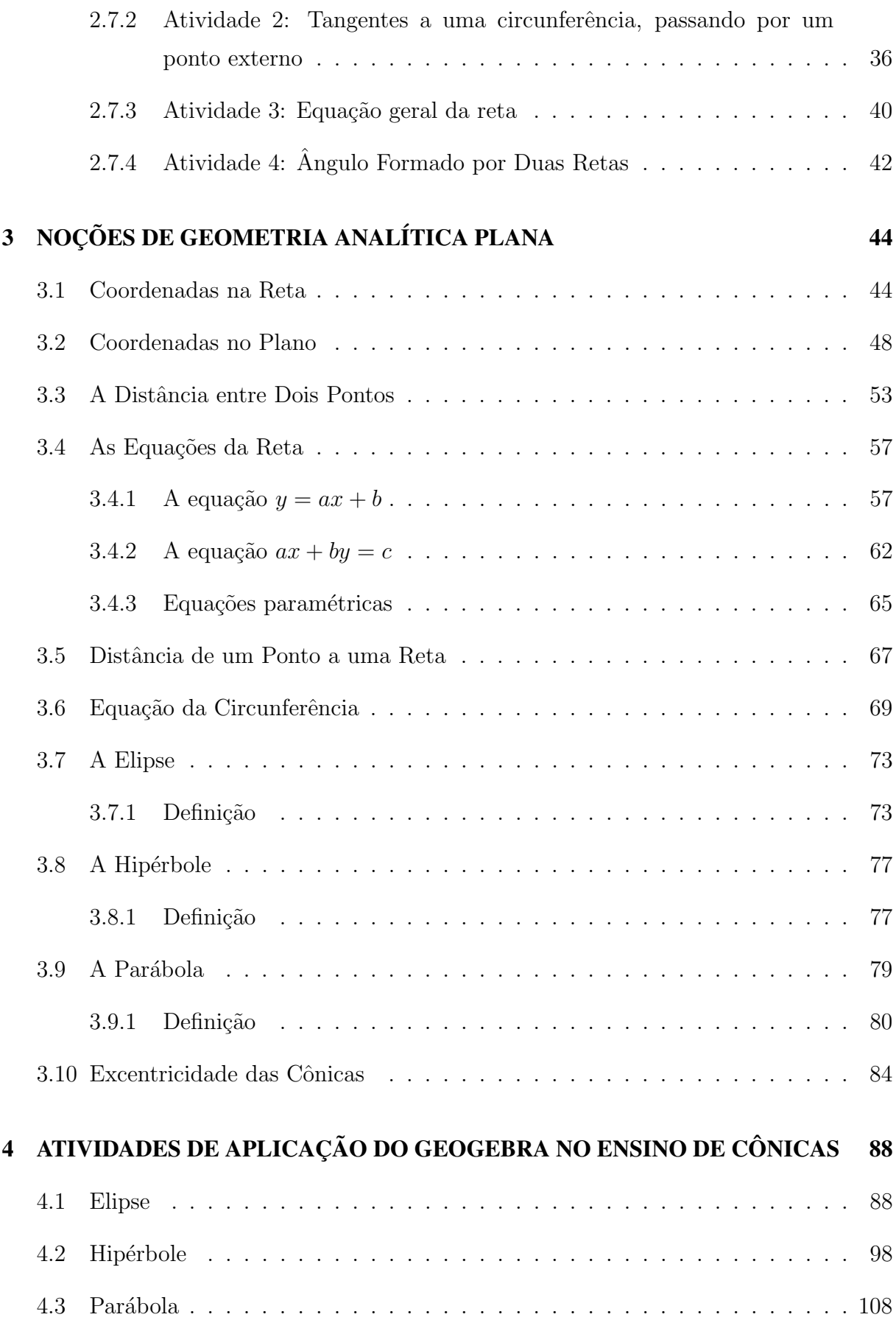

# 5 CONSIDERAÇÕES FINAIS 118

#### Referências  $119$

# Lista de Figuras

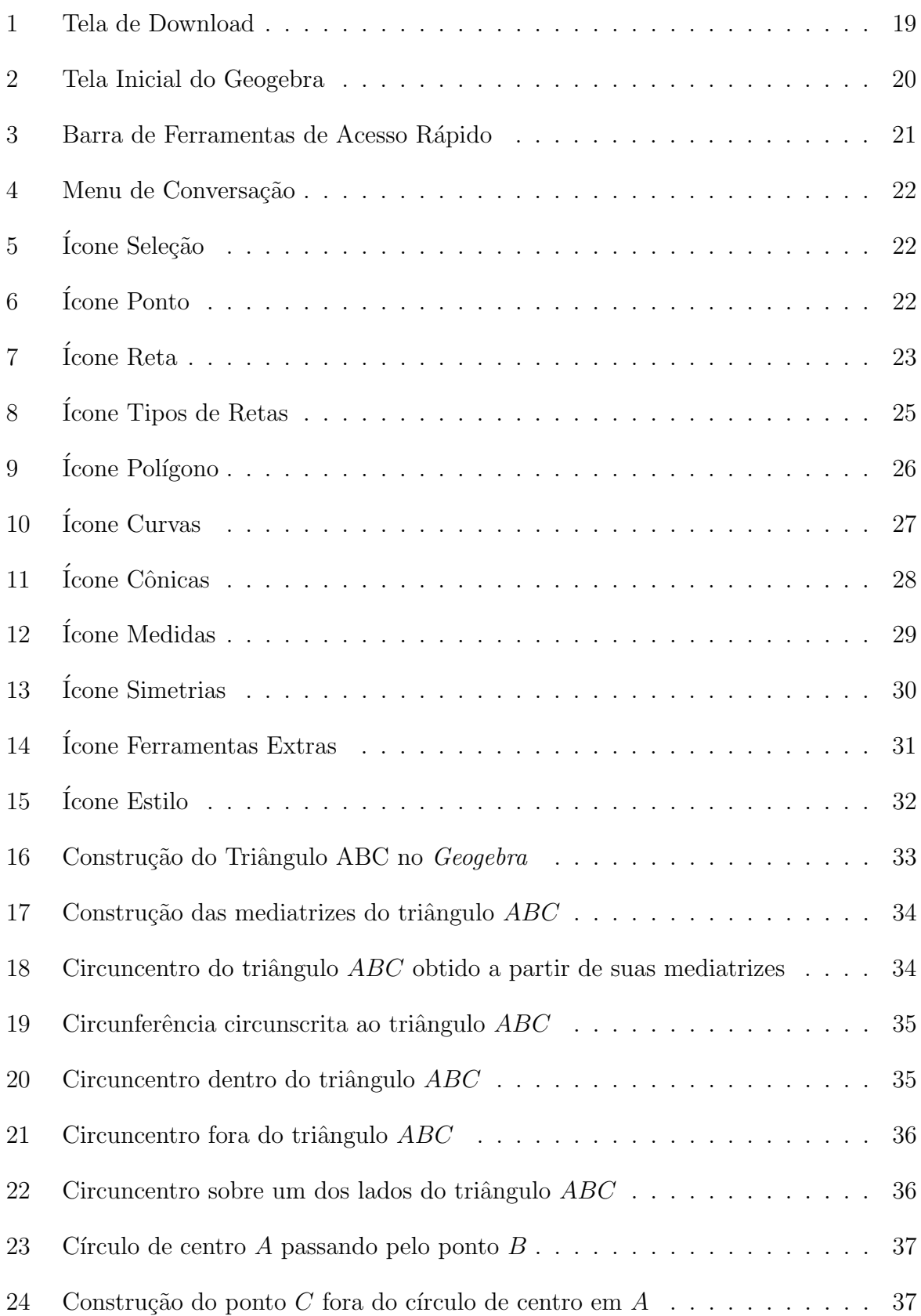

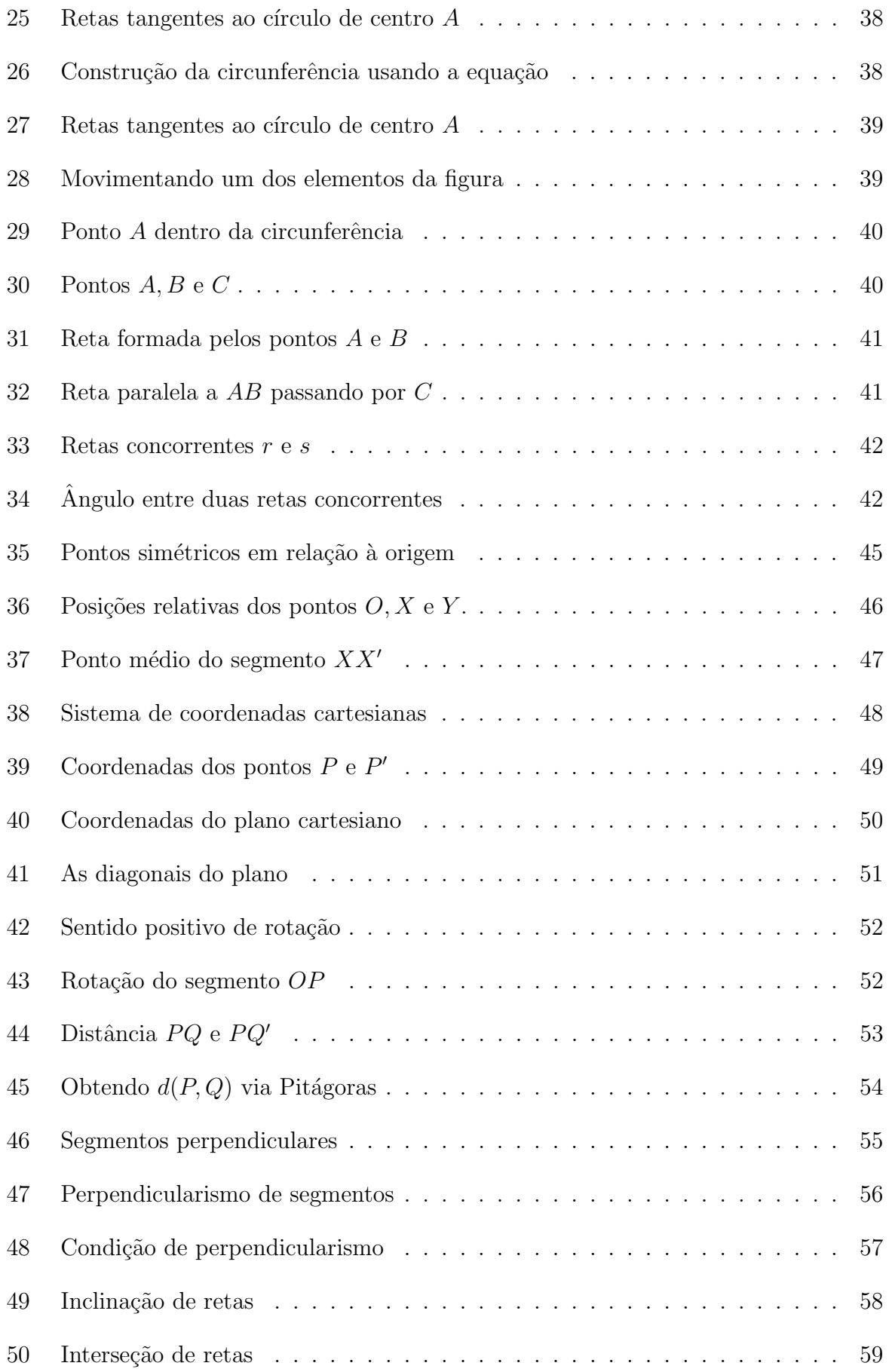

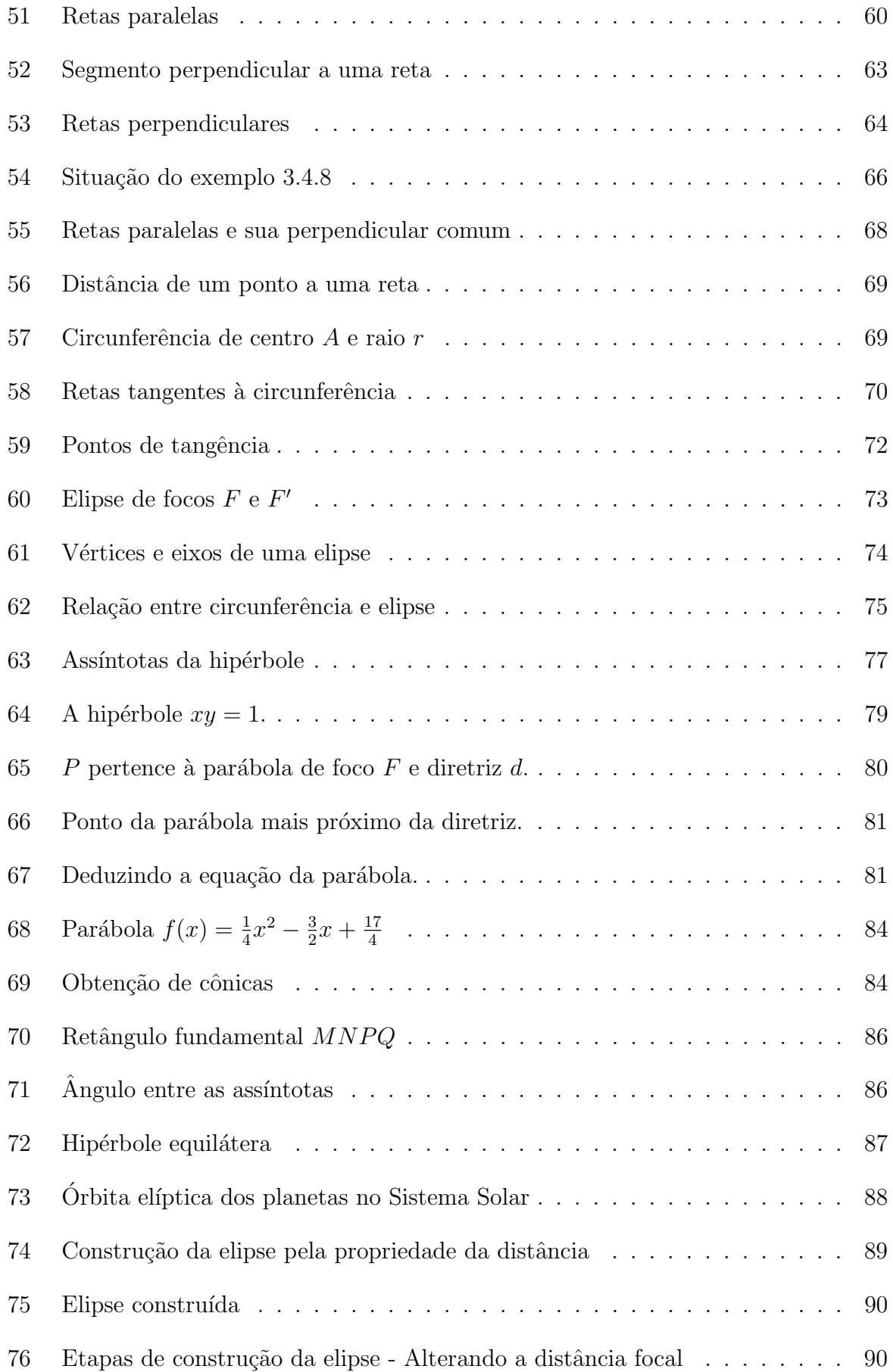

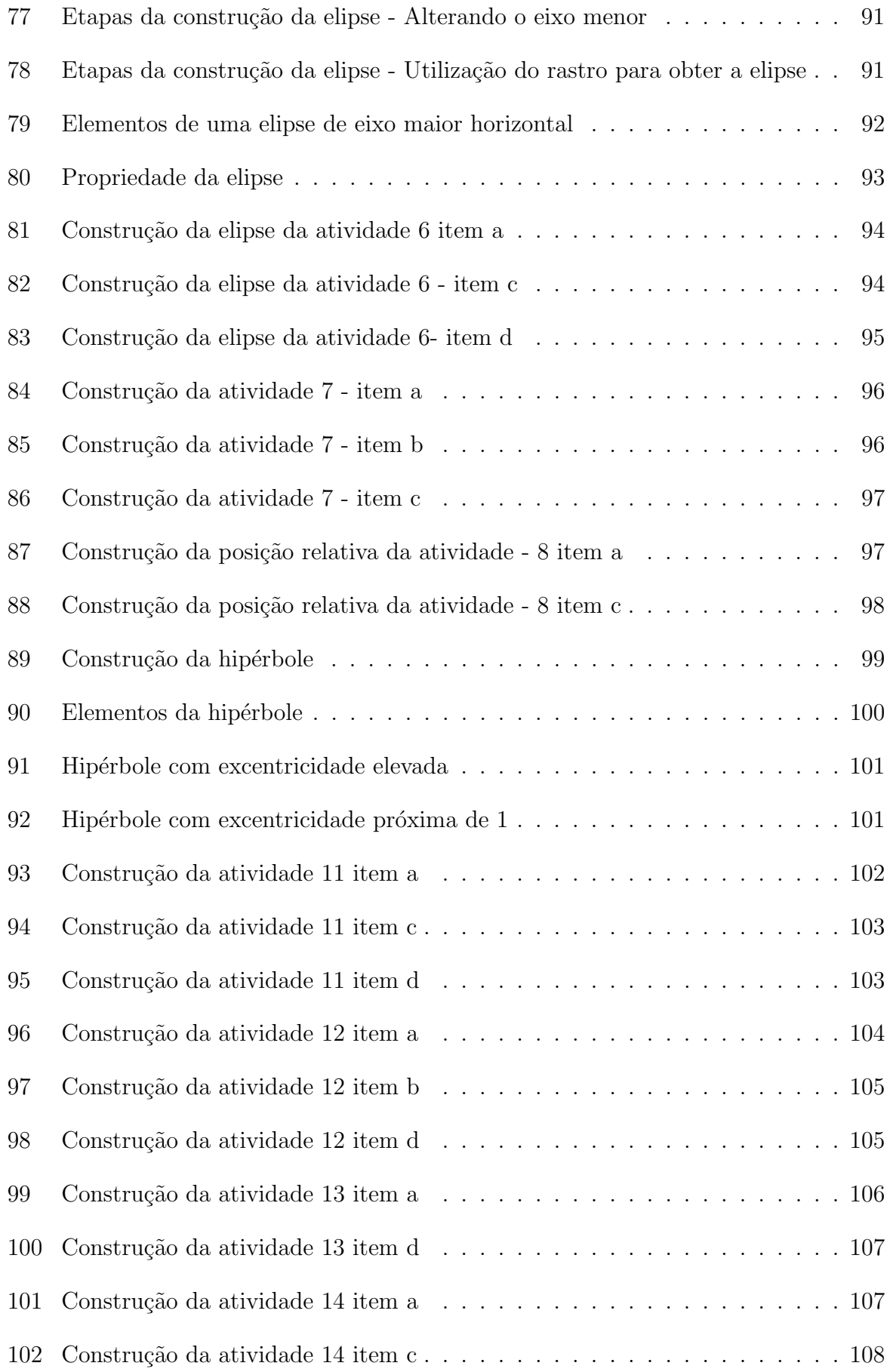

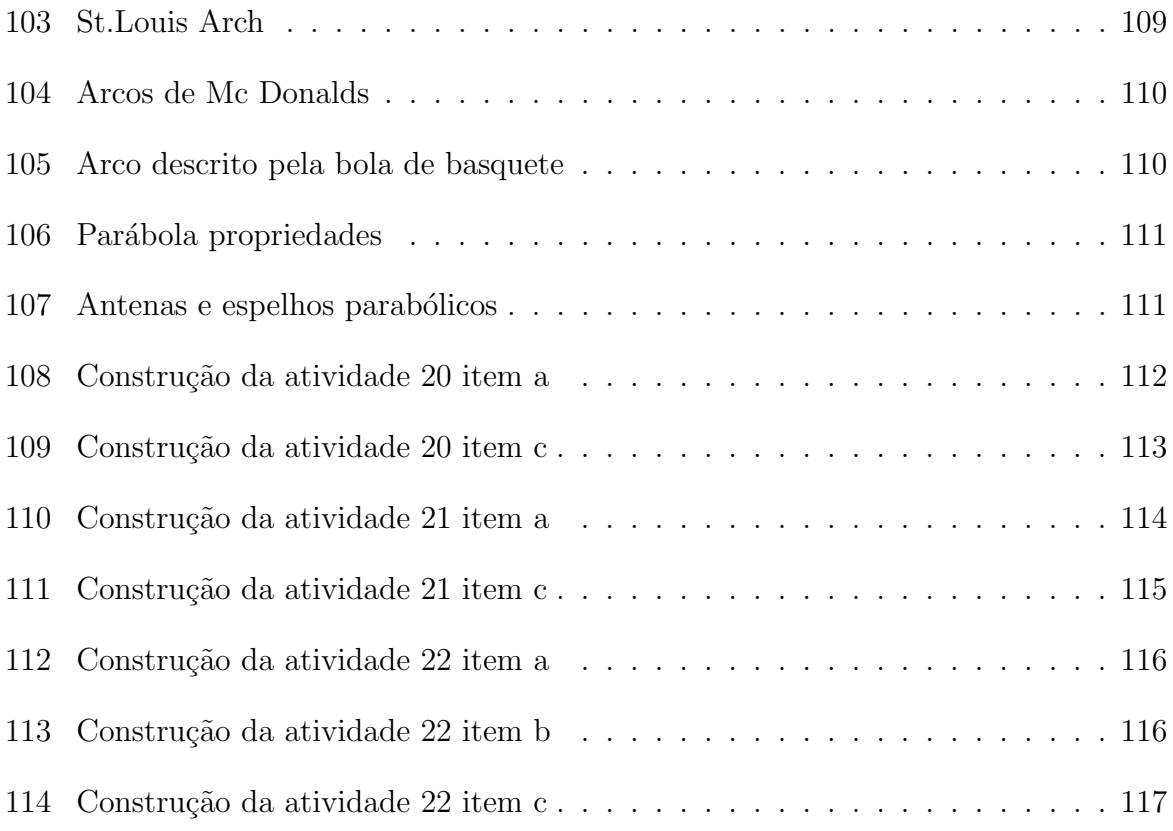

### 1 INTRODUÇÃO

A utilização das TICs-Tecnologias de Informação vem aos poucos se firmando como uma das ferramentas mais relevantes no ensino da Geometria. A grande disponibilidade de recursos como internet e softwares educacionais utilizados de forma integrada ao conteúdo, planejada e orientada, vem abrir um leque de possibilidades ao professor.

Encontra-se evidências dessa utilização nos PCN's [2]:

*"A tecnologia no aprendizado escolar deve constituir-se tamb´em em instrumento da cidadania, para a vida social e para o trabalho. No Ensino M´edio, a familiariza¸c˜ao com as modernas t´ecnicas de edi¸c˜ao, de uso democratizado pelos computadores pessoais, é só um exemplo das vivências reais que é preciso garantir, ultrapassando-se assim o "discurso sobre as tecnologias" de utilidade question´avel. E preciso identificar na Matem´atica, nas Ciˆencias Naturais, ´ Ciˆencias Humanas, Comunica¸c˜oes e nas Artes, os elementos de tecnologia que lhes são essenciais e desenvolvê-los como conteúdos vivos, como objetivos da educa¸c˜ao e, ao mesmo tempo, como meios para tanto."*

E ainda, de acordo com os PCN's [3]:

*"Com o advento do que se denomina sociedade p´os-industrial, a dissemina¸c˜ao* das tecnologias da informação nos produtos e nos serviços, a crescente com*plexidade dos equipamentos individuais e coletivos e a necessidade de conhecimentos cada vez mais elaborados para a vida social e produtiva, as tecnologias precisam encontrar espaço próprio no aprendizado escolar regular, de forma semelhante ao que aconteceu com as ciˆencias, muitas d´ecadas antes, devendo ser vistas tamb´em como processo, e n˜ao simplesmente como produto".*

Estudos mostram que a utilização de softwares dinâmicos melhoram e facilitam a aprendizagem, pois a manipulação do objeto pode ser feita pelo recurso de "arrastar" do mouse, conservando as propriedades e possibilitando assim as generalizações e descoberta dessas propriedades.

De maneira particular, o software Geogebra é um software de geometria dinâmica<sup>1</sup>

 $1$ Termo utilizado para nomear (indicar) um método dinâmico e interativo para o ensino e aprendizagem de geometria e suas propriedades usando ambientes computacionais destinados a esse fim.

que permite a abordagem de vários conteúdos matemáticos com a possibilidade de fazer o uso da linguagem alg´ebrica, reunindo o conceito de geometria e ´algebra.

Por ser um programa de código aberto, há colaboração de programadores de todas as partes do mundo no intuito de melhorar o seu desempenho e a facilidade de utilização no ensino da Matemática nas escolas.

Al´em das ferramentas de geometria dinˆamica, o software oferece ainda um suporte à entrada de equações e coordenadas, associando o primeiro ao segundo, e vice-versa. Portanto, o *Geogebra* é a união de um sistema de geometria dinâmica e um sistema de computação algébrica.

Tendo em vista as orientações dos PCN's sobre o uso de novas tecnologias e as características do *Geogebra*, percebe-se que este software pode ser extremamente útil no ensino de Geometria e, em particular, no ensino de Cônicas.

Atualmente, a maioria dos professores não faz uso das novas tecnologias por não terem formação adequada para tal. Nessa perspectiva, a elaboração de materiais que venham a divulgar o tema e a subsidiar o professor são de extrema importância.

Sendo assim, este trabalho tem como principal objetivo, reunir de forma simplificada informações sobre o *Geogebra* e exemplos de aplicação deste software ao ensino de Cônicas, de modo a fornecer para os professores da ´area, material adequado para o tema.

O trabalho está organizado da seguinte maneira. No capítulo 2, são fornecidas noções b´asicas sobre o *Geogebra*, suas principais ferramentas, e alguns exemplos que ilustram sua aplicação.

No capítulo 3, é feita uma fundamentação teórica com o intuito de dar o embasamento matemático necessário à compreensão das atividades, que serão abordadas no capítulo 4.

No capítulo 4, são apresentados vários exemplos de atividades nas quais é possível aplicar o *Geogebra* para o ensino de cônicas. Em cada atividade são feitos comentários com o intuito de nortear o professor que deseje utilizá-las futuramente.

A seguir, são apresentadas as considerações finais e uma lista com as principais referências utilizadas para elaboração deste trabalho.

#### 2 GEOGEBRA

Neste capítulo serão apresentadas as principais ferramentas do *Geogebra*, sua utilização e algumas atividades práticas próprias para serem desenvolvidas no Ensino Fundamental. Vale ressaltar que as atividades apresentadas nesse capítulo não são o objeto de estudo, apenas ilustram a utilização das ferramentas do *Geogebra*.

O *Geogebra* é um software de matemática, livre, que reúne geometria, álgebra e c´alculo. Desenvolvido pelo professor *Markus Hohenwarter da Universidade de Salzburg* na Áustria. É um sistema de geometria dinâmica que permite realizar construções tanto com pontos, vetores, segmentos, retas, secções cônicas, como com funções que podem ser modificadas dinamicamente.

O ensino de Geometria Analítica Plana, a partir da utilização de um software de geometria dinâmica, pode favorecer a construção de conceitos e propriedades; em especial, o software *Geogebra* tem a vantagem did´atica de apresentar, ao mesmo tempo, duas representações diferentes de um mesmo objeto que interagem entre si: sua representação geométrica e sua representação algébrica.

#### 2.1 Instalando o Software

Primeiramente, deve-se baixar a última versão do software *Geogebra*, procedendo da seguinte forma:

- 1. Acessar o site: www.geogebra.org;
- 2. Clicar na opção Download *Geogebra*;

3. Aparecerá na tela, a figura 1 abaixo, onde deve-se selecionar a opção de acordo com o sistema operacional do computador em uso;

#### **Available Installers**

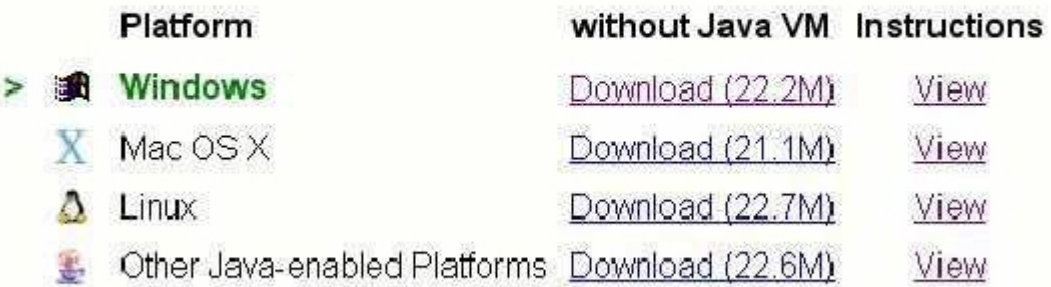

#### Figura 1: Tela de Download

- 4. No caso do Windows, ao aparecer a próxima tela, clicar em Download;
- 5. Abrir o arquivo *Geogebra* com duplo clique;
- 6. Clicar em EXECUTAR;
- 7. Selecionar o idioma e clicar no botão PRÓXIMO;
- 8. Ler os termos de contrato de licença e clicar em EU CONCORDO;
- 9. Selecionar a opção STANDARD e clicar em INSTALAR;
- 10. Aguardar a instalação;
- 11. Clicar em TERMINAR;
- 12. Finalmente aparecerá a tela do *Geogebra* para iniciar o trabalho<sup>2</sup>.

#### 2.2 Reconhecimento do Programa

A interface deste *software* é simples. Ao acessar o programa abre-se uma janela como mostra a figura 2.

Observe que a janela inicial está dividida em duas: à esquerda a parte algébrica, que pode ser fechada se necessário, e à direita a parte geométrica. Para reativar a parte algébrica basta ir ao item exibir do "Menu" e clicar em "janela de álgebra". Neste mesmo

 $2C$ aso não consiga executar o programa, será necessário baixar a máquina virtual Java, disponível para todas as plataformas mostradas na figura 1, a partir do site: http://www.java.com.

item pode-se ativar/desativar os eixos, a malha e o protocolo de construção. A seguir, será feita uma breve descrição dos elementos visualizados na figura 2.

| GeoGebra                                               |   |                             |  |  |                     |                |                                                 |                       | o<br>- | × |
|--------------------------------------------------------|---|-----------------------------|--|--|---------------------|----------------|-------------------------------------------------|-----------------------|--------|---|
| Ficheiro Editar Exibir Opções Ferramentas Janela Ajuda |   |                             |  |  |                     |                |                                                 | <b>Barra de Menus</b> |        |   |
|                                                        |   |                             |  |  |                     |                | Mover: Arraste um objecto<br>seleccionado (Esc) |                       |        |   |
| <b>Objectos livres</b>                                 |   |                             |  |  |                     |                |                                                 | A                     | в      |   |
| Objectos dependentes                                   |   |                             |  |  |                     |                | 1                                               |                       |        |   |
| Zona<br>Algébrica                                      | 3 | <b>Barra de Ferramentas</b> |  |  |                     | $\overline{2}$ |                                                 |                       |        |   |
|                                                        |   |                             |  |  |                     |                | з                                               |                       |        |   |
|                                                        |   |                             |  |  |                     |                | 4                                               |                       |        |   |
|                                                        | 2 |                             |  |  |                     |                | 5                                               | <b>Folha</b>          |        |   |
|                                                        |   |                             |  |  | <b>Zona Gráfica</b> |                |                                                 | de                    |        |   |
|                                                        |   |                             |  |  |                     | $\overline{7}$ | <b>Cálculo</b>                                  |                       |        |   |
|                                                        |   |                             |  |  |                     | 8              |                                                 |                       |        |   |
|                                                        | 0 |                             |  |  |                     |                | 9                                               |                       |        |   |
|                                                        |   | 0                           |  |  |                     |                | $\overline{a}$                                  | $\blacksquare$        |        |   |
| <b>Entrada de Comandos</b><br>Entrada:<br>۰<br>Comando |   |                             |  |  |                     |                |                                                 |                       |        |   |

Figura 2: Tela Inicial do Geogebra

### 2.3 Zona Algébrica

Usando a opção Entrada de Comandos poderão ser inseridas diretamente expressões no *Geogebra*, e após ter teclado Enter, a expressão algébrica digitada aparece na Zona *alg´ebrica* e a respectiva representa¸c˜ao gr´afica aparece na *Zona Gr´afica*.

Na Zona Algébrica, os objetos matemáticos são organizados em duas classes: **objetos livres e objetos dependentes**. Se você criar um objeto novo, sem que para tal construção seja usado qualquer objeto existente, ele é classificado como objeto livre. Se o novo objeto for criado com recursos j´a existentes, ele ´e classificado como objeto dependente.

### 2.4 Zona Gráfica

Usando as ferramentas disponíveis na barra de ferramentas, pode-se realizar construções geométricas na Zona Gráfica com o mouse. Cada objeto construído na Zona Gráfica tem também sua representação na Zona Algébrica.

#### 2.5 Folha de Cálculo

Na Folha de Cálculo do *Geogebra*, cada célula tem um nome específico que permite identificar diretamente. Por exemplo, a célula na coluna  $A$  e linha 1 é nomeada A1. O nome da célula pode ser usado em expressões e em comandos para identificar o conteúdo da célula correspondente.

Nas células da folha de cálculo pode-se inserir não só números, mas também todo tipo de objetos matemáticos suportados pelo *Geogebra* (coordenadas de pontos, funções, comandos).

#### 2.6 Barra de Ferramentas

Ao clicar e manter pressionado cada item da barra de ferramentas podem ser visualizadas as opções em cada uma. Para selecionar uma das opções basta ir com o mouse à op¸c˜ao (manter pressionado o bot˜ao) e clicar.

Agora, ser´a apresentada a Barra de Ferramentas de uma forma detalhada, bem como serão explorados os comandos que são mais comumente utilizados nas construções com esse *software*.

Na tela inicial têm-se, ainda, a barra de ferramentas de acesso rápido:

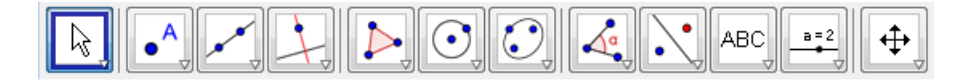

Figura 3: Barra de Ferramentas de Acesso Rápido

Cada ícone desta barra tem várias opções, relacionadas com as funções descritas no desenho do ícone. Estas opções são acessadas clicando na seta do canto inferior direito de cada ícone.

Serão exploradas algumas delas na sequência, para conhecimento de seus nomes e principais utilizações. A exploração das ferramentas é fundamental para execução dos exercícios.

Para ativar cada função na parte geométrica é necessário primeiro clicar no ícone, depois na janela geométrica, conforme instruções no Menu de Conversação que está localizado ao lado da barra de ferramentas.

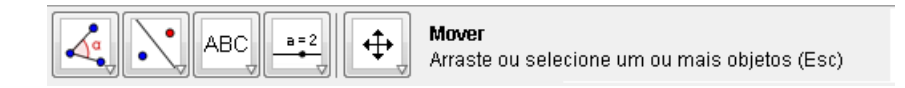

Figura 4: Menu de Conversação

#### 2.6.1 **Ícone Seleção**

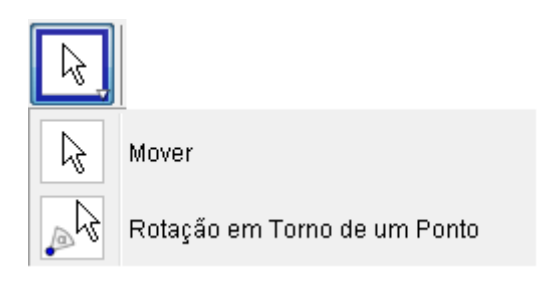

Figura 5: Leone Seleção

Nessa caixa, as ferramentas apresentadas são:

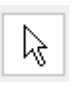

**Mover**, que serve para arrastar e largar objetos livres com o mouse. Com essa ferramenta, ao selecionar um objeto (clicando nele),pode-se: apagar o objeto pressionando a tecla Delete, ou mover o objeto usando as setas do teclado.

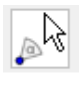

Rotação em torno de um ponto: Para utilizar essa ferramenta, selecione primeiro o ponto que é o centro da rotação. Depois, pode-se rotacionar objetos livres em torno desse centro arrastando-os com o *mouse*.

#### 2.6.2 *Icone Ponto*

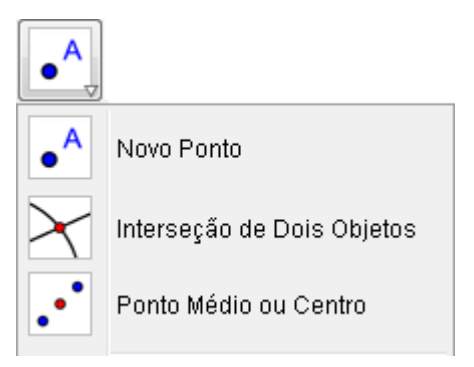

Figura 6: Ícone Ponto

As opções do ícone ponto são as seguintes:

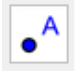

Novo ponto: para criá-lo você precisa clicar primeiro no ícone e depois na parte geométrica. O ponto será carregado na tela enquanto o botão do mouse não for solto, só depois disso é que o ponto será criado efetivamente. Durante o movimento, as coordenadas aparecem na parte algébrica, se ela estiver ativada.

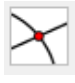

 $\ddot{\cdot}$ 

**Interseção de dois objetos**: pode ser selecionando dois objetos e os pontos de interseção serão marcados. A outra opção é clicar na interseção dos objetos, mas neste caso somente este ponto será marcado.

Ponto médio ou centro: para utilizar esta ferramenta, clique em:

- $-$  dois pontos para encontrar o ponto médio;
- $-$  um segmento para encontrar seu ponto médio;
- $-$  uma seção cônica para obter seu centro.

### 2.6.3 **f**cone Reta

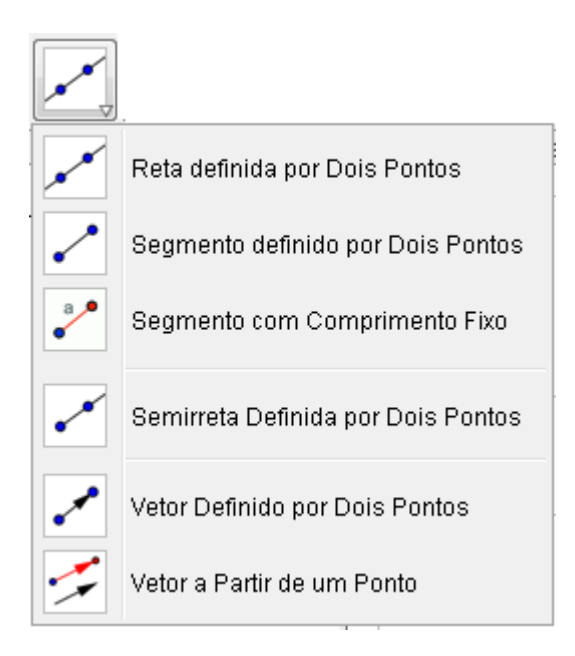

Figura 7: Ícone Reta

As ferramentas que compõem a figura 7 são as seguintes:

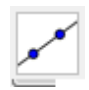

**Reta definida por dois pontos**: Selecionando dois pontos *A* e *B*, cria-se a reta que passa por *A* e *B*.

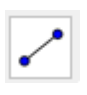

**Segmento definido por dois pontos**: Selecionando dois pontos *A* e *B* , criase um segmento entre *A* e *B*. O comprimento do segmento aparece na *Zona Alg´ebrica*.

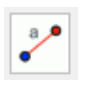

**Segmento com comprimento fixo**: Clicando num ponto *A* que é o extremo inicial do segmento, basta especificar o comprimento desejado no campo de texto da janela de diálogo que aparece. Esta ferramenta cria um segmento com comprimento a e ponto final *B*, o qual pode ser rodado em torno do ponto inicial A usando a ferramenta Mover.

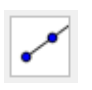

**Semirreta definida por dois pontos**: Selecionando um ponto *A* e depois um ponto *B* cria-se a semirreta de origem *A* passando por *B*. A equação da reta correspondente aparece na *Zona Alg´ebrica*.

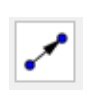

**Vetor definido por dois pontos**: Selecionando um ponto *A* e um vetor *v* cria-se um novo ponto  $B = A + v$ , bem como o vetor de *A* para *B*.

#### 2.6.4 *f* cone Tipos de Retas

O ícone da figura 8 denomina-se "Tipos de Retas e Lugar Geométrico" e algumas ferramentas são descritas a seguir:

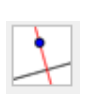

**Reta perpendicular**: Selecionando uma reta e um ponto *A* é possível criar a reta passando por  $A$  perpendicularmente à reta  $r$ .

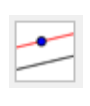

**Reta paralela**: Selecionando uma reta *r* e um ponto *A* define-se a reta que passa por *A* paralelamente a *r*. A direção de tal paralela é a direção da reta *r*.

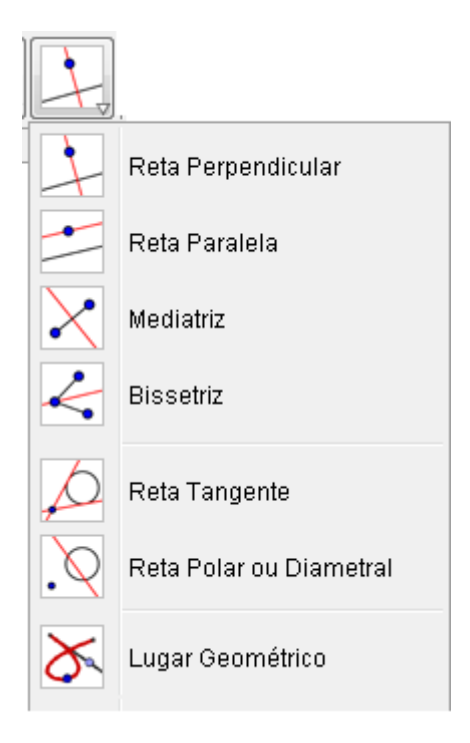

Figura 8: Ícone Tipos de Retas

**Mediatriz**: Basta clicar num segmento *s* ou em dois pontos *A* e *B* para criar a mediatriz.

**Bissetriz**: No *Geogebra*, uma bissetriz pode ser criada de duas maneiras:

- Selecionando trˆes pontos *A, B* e *C* produz-se a bissetriz do ˆangulo que tem vértice *B*.
- Selecionando duas retas (semirretas ou segmentos de reta) produz-se as bissetrizes dos dois ângulos formado por tal par de objetos ou respectivos prolongamentos.

**Tangentes**: As tangentes a uma cônica podem ser produzidas de duas maneiras:

 $\boldsymbol{\mathcal{L}}$ 

- Selecionando um ponto *A* e uma cˆonica *c* produz-se todas as tangentes a *c* que passam por *A* .
- Selecionando uma reta *r* e uma cˆonica *c* produzem-se todas as tangentes a *c* que s˜ao paralelas `a reta *r*.

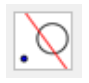

**Reta Polar ou Diametral**: Esse modo cria uma reta polar ou diametral de uma seção cônica:

- $-$  Ao marcar um ponto e a seção cônica você obtém a reta polar.
- $-$  Ao marcar a reta ou o vetor e a seção cônica você obtém a reta diametral.

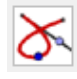

Lugar geométrico: Esta ferramenta nos permite construir a trajetória de um ponto dependente de outro ponto *A*, por exemplo, selecionando um ponto *B* que depende de um outro ponto  $A$  e cujo lugar geométrico deve ser desenhado. Então, clique no ponto *A* para criar o lugar geométrico do ponto *B*.

### 2.6.5 **Ícone Polígono**

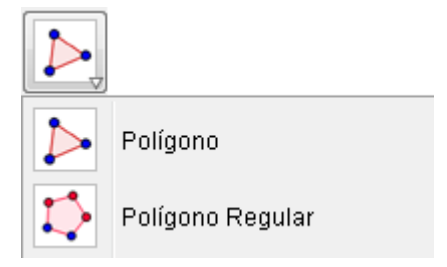

Figura 9: Ícone Polígono

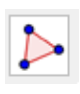

**Polígono**: Selecione sucessivamente pelo menos três pontos não colineares, os quais serão os vértices do polígono. Depois, clique outra vez no primeiro ponto para fechar o polígono. A área do polígono é mostrada na Zona Algébrica.

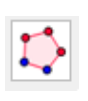

**Polígono regular**: Selecionando-se dois pontos  $A \in B$ , basta especificar o número  $n$  de vértices no campo de texto da janela de diálogo que aparece. Isto fornece um polígono regular com *n* vértices ( incluindo  $A \in B$ ).

#### 2.6.6 **f**cone Curvas

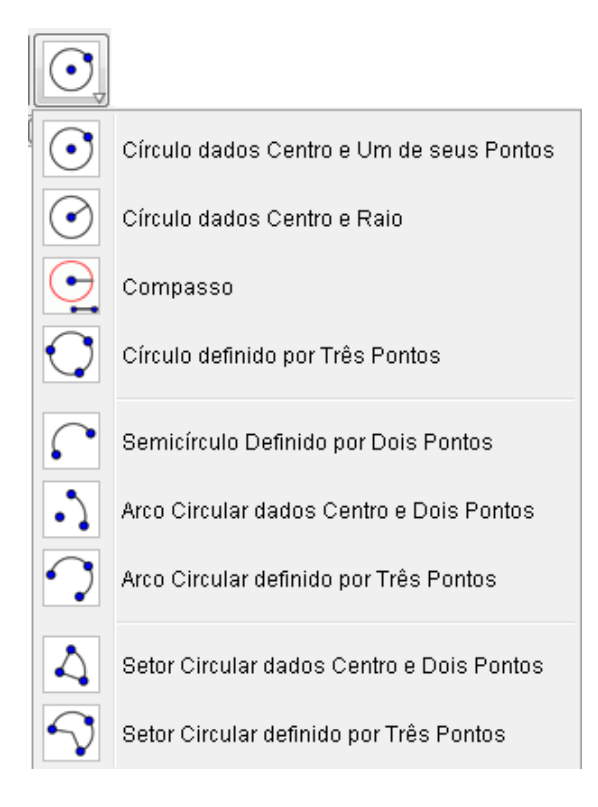

Figura 10: Leone Curvas

As ferramentas mais utilizadas da figura 10 são as abaixo descritas.

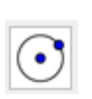

Círculo, dados Centro e Um de seus Pontos: Selecionando-se um ponto M e um ponto P define-se a circunferência de centro M passando por P. O raio de tal circunferência é a distância  $MP$ .

**Círculo, dados Centro e Raio**: Selecione o centro *M* e insira a medida do raio no campo de texto da janela que aparece na tela.

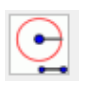

 $\bullet$ 

**Compasso**: Selecionando-se um segmento ou dois pontos, especifica-se o raio. Depois, clica-se em um ponto que ser´a o centro da circunferência.

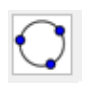

**Círculo definido por Três pontos**: Selecionando-se três pontos  $A, B \in \mathbb{C}$  não colineares, define- se a circunferência que passa por estes três pontos. Se os três pontos pertencerem a uma reta, a circunferência degenera-se nessa reta.

Arco circular dados Centro e Dois Pontos: Para construí-lo, deve-se selecionar o centro *M* do arco circular. Depois, seleciona-se o ponto inicial *A* do arco e, finalmente seleciona- se um ponto *B* que especifica o comprimento do arco.

#### 2.6.7 Seções Cônicas

 $\cdot$ 

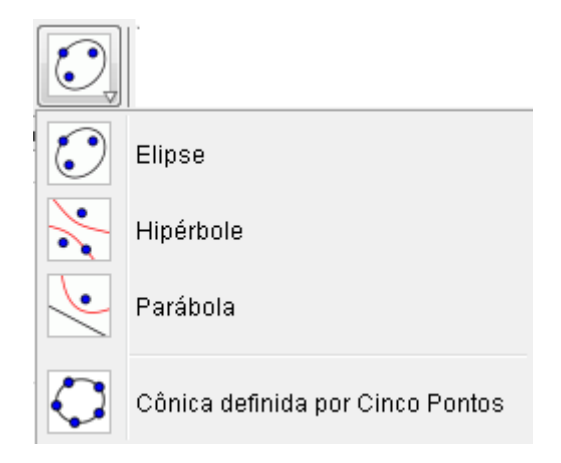

Figura 11: Ícone Cônicas

Um diferencial do software *Geogebra* comparado aos demais programas gratuitos da rede é o fato de possibilitar a construção das seções cônicas com apenas um ou dois cliques do mouse.

A seguir, será descrito a utilização de alguma dessas ferramentas:

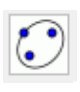

Elipse: Para construir tal cônica seleciona-se dois pontos que serão os focos da elipse. Depois, especifica-se um terceiro ponto que pertence `a elipse.

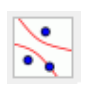

**Hipérbole**: Para realizar essa construção, selecionam-se dois pontos que serão os focos da hipérbole. Depois, especifica-se um terceiro ponto que pertence à hipérbole.

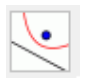

Parábola: Basta selecionar um ponto e uma reta, a qual será a diretriz da parábola.

#### 2.6.8 **fcone Medidas**

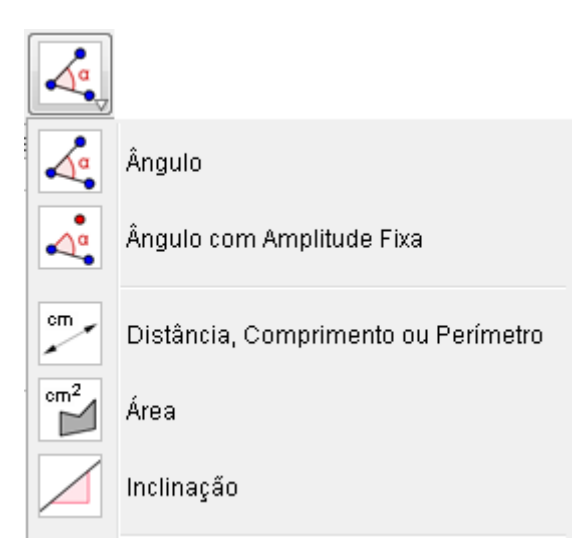

Figura 12: Ícone Medidas

Tal caixa permite a construção de algumas figuras geométricas bem como determina algumas grandezas.

As ferramentas da figura 12 são as que seguem:

Angulo: Esta ferramenta cria:

– Um ângulo formando por três pontos cujo vértice é o segundo ponto selecionado.

- $-$  Um ângulo entre dois segmentos.
- $-$  Um ângulo entre duas retas.
- $-$  Um ângulo entre dois vetores.
- Todos os ˆangulos de um pol´ıgono.

Observação: Se o polígono for criado selecionando os seus vértices com orientação anti-horária, a ferramenta Ângulo produz os ângulos internos do polígono, caso a orientação seja sentido horário, produz os correspondentes complementos para 360<sup>°</sup>.

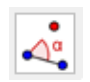

 $\Delta^{\alpha}$ 

**Angulo com amplitude fixa**: Seleciona-se dois pontos  $A \in B$  e especifica-se a medida da amplitude do ângulo no campo de texto da janela que aparece. Esta

ferramenta cria um ponto *C* e um ângulo  $\alpha$ , onde  $\alpha$  é o ângulo *ABC*.

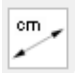

Distância, comprimento ou perímetro: Esta ferramenta fornece a distância entre dois pontos, duas retas ou entre um ponto e uma reta e mostra um texto dinâmico na Zona Gráfica. Também fornece o comprimento de um segmento, o perímetro de um polígono e o perímetro de uma circunferência ou de uma elipse.

 $cm<sup>2</sup>$ M **Área**: Esta ferramenta fornece o valor numérico da área de um polígono, de um círculo ou de uma elipse.

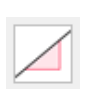

**Inclinação**: Esta ferramenta fornece a declividade *m* de uma reta e mostra na Zona Gráfica um triângulo retângulo em que a razão entre as medidas dos catetos ´e o valor absoluto de *m*.

### 2.6.9 **fcone Simetrias**

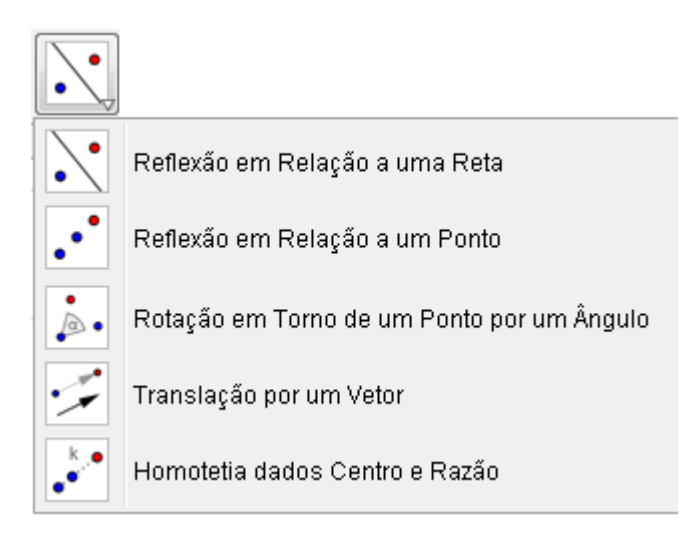

Figura 13: Ícone Simetrias

A seguir, descreve-se alguns dos comandos necessários para realizar as transformações geométricas.

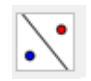

Reflexão em relação a uma reta: Clique selecionando o objeto que pretende se refletir. Depois, clique numa reta (semirreta ou segmento de reta) para específicar espelho (reta de reflexão).

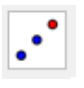

Reflexão com relação a um ponto: Com esta ferramenta é possível refletir um objeto por um ponto, selecionando o objeto que pretender refletir e depois clicando num ponto para especificar o espelho (ponto de reflexão).

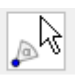

ىتىمى

**Rotação em Torno de um Ponto por um Ângulo:** Selecione o objeto que pretende rotacionar. Depois, clique em um ponto para especificar o centro da rotação e finalmente, insira a amplitude do ângulo da rotação na janela de diálogo que aparece.

**Translação por um vetor**: Selecione o objeto que pretende transladar. Depois, clique no vetor que define a translação.

### 2.6.10 **fcone Ferramentas Extras**

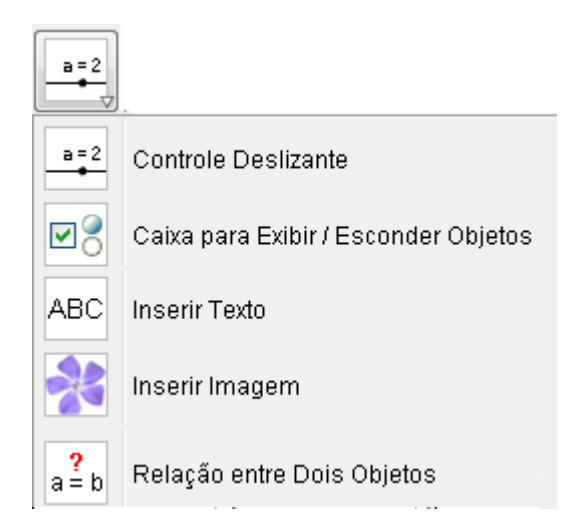

Figura 14: Leone Ferramentas Extras

Esta caixa de ferramentas permite além de inserir textos e imagens, outras funcionalidades, como descrevemos a seguir.

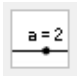

**Controle Deslizante**: No *Geogebra*, um seletor é a representação gráfica de um número livre ou de um ângulo livre. Pode-se criar um seletor para qualquer número livre ou ângulo livre criados anteriormente exibindo esse objeto.

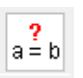

Relação entre dois objetos: Selecione dois objetos para obter informação sobre a sua relação.

### $2.6.11$  *fcone* Estilo

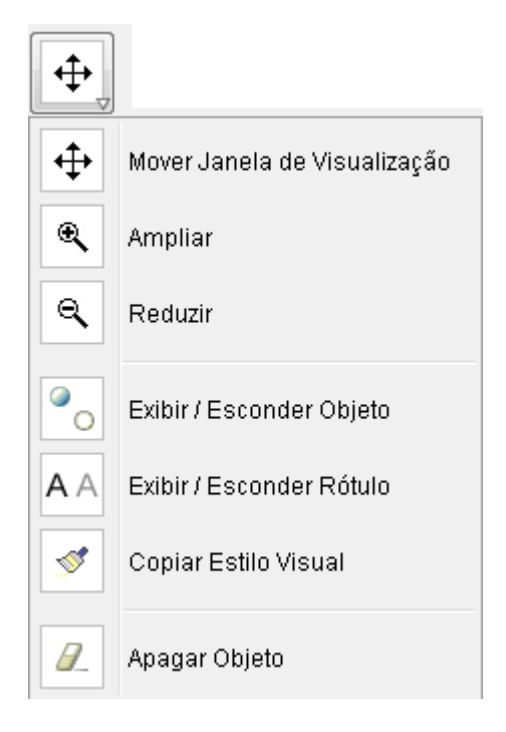

Figura 15: Ícone Estilo

Descrição de alguns dos objetos da caixa edição estilo.

 $\mathbb{Q}$ 

Q

 $\bullet$ 

Ampliar: Clicando em qualquer lugar da Zona Gráfica, amplia-se a construção.

**Reduzir**: Clicando em qualquer lugar da Zona Gráfica, reduz-se a construção.

**Exibir / Esconder objetos**: Quando ativa-se esta ferramenta, todos os objetos que podem ser escondidos são realçados. Desta maneira, pode-se facilmente exibir

ou esconder outra vez os objetos desativando a sua seleção antes de mudar para outra ferramenta.

Exibir/ Esconder rótulo: Basta clicar num objeto para exibir ou esconder o respectivo rótulo.

**Apagar**: Basta clicar em qualquer objeto que queira apagar. Pode-se utilizar o bot˜ao "Desfazer" caso tenha apagado acidentalmente o objeto.

#### 2.7 Atividades Propostas

A A

9

Nesta subseção serão apresentadas algumas atividades com o objetivo de ilustrar o uso de algumas das ferramentas abordadas neste cap´ıtulo. As atividades aqui apresentadas podem ser encontradas em [9] e [20].

#### 2.7.1 Atividade 1: Construindo uma circunferência circunscrita a um triângulo

Escolha o modo polígono na barra de ferramentas. Em seguida, gere um triângulo *ABC*, lembrando que para gerar um polígono, deverá primeiramente clicar na área de trabalho para definição dos vértices e depois clicar novamente no primeiro vértice gerado para fechar o ciclo.

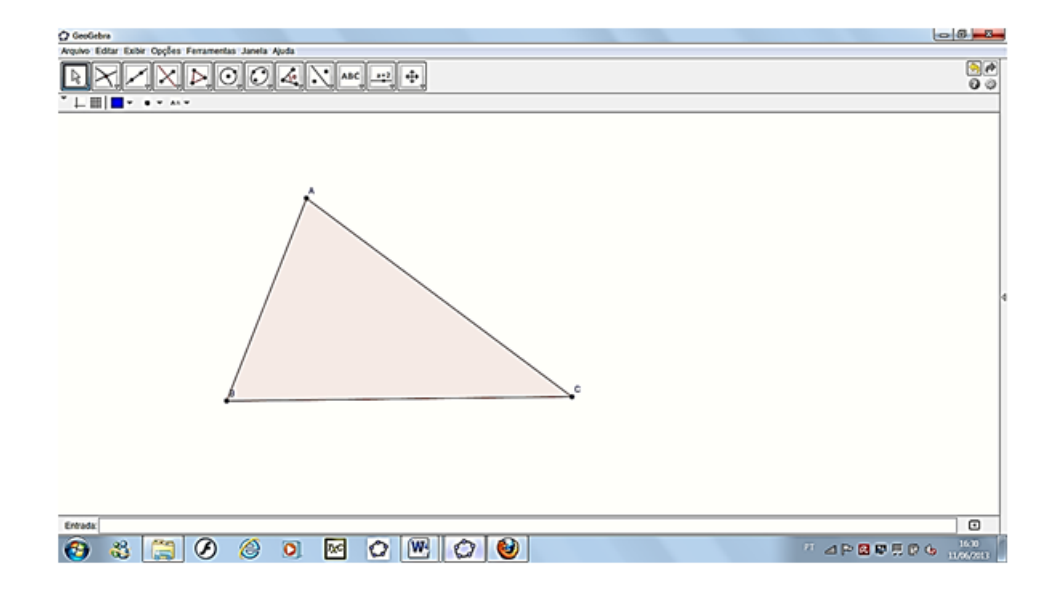

Figura 16: Construção do Triângulo ABC no *Geogebra* 

Escolha em seguida a ferramenta mediatriz e construa as mediatrizes de dois lados desse triângulo para definição do circuncentro.

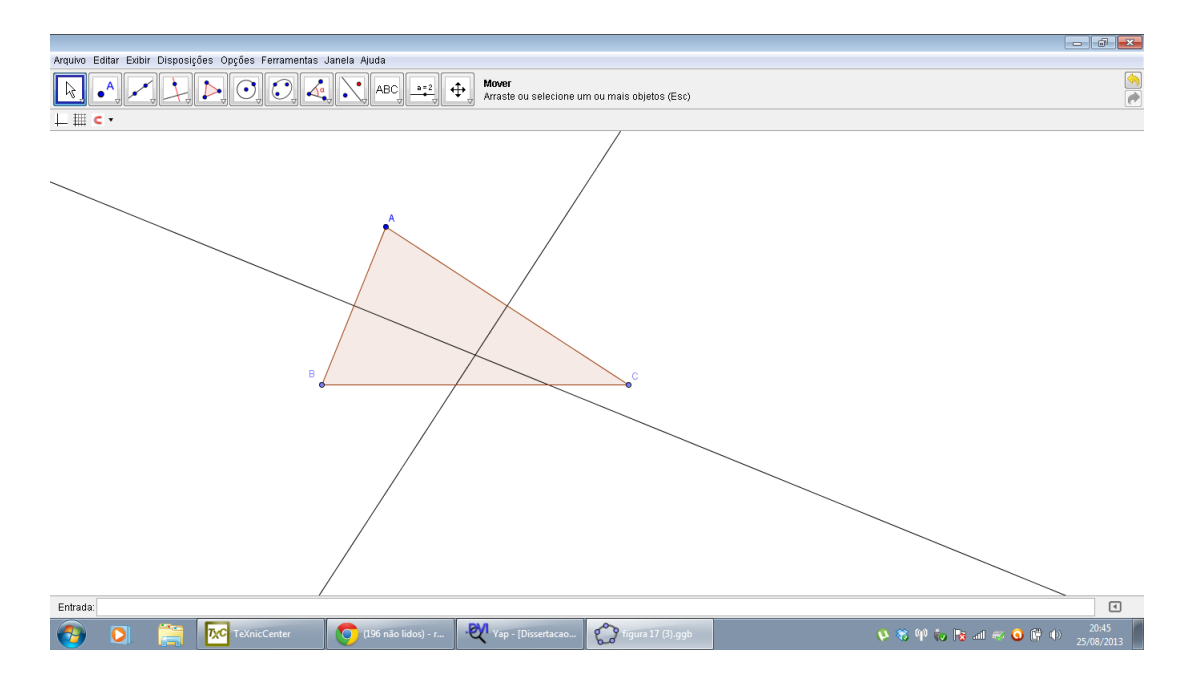

Figura 17: Construção das mediatrizes do triângulo *ABC* 

Usando agora o modo interseção de dois objetos você deve clicar nas mediatrizes geradas para obtenção do circuncentro.

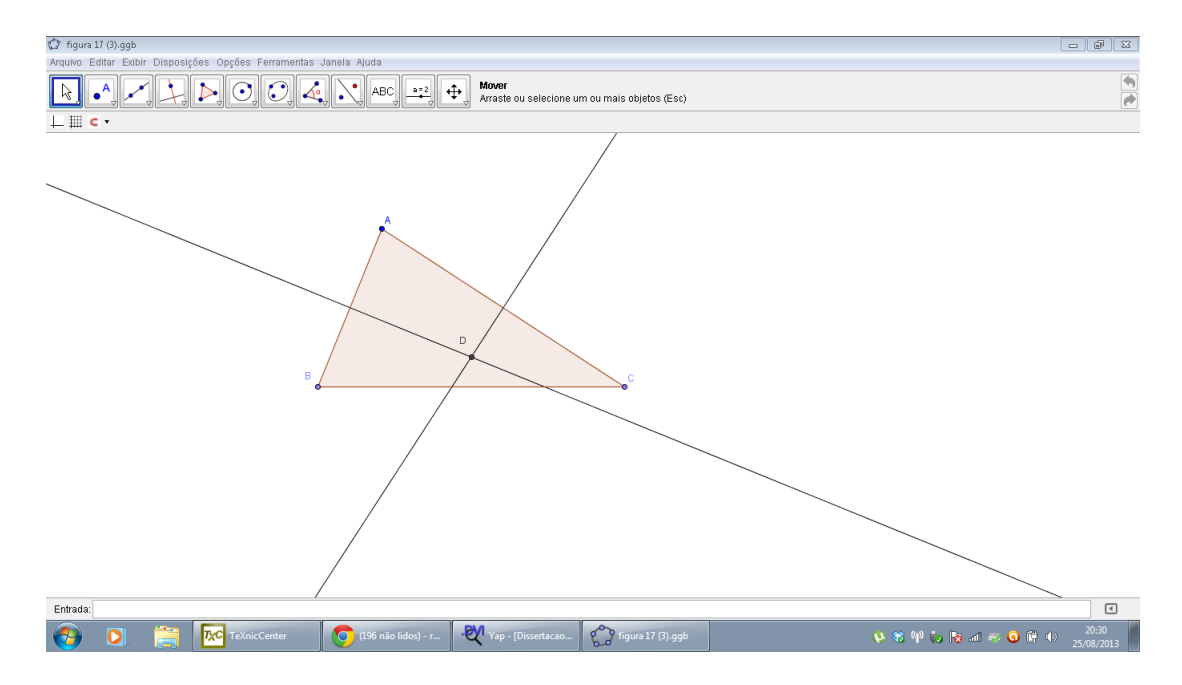

Figura 18: Circuncentro do triângulo *ABC* obtido a partir de suas mediatrizes

Para finalizar a construção, você escolhe agora a ferramenta círculo definido pelo

centro e por um de seus pontos. Nesse caso, deve primeiro clicar no centro e depois em algum dos vértices do triângulo.

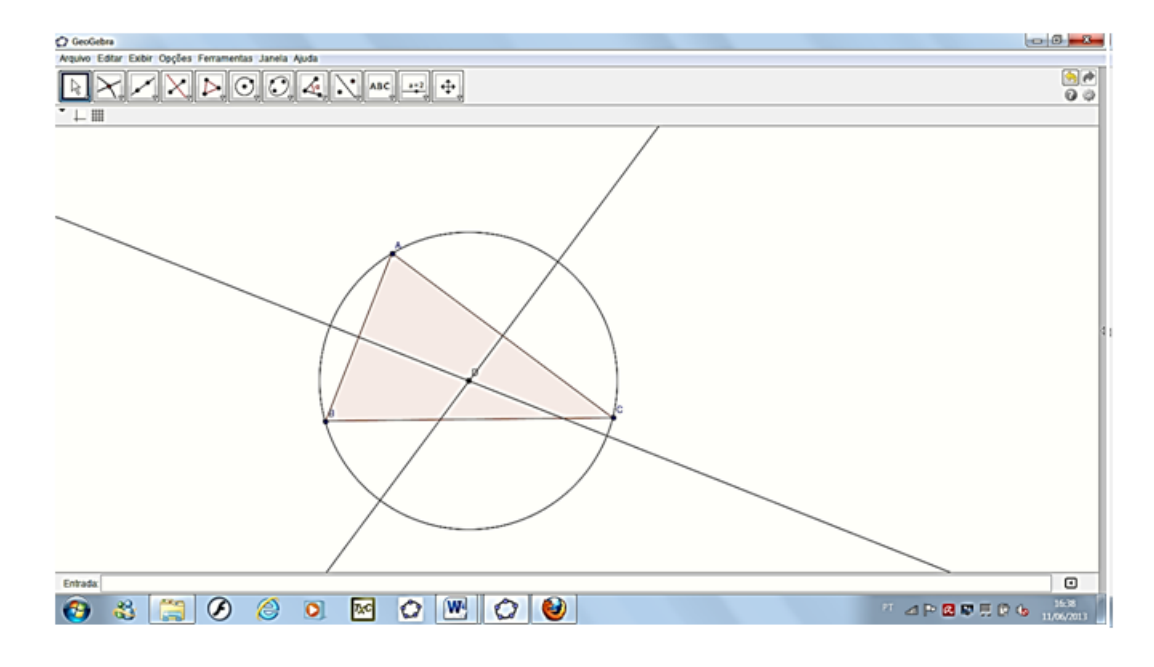

Figura 19: Circunferência circunscrita ao triângulo  $ABC$ 

Para verificar as vantagens da geometria dinâmica você pode escolher a ferramenta mover e, usando o mouse, modificar a posição de qualquer um dos vértices do triângulo e constatar as modificações geradas na construção feita. No caso específico do círculo circunscrito, os alunos poderão investigar o que ocorrerá com o triângulo quando o circuncentro estiver fora, dentro ou sobre um dos lados do triângulo.

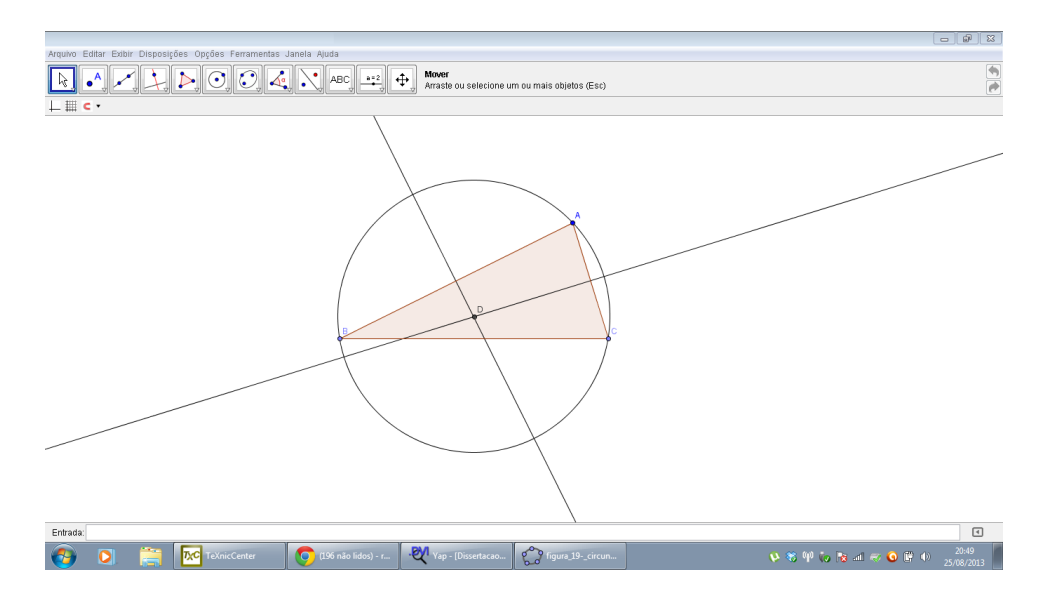

Figura 20: Circuncentro dentro do triângulo  $ABC$
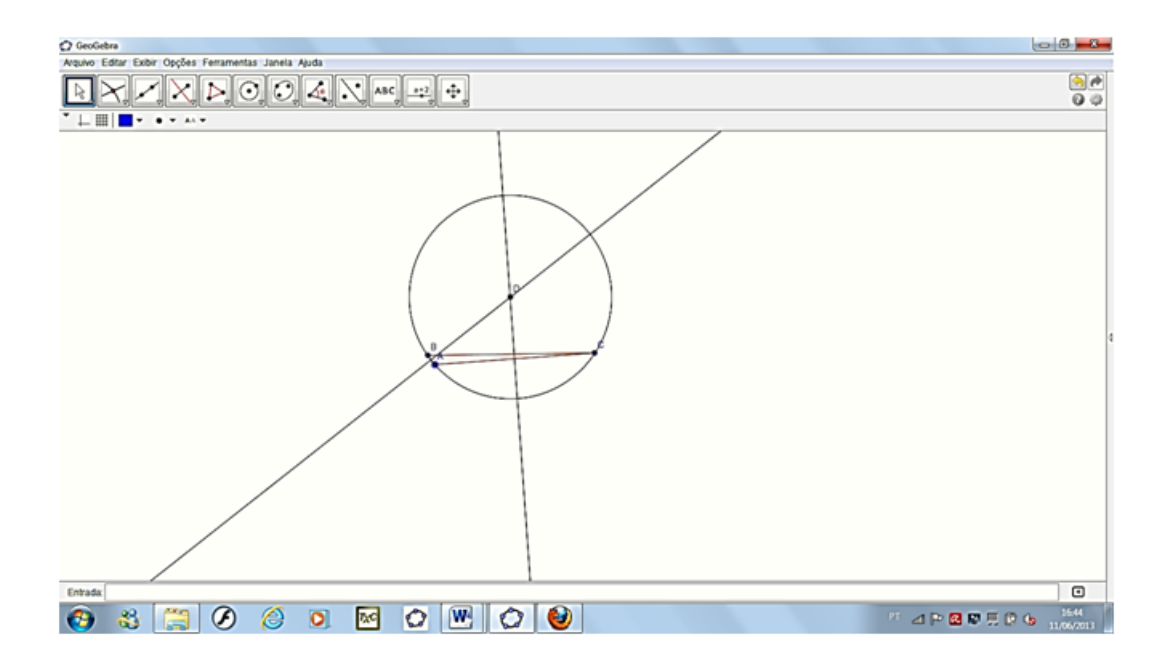

Figura 21: Circuncentro fora do triângulo *ABC* 

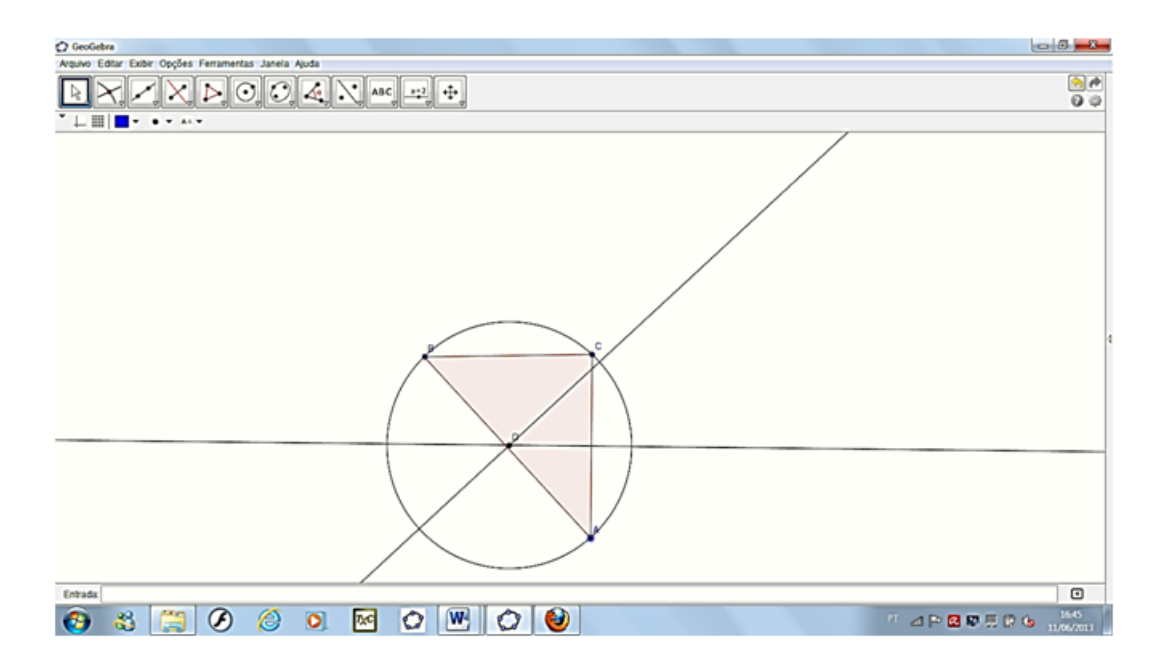

Figura 22: Circuncentro sobre um dos lados do triângulo  $ABC$ 

Se desejar apagar algum objeto auxiliar, como as mediatrizes, por exemplo, você clica com o botão direito do mouse sobre o objeto, desabilitando a opção exibir objeto.

### 2.7.2 Atividade 2: Tangentes a uma circunferência, passando por um ponto externo

Você deve primeiro construir um círculo qualquer.

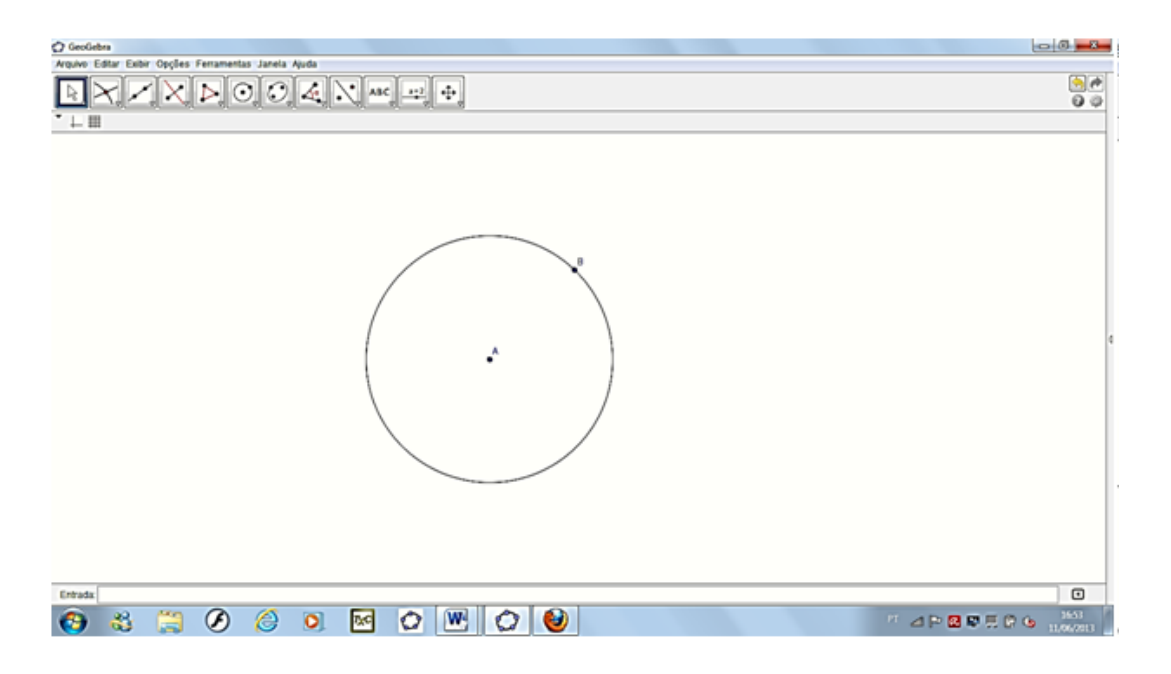

Figura 23: Círculo de centro *A* passando pelo ponto *B* 

Em seguida, marca-se um ponto qualquer, fora do círculo, usando a ferramenta novo ponto.

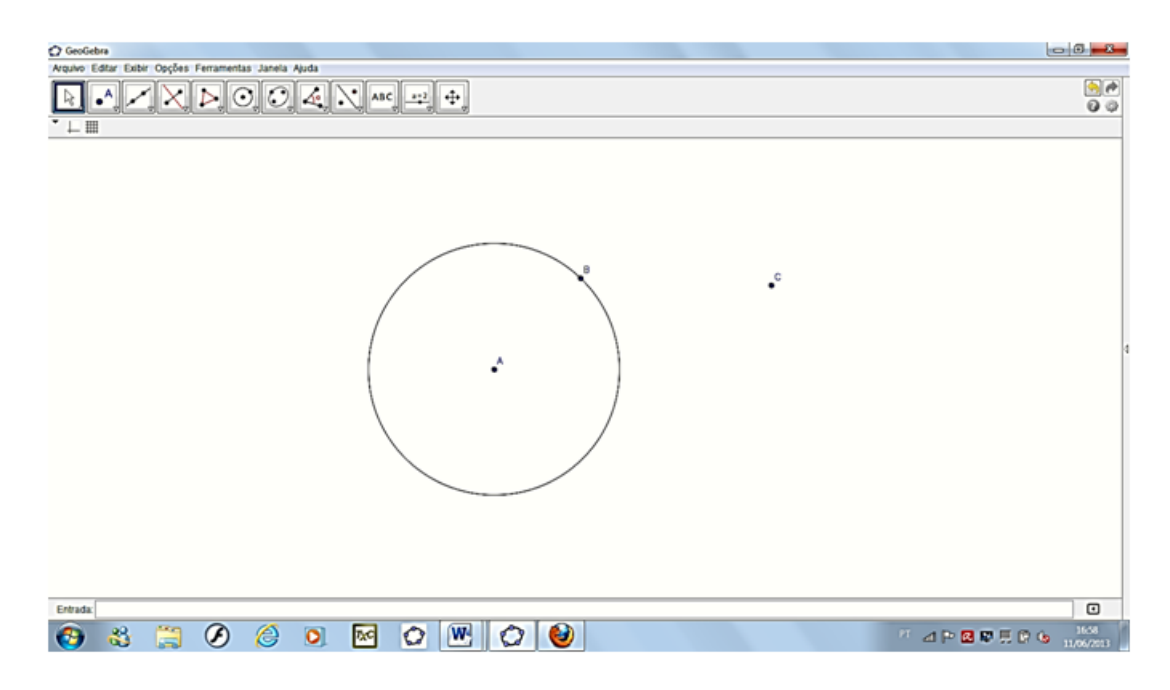

Figura 24: Construção do ponto C fora do círculo de centro em A

Finalmente, usando a ferramenta tangentes, você clica no círculo e depois no ponto exterior, traçando assim as tangentes ao círculo.

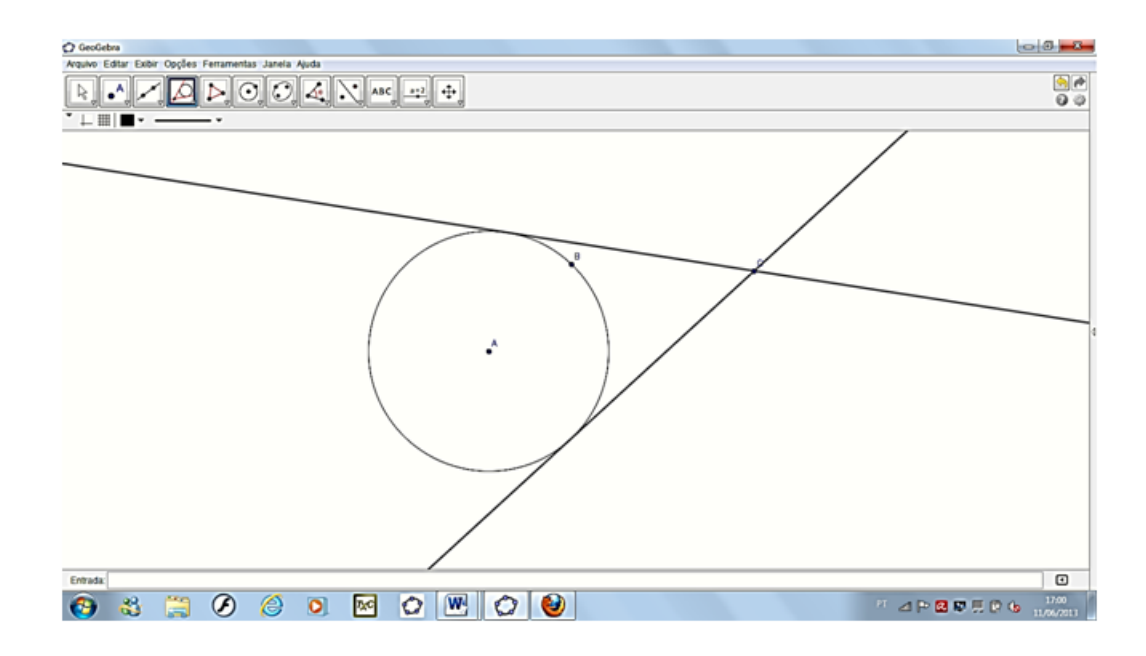

Figura 25: Retas tangentes ao círculo de centro A

Esta atividade ainda poderia ser proposta utilizando o campo de entrada de texto e o mouse. Assim, os dois primeiros comandos anteriores, poderiam ser substituídos pela equação de uma circunferência e pelas coordenadas do ponto A. Apenas o último comando seria mantido e usaria-se o mouse.

Veja o exemplo: Digite no campo de entrada de texto a equação  $(x-2)^2 + (y-3)^2 = 25$ .

Em seguida, tecle ENTER. Uma dica, pode-se incluir o expoente clicando na lista que fica a direita do campo de entrada do texto.

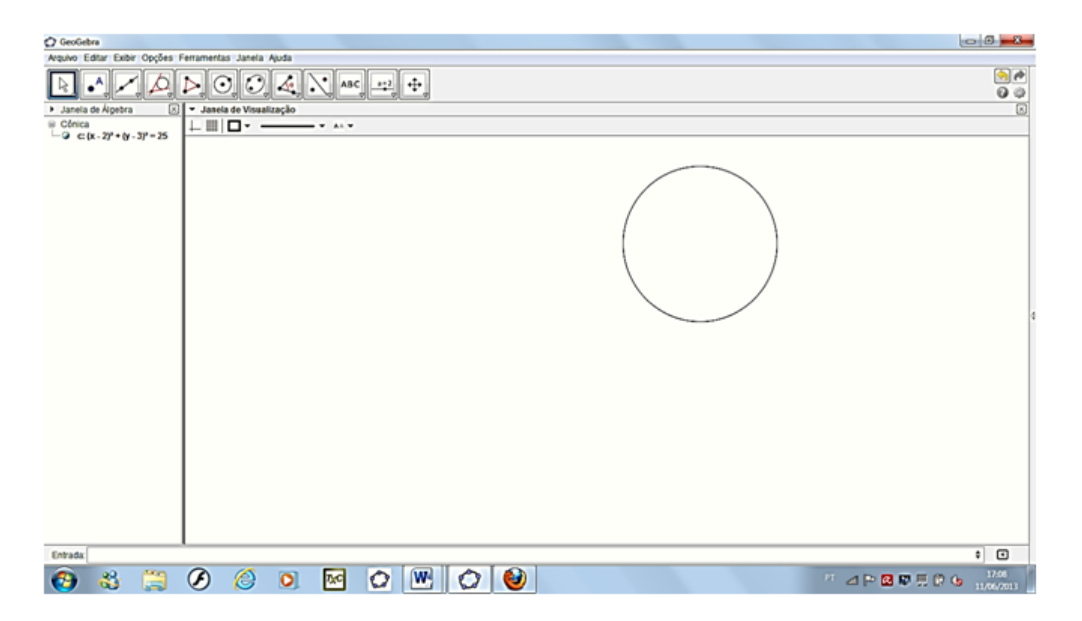

Figura 26: Construção da circunferência usando a equação

Digite as coordenadas do ponto externo, por exemplo, A(10*,* 2). Em seguida, tecle ENTER. A seguir utilize a ferramenta retas tangentes.

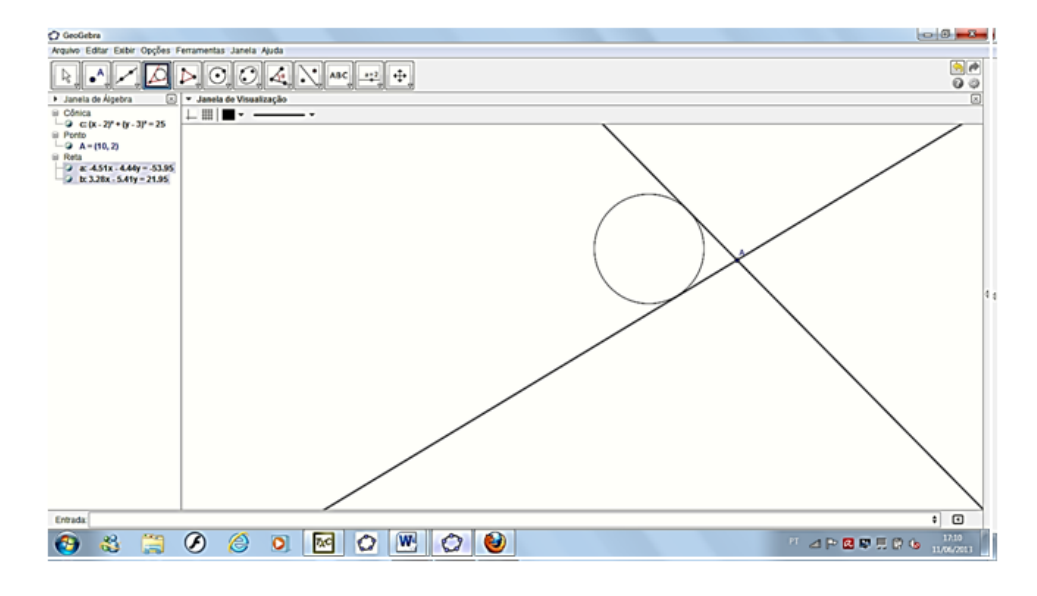

Figura 27: Retas tangentes ao círculo de centro A

É interessante usar a opção mover objetos e verificar o que ocorre com a equação da circunferência e das retas tangentes, na janela algébrica.

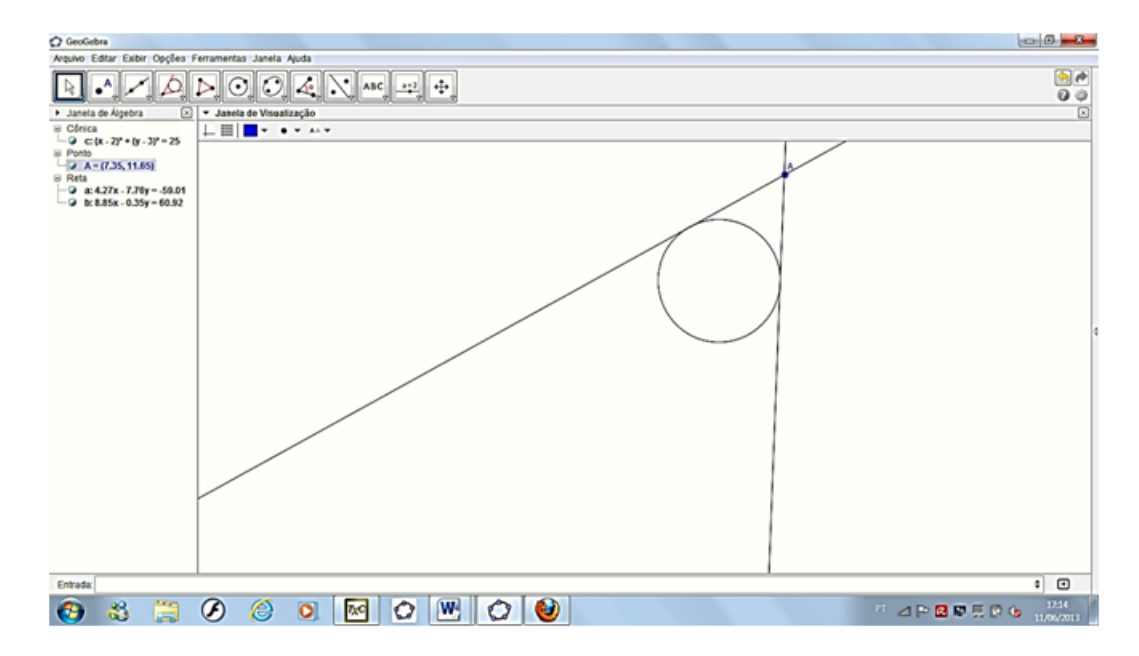

Figura 28: Movimentando um dos elementos da figura

O aluno poder´a observar, por exemplo, que se o ponto *A* ficar dentro da curva, as tangentes desaparecerão automaticamente.

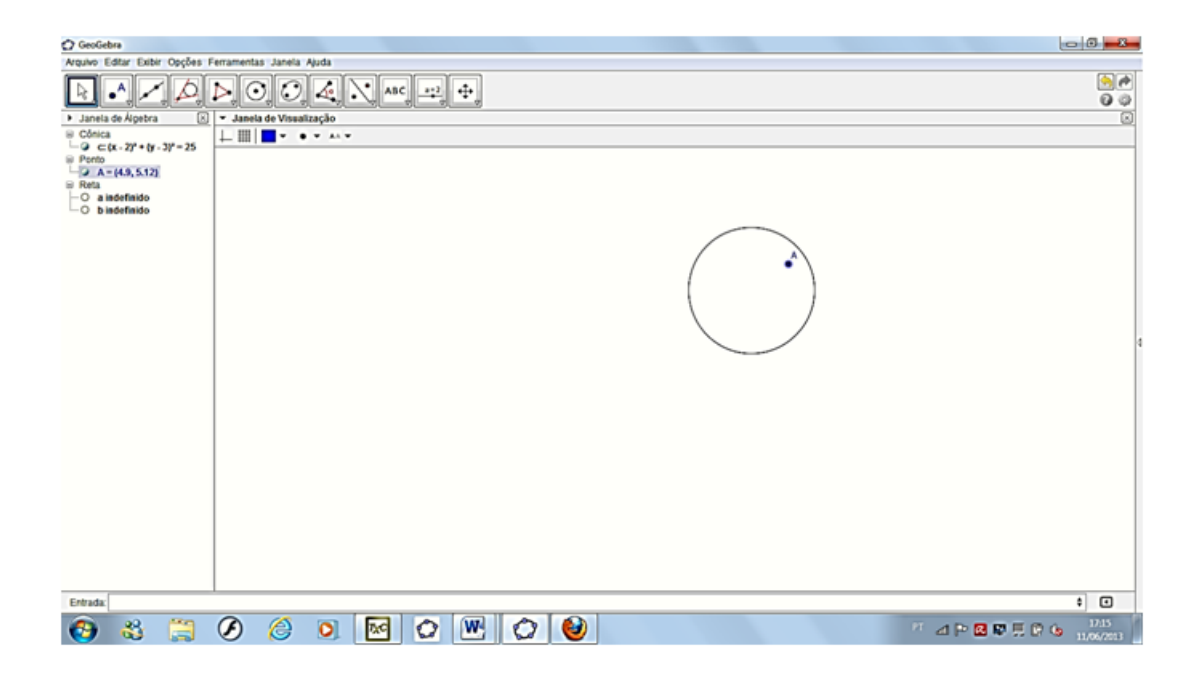

Figura 29: Ponto *A* dentro da circunferência

### 2.7.3 Atividade 3: Equação geral da reta

Dados os pontos  $A = (-1, 3)$ ,  $B = (2, 1)$  e  $C = (-1, -2)$ , determine a equação geral da reta *s* que passa por *C* e é paralela à reta *AB*.

Na caixa de entrada, digite os pontos *A, B* e *C*.

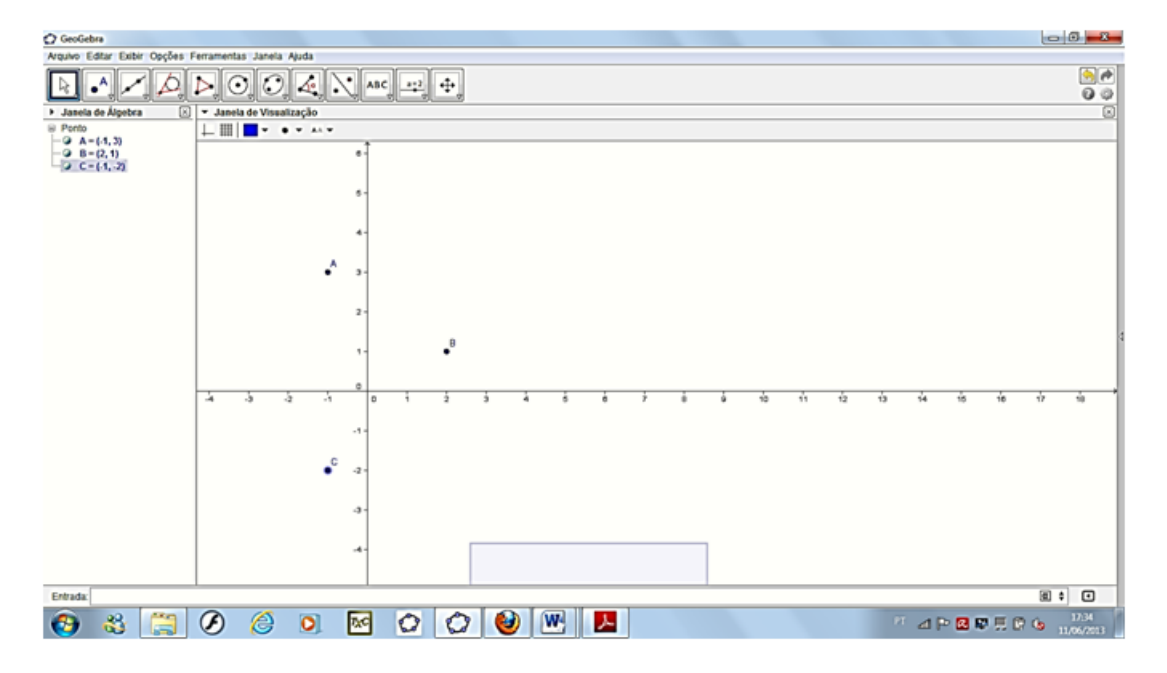

Figura 30: Pontos *A, B* e *C*

Na barra de ferramentas, escolha reta definida por dois pontos ou digite reta [*A, B*]

na caixa de entrada.

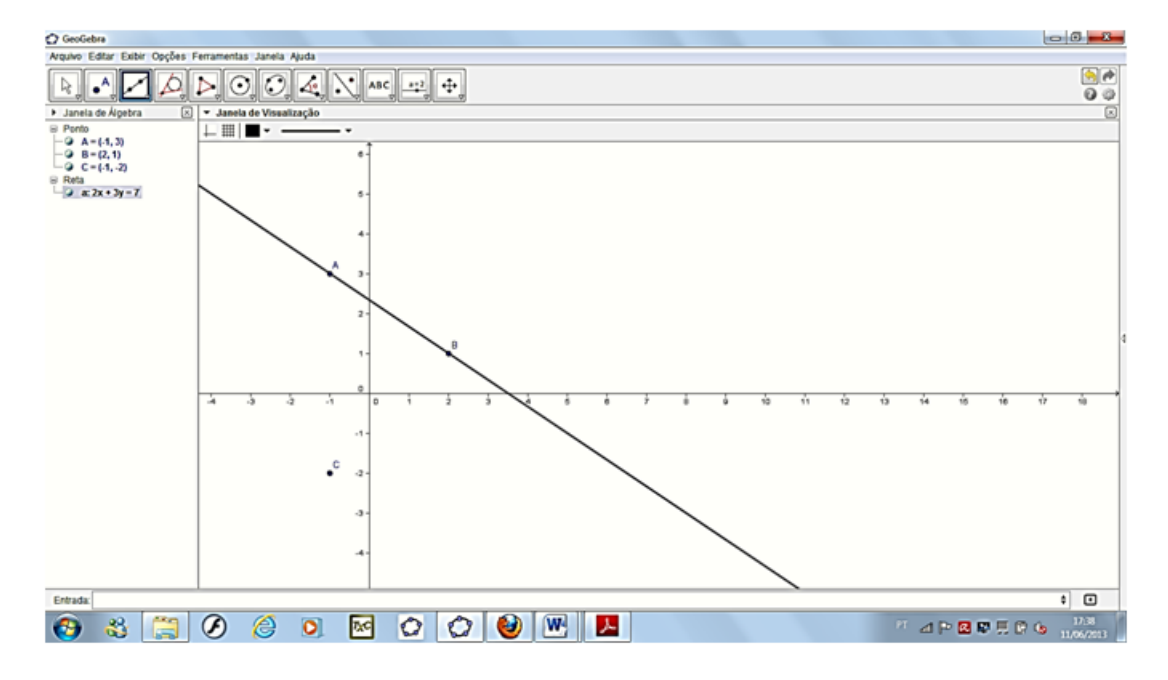

Figura 31: Reta formada pelos pontos *A* e *B*

Na barra de ferramentas, escolha reta paralela. Clique na reta *AB* e, em seguida, no ponto *C*.

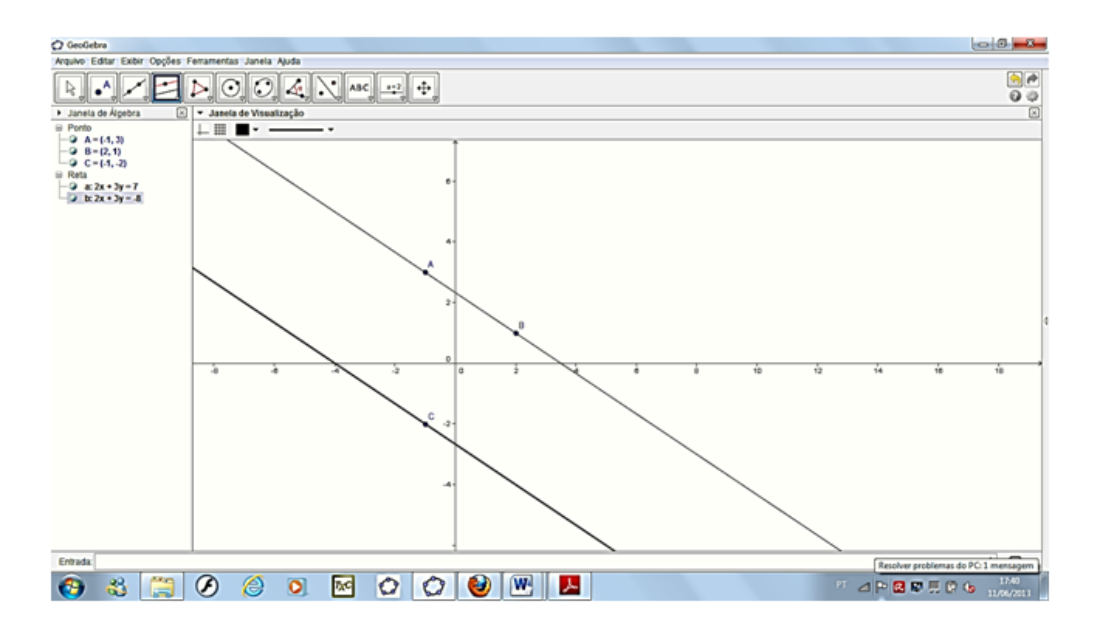

Figura 32: Reta paralela a *AB* passando por *C*

Na janela de álgebra aparecerá a equação da reta $s: 2x + 3y = -8.$ 

## 2.7.4 Atividade 4: Ângulo Formado por Duas Retas

Determine o ângulo formado pelas retas (r):  $7x + 2y = 7$  e (t):  $2x - 7y = 5$ . Na caixa de entrada, digite as equações das retas  $r e s$ .

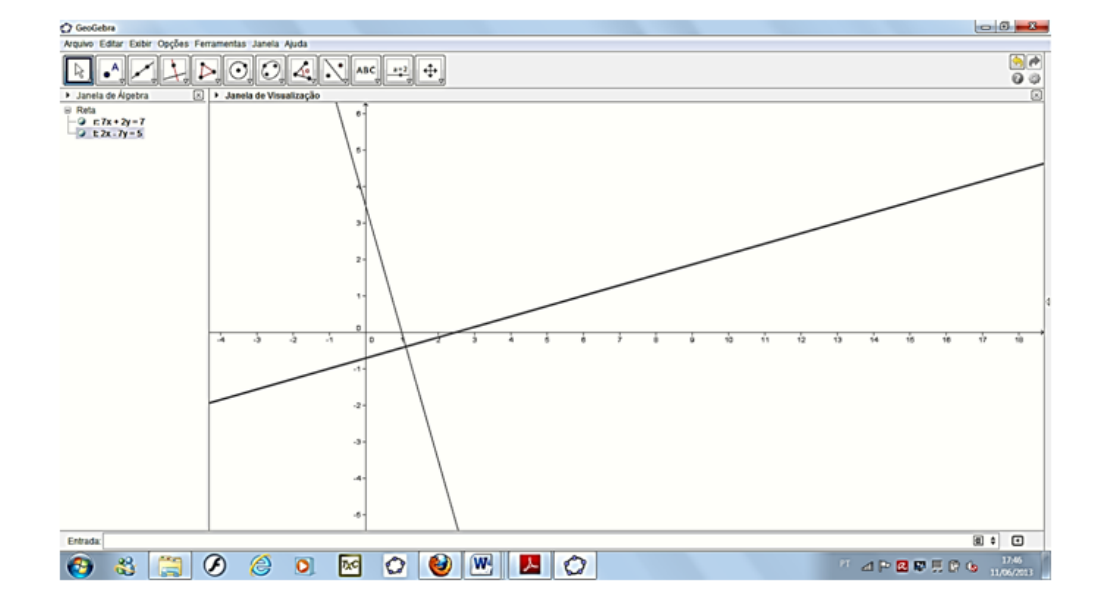

Figura 33: Retas concorrentes *r* e *s*

Observe que as duas equações aparecem na janela de álgebra. Em seguida, escolha a barra de ferramentas ângulo. Na janela de álgebra ou na janela de visualização clique na reta *r* e, em seguida, na reta *s*.

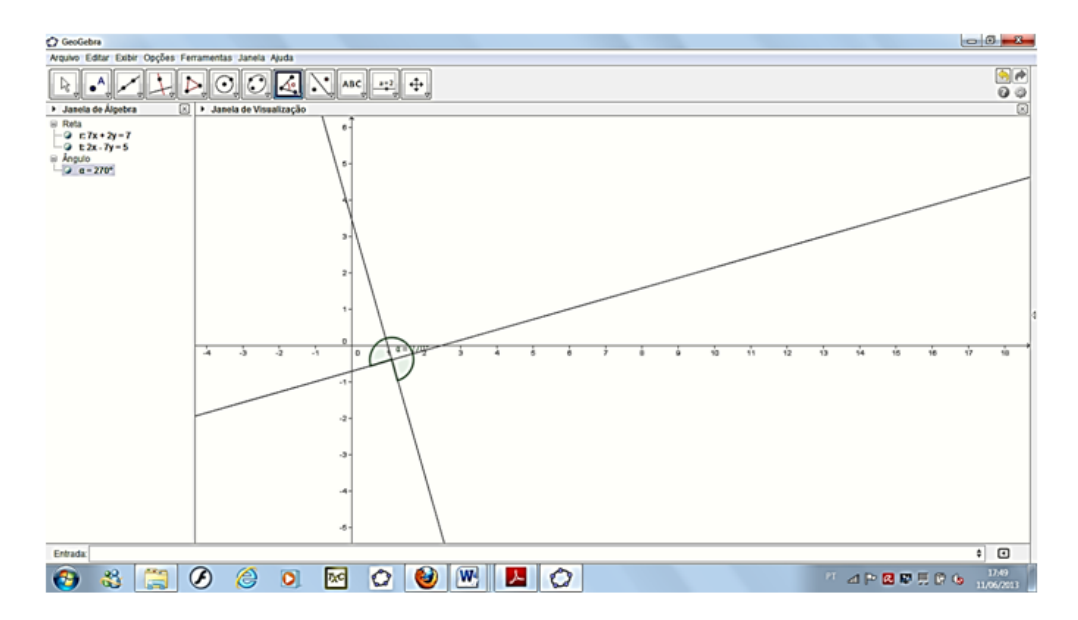

Figura 34: Ângulo entre duas retas concorrentes

Verifique que o *Geogebra* dá o ângulo obtuso 270<sup>°</sup>. Para encontrar o ângulo agudo, ou o menor ˆangulo entre duas retas, basta clicar primeiramente na reta *s* e, em seguida na reta *r*, obtendo assim 90<sup>°</sup>, ou seja, um ângulo reto.

Nesta mesma atividade poderá também ser estudado retas perpendiculares, já que o ângulo agudo formado entre elas é reto, bem como a ideia de inclinação das retas  $r e s$ , mostrando que o produto entre os coeficientes angulares de retas perpendiculares é igual a *−*1.

# 3 NOÇÕES DE GEOMETRIA ANALÍTICA PLANA

Nesta unidade pretende-se dar um referencial teórico para Cônicas, objeto de estudo deste trabalho. Este capítulo servirá como fundamentação para as atividades a serem desenvolvidas no capítulo seguinte.

Os resultados aqui apresentados são baseados em [5], [10], [16] e [19].

## 3.1 Coordenadas na Reta

Admita-se fixada uma unidade de comprimento.

Dados os pontos  $A \in B$ , o comprimento do segmento de reta  $AB$  chama-se distância entre os pontos  $A \in B$ . Escreve-se  $d(A, B)$  ou  $\overline{AB}$  para indicar essa distância, que é um número real.

Convenciona-se por  $d(A, A) = 0$ . Se  $A \neq B$ , tem-se  $d(A, B) > 0$ .

Além disso, vale:

$$
d(A, C) + d(C, B) = d(A, B)
$$

se, e somente se, o ponto *C* pertence ao segmento de reta *AB*.

 $\acute{\text{E}}$  claro também que  $d(A, B) = d(B, A)$ .

A noção de distância permite introduzir coordenadas sobre uma reta, ou seja, representar os pontos da reta por meio de números reais. Para fazer isto, será necessário orientar a reta e escolher um dos seus pontos como origem.

Seguem-se os detalhes desse procedimento.

Uma reta diz-se orientada quando sobre ela se escolheu um sentido de percurso, chamado positivo; o sentido inverso chamado negativo. Numa reta orientada, diz-se que o ponto *B* está à direita do ponto *A*( portanto *A* está à esquerda de *B*) quando o sentido de percurso de A para B é positivo.

Um eixo é uma reta orientada na qual se fixou um ponto  $O$ , chamado origem.

Todo eixo *ξ* pode ser posto, de modo natural, em correspondência biunívoca com o conjunto  $\mathbb R$  dos números reais, do seguinte modo:

A origem ` *O* do eixo faz-se corresponder o n´umero zero. A cada ponto *X* de *ξ* situado à direita de O corresponde o número real positivo  $x = d(O, X) =$  distância de X à origem  $\acute{e}$  igual ao comprimento do segmento de reta  $OX$ . Aos pontos situados à esquerda de  $O$ correspondem números reais negativos, cujos valores absolutos são as distâncias desses pontos à origem.

Portanto, a cada ponto *X* no eixo  $\xi$  corresponde o número real  $x = d(O, X)$  se *X* está à direita de O e  $x = −d(O, X)$  se  $X$  está à esquerda de  $O$ .

O número real *x*, que corresponde ao ponto *X* do eixo  $\xi$  da maneira acima indicada, chama-se a coordenada desse ponto. Reciprocamente, para cada número real x existe um  $(iinico)$  ponto *X* em  $\xi$  cuja coordenada é *x*.

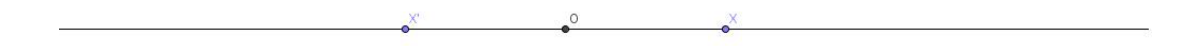

Figura 35: Pontos simétricos em relação à origem

Se  $x \in y$  são respectivamente as coordenadas dos pontos  $X \in Y$  do eixo  $\xi$  então tem-se  $x < y$  se, e somente se, *X* está à esquerda de *Y*.

Além disso, tem-se  $d(X, Y) = |x - y|$ .

A importante igualdade  $d(X, Y) = |x - y|$  se demonstra usando (além da relação evidente  $d(A, B) = d(B, A)$  o fato de que se  $A, B, C$  são pontos de uma reta tais que C está situado entre *A* e *B* então

$$
d(A, B) = d(A, C) + d(C, B).
$$

Com efeito, dados os pontos *X* e *Y* sobre o eixo *ξ*, com coordenadas respectivas *x* e  $y$ , sem perda de generalidade podemos supor que  $X$  esteja à esquerda de  $Y$ .

Então há 3 casos possíveis:

- (a) O está entre X e Y ( logo  $x < 0 < y$ );
- (b) Y está entre X e O ( logo  $x < y < 0$ );
- (c) X está entre O e Y (logo  $0 < x < y$ ).

No primeiro caso, tem-se

$$
d(X,Y) = d(X,O) + d(O,Y) = -x + y = |x - y|.
$$

No segundo caso,

$$
d(O, X) = d(O, Y) + d(Y, X),
$$

ou seja, *−x* = *−y* + *d*(*X, Y* ), donde *d*(*X, Y* ) = *y − x* = *|x − y|*.

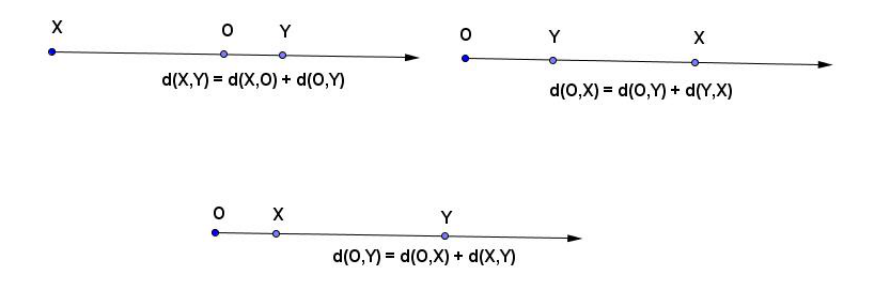

Figura 36: Posições relativas dos pontos  $O, X$  e  $Y$ .

Finalmente, no terceiro caso,

$$
f_{\rm{max}}(x)=\frac{1}{2}x^2+\frac{1}{2}x^2+\frac{1}{2}x^
$$

isto é,  $y = x + d(X, Y)$ , donde  $d(X, Y) = y - x = |x - y|$ .

Observação 1: Quando estuda-se os números reais, para cada  $x \in \mathbb{R}$  corresponde um ponto *X* sobre o eixo ξ. Em Geometria Analítica, o processo é inverso: procura-se associar a cada ponto do eixo *ξ* um n´umero, chamado sua coordenada. Para isso, admite-se que exista a noção de distância entre dois pontos desse eixo, isto é, que tenha sido fixada uma unidade de comprimento.

 $d(O, Y) = d(O, X) + d(X, Y),$ 

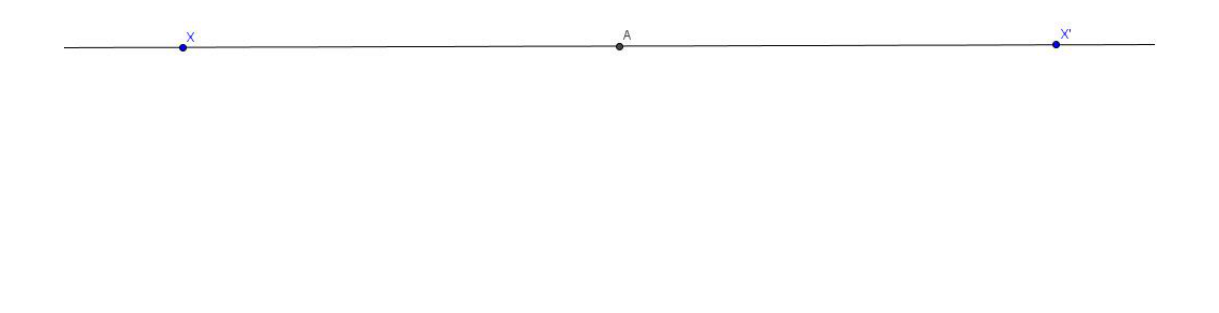

Figura 37: Ponto m´edio do segmento *XX′*

Observação 2: Quando  $A$  é o ponto médio do segmento de reta  $XX'$ , diz-se que  $X'$  é o sim´etrico de *X* relativamente ao ponto *A*. Se *A, X* e *X′* est˜ao localizados sobre um eixo *ξ* e suas coordenadas são respectivamente *a*, *x* e *x'*, tem-se então  $a = \frac{x + x'}{2}$  $\frac{2+x'}{2}$ , logo  $x' = 2a - x$ . Note que desta igualdade resulta  $x = 2a - x'$ . Isto corresponde ao fato de que X é por sua vez o sim´etrico de *X′* relativamente ao ponto *A*.

Exemplo 3.1.1 - Se no eixo  $\xi$  os pontos  $A \in B$  têm respectivamente coordenadas 3 e 17 ent˜ao a coordenada do ponto m´edio do segmento *AB* ´e 10 e a coordenada do ponto *B*<sup>*'*</sup>, simétrico de *B* em relação a *A*, é −11.

### 3.2 Coordenadas no Plano

Indica-se como  $\mathbb{R}^2$  o conjunto formado pelos pares ordenados  $(x, y)$ , onde  $x \in y$  são números reais.

Dados  $(x, y)$  e  $(x', y')$  em  $\mathbb{R}^2$ , tem-se  $(x, y) = (x', y')$  se, e somente se,  $x = x'$  e  $y = y'$ . O n´umero *x* chama-se a primeira coordenada e o n´umero *y* a segunda coordenada do par (*x, y*). Observe, por exemplo, que os pares ordenados (2*,* 3) e (3*,* 2) s˜ao diferentes pois a primeira coordenada de  $(2, 3)$  é 2 enquanto que a primeira coordenada de  $(3, 2)$  é 3.

Por outro lado, os conjuntos  $\{2,3\}$  e  $\{3,2\}$  são iguais pois um objeto pertence a um deles se, e somente se, pertence ao outro. Portanto, par ordenado e conjunto com dois elementos são distintos. No par ordenado  $(x, y)$  pode-se ter  $x = y$  mas se  $\{x, y\}$  é um conjunto com dois elementos tem-se necessariamente  $x \neq y$ .

Mostraremos agora como usar  $\mathbb{R}^2$  para obter um modelo aritmético de um plano.

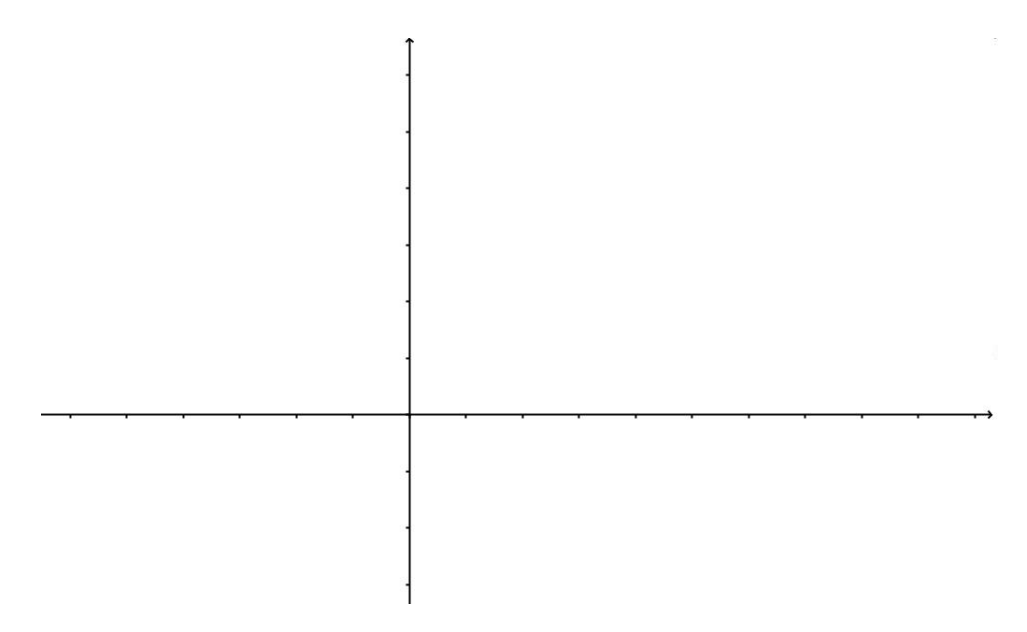

Figura 38: Sistema de coordenadas cartesianas

Um sistema de coordenadas (cartesianas) no plano *π* consiste num par de eixos perpendiculares *OX* e *OY* contidos nesse plano, com a mesma origem *O*. *OX* chama-se o eixo das abcissas e OY é o eixo das ordenadas. O sistema é indicado com a notação OXY.

A escolha de um sistema de coordenadas no plano *π* permite estabelecer uma correspondência biunívoca  $\pi \to \mathbb{R}^2$ . A cada ponto *P* do plano  $\pi$  corresponde um par ordenado  $(x, y)$  ∈ R . Os números *x* e *y* são as coordenadas do ponto *P* relativamente ao sistema  $OXY$ : *x* é a abcissa e *y* é a ordenada de *P*. As coordenadas *x*, *y* do ponto *P* são definidas do seguinte modo:

- Se *P* estiver sobre o eixo *OX*, o par ordenado que lhe corresponde é  $(x, 0)$ , onde *x*  $\acute{\text{e}}$  a coordenada de *P* no eixo  $OX$ , conforme explicado na seção anterior.
- Se *P* estiver sobre o eixo *OY*, a ele corresponde o par  $(0, y)$ ; onde  $y$  é a coordenada de *P* nesse eixo.
- $\bullet$  Se  $P$  não está em qualquer dos eixos, será traçada por  $P$  uma paralela ao eixo  $OY$ , a qual corta *OX* no ponto de coordenada *x* e uma paralela ao eixo *OX*, a qual corta *OY* no ponto de coordenada *y*. Ent˜ao *x* ser´a a abcissa e *y* a ordenada do ponto *P*. Noutras palavras,  $(x, y) \in \mathbb{R}^2$  é o par ordenado de números reais que corresponde ao ponto *P*.

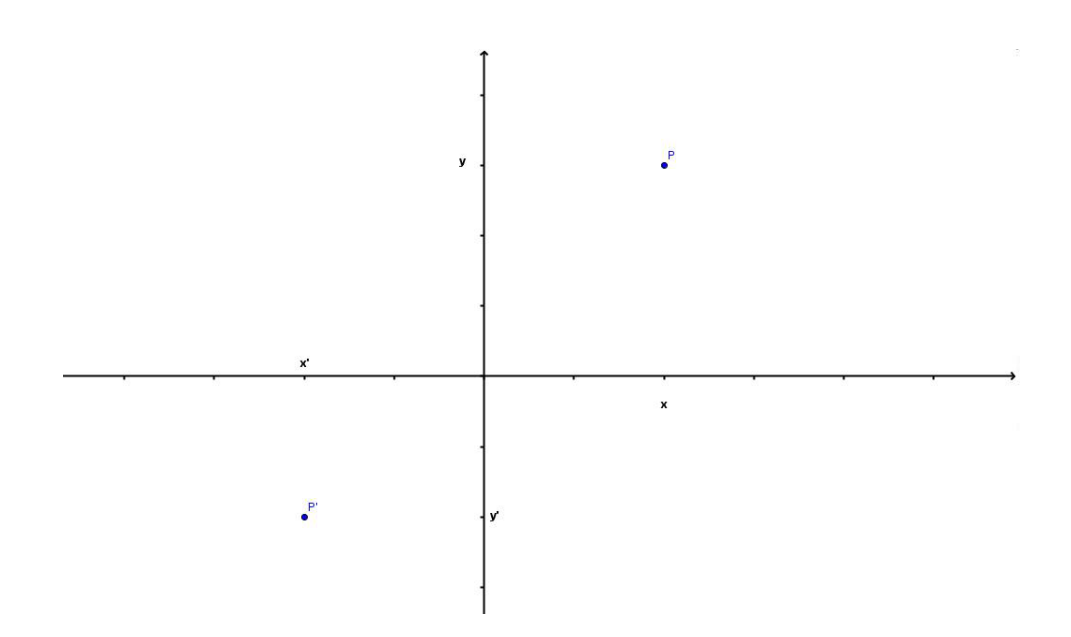

Figura 39: Coordenadas dos pontos *P* e *P ′*

O ponto *O*, origem do sistema de coordenadas, tem abcissa e ordenada ambas iguais a zero. Assim, a ele corresponde ao par  $(0,0) \in \mathbb{R}^2$ .

Se  $x$  é a abcissa e  $y$  é a ordenada do ponto  $P$ , o ponto  $P'$  de coordenadas  $(x,0)$ chama-se a projeção de *P* sobre o eixo  $OX$  enquanto o ponto  $P''$ , de coordenada  $(0, y)$ , é chamado a proje¸c˜ao de *P* sobre o eixo *OY* .

O emprego de coordenadas no plano serve a dois prop´ositos que se complementam. O primeiro é o de atribuir um significado geométrico (e com isso, dar maior conteúdo intuitivo) a fatos de natureza numérica, como o comportamento de uma função real de uma variável real, que ganha muito em clareza quando se olha para seu gráfico. O segundo prop´osito do uso das coordenadas vai no sentido oposto: recorre-se a elas a fim de resolver problemas da Geometria. Esse é o objetivo da Geometria Analítica. No primeiro caso, a ênfase recai sobre a correspondência  $\mathbb{R}^2 \to \pi$  e no segundo sobre sua inversa  $\pi \to \mathbb{R}^2$ . Na prática, esses dois pontos de vista se entrelaçam: para estabelecer os fatos iniciais da Geometria Analítica usam-se os resultados básicos da Geometria Euclidiana.

Em princípio o plano π, cujos elementos são pontos, não é a mesma coisa que o conjunto  $\mathbb{R}^2$ , cujos elementos são pares de números reais. Entretanto, quando fixado um sistema de coordenadas em  $\pi$ , será usada a correspondência  $\pi \to \mathbb{R}^2$  para identificar cada ponto P do plano com o par ordenado (*x, y*) que lhe corresponde. Assim, escreve-se  $P = (x, y)$  querendo dizer com isto que *P* é o ponto do plano cuja abcissa é *x* e cuja ordenada ´e *y*.

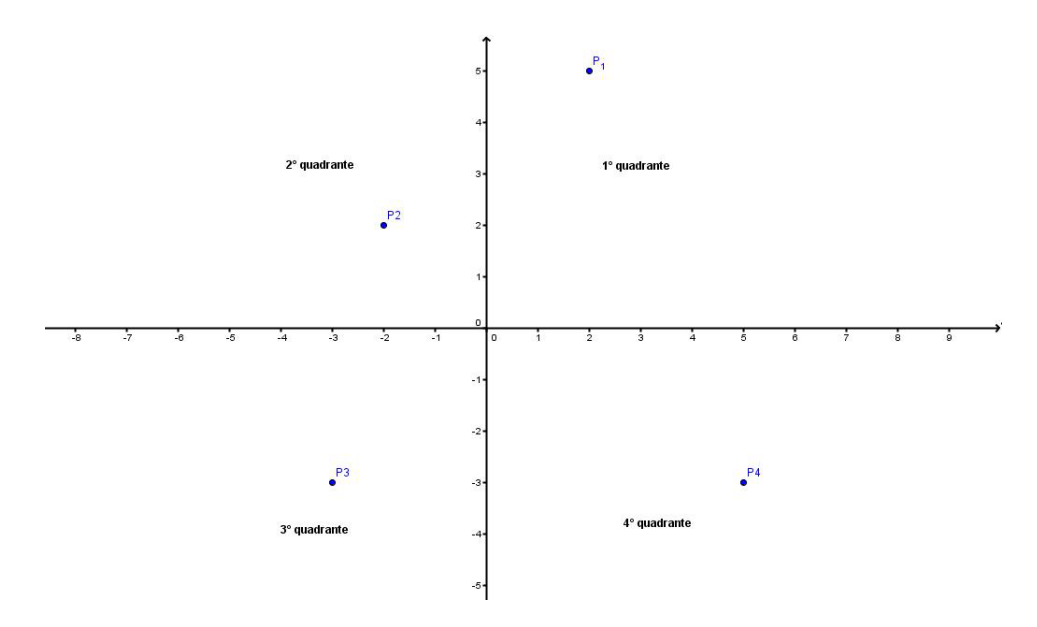

Figura 40: Coordenadas do plano cartesiano

Os eixos ortogonais  $OX \in OY$  decompõem o plano  $\pi$  em quatro regiões, cada uma das quais se chama quadrante. O primeiro quadrante é o conjunto dos ponto  $P = (x, y)$ tais que  $x \geq 0$  e  $y \geq 0$ . O segundo quadrante é formado pelo ponto  $P = (x, y)$  com  $x \leq 0$ e *y* ≥ 0. O terceiro, pelos pontos  $P = (x, y)$  com  $x ≤ 0$  e  $y ≤ 0$ . Finalmente, os ponto  $P = (x, y)$  do quarto quadrante são aqueles em que  $x \geq 0$  e  $y \leq 0$ .

Fixando o sistema de coordenadas *OXY* no plano *π*, o primeiro e o terceiro quadrantes formam dois ângulos retos, opostos pelo vértice. Os pontos  $P = (x, y)$  da bissetriz comum desses dois ˆangulos s˜ao (como todos os pontos de uma bissetriz) equidistantes dos lados, logo têm abcissa e ordenada iguais( ambas positivas no primeiro quadrante e

ambas negativas no terceiro). Esta reta ∆ chama-se diagonal do plano *π* (relativamente ao sistema *XY*). Tem-se, portanto  $P = (x, y) \in \Delta$  se, e somente se,  $x = y$ .

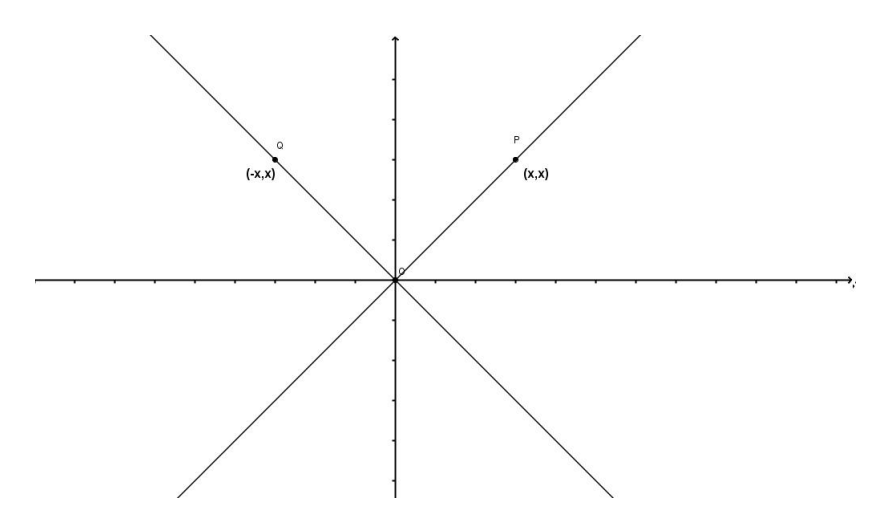

Figura 41: As diagonais do plano

Analogamente, um ponto  $Q = (x, y)$  pertence à bissetriz  $\Delta$ ' comum ao segundo e quarto quadrantes se, e somente se,  $x = -y$ .

Quando se toma no plano um sistema de coordenadas *OXY* , chama-se sentido positivo de rotação (ou sentido anti-horário) ao sentido da rotação de 90<sup>°</sup> que leva o semieixo positivo *OX* sobre o semieixo positivo *OY* .

Dado o ponto  $P = (x, y)$ , submetendo o segmento de reta  $OP$  a uma rotação de 90<sup>°</sup> no sentido positivo em torno do ponto *O*, obt´em-se assim o segmento *OQ*.

A rotação de 90<sup>°</sup> no sentido positivo leva o ponto  $(x, 0)$  no ponto  $(0, x)$ , logo transforma o retângulo que tem diagonal  $OP$  e dois lados sobre os eixos (vide figura 43) no retângulo de diagonal *OQ* com dois lados sobre os eixos. Segue-se que *Q* = (*−y, x*).

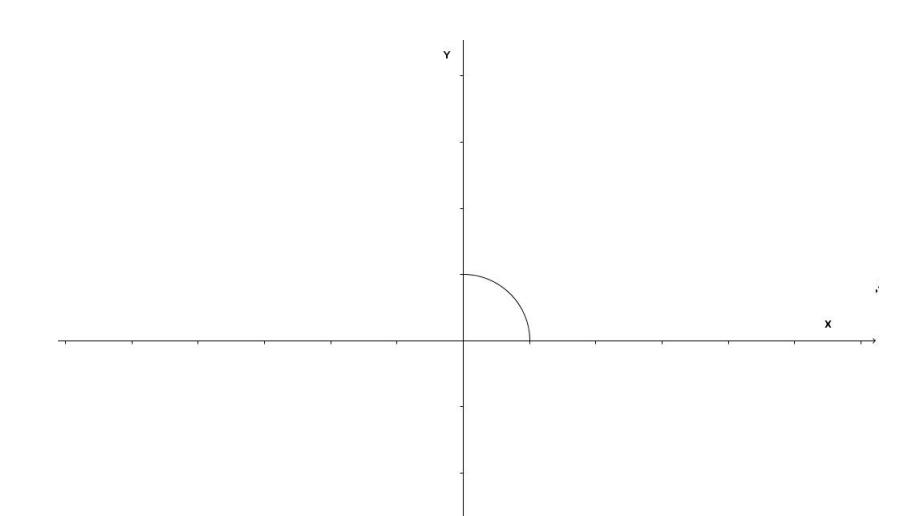

Figura 42: Sentido positivo de rotação

Se submeter o segmento *OP* a uma rotação de −90<sup>°</sup> ( isto é, de 90<sup>°</sup> no sentido negativo), tem-se o segmento  $OQ'$ , onde  $Q' = (y, -x)$ .

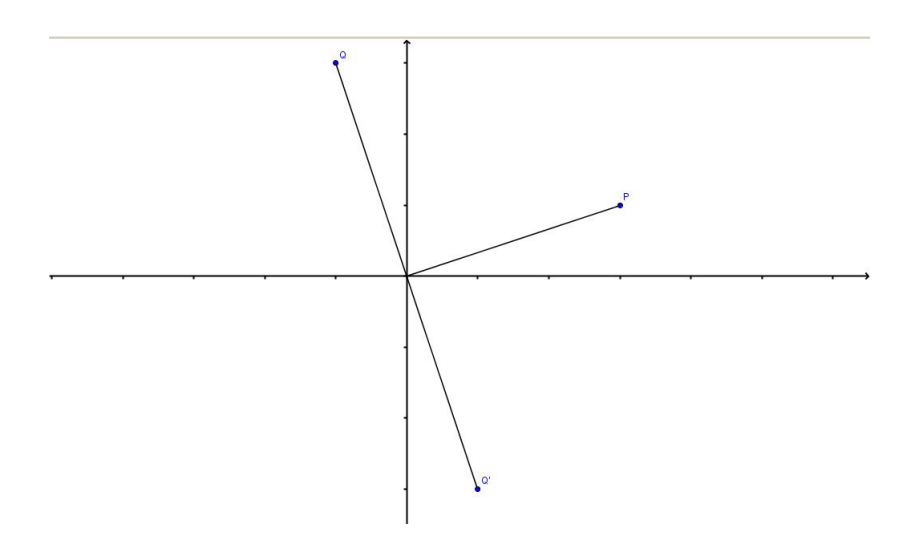

Figura 43: Rotação do segmento OP

Exemplo 3.2.1- O vértice do ângulo reto do triângulo retângulo isósceles *OAB* é a origem ${\cal O}$ do sistema de coordenadas. Sabendo que  $A=(3,5),$ quais são as coordenadas do vértice *B*?

Esta pergunta admite duas respostas, ambas corretas.

O cateto *OB* resulta de *AO* por uma rotação de 90<sup>°</sup>. Se o sentido da rotação for positivo então *B<sup>'</sup>* = (−5,3). Caso o sentido da rotação seja feita no sentido negativo, tem-se  $B = (5, -3)$ .

#### 3.3 A Distância entre Dois Pontos

Se os pontos  $P = (x, y)$  e  $Q = (x', y)$  têm a mesma ordenada y então a distância  $d(P,Q)$  entre eles é igual à distância entre suas projeções sobre o eixo  $OX$ .

$$
d(P,Q) = |x' - x| = \sqrt{(x - x')^2}
$$

Analogamente, se  $P = (x, y)$  e  $Q' = (x, y')$  têm a mesma abcissa x então.

$$
d(P, Q') = |y' - y| = \sqrt{(y - y')^2}
$$

que é igual à distância entre as projeções de *P* e *Q* sobre o eixo *OY*.

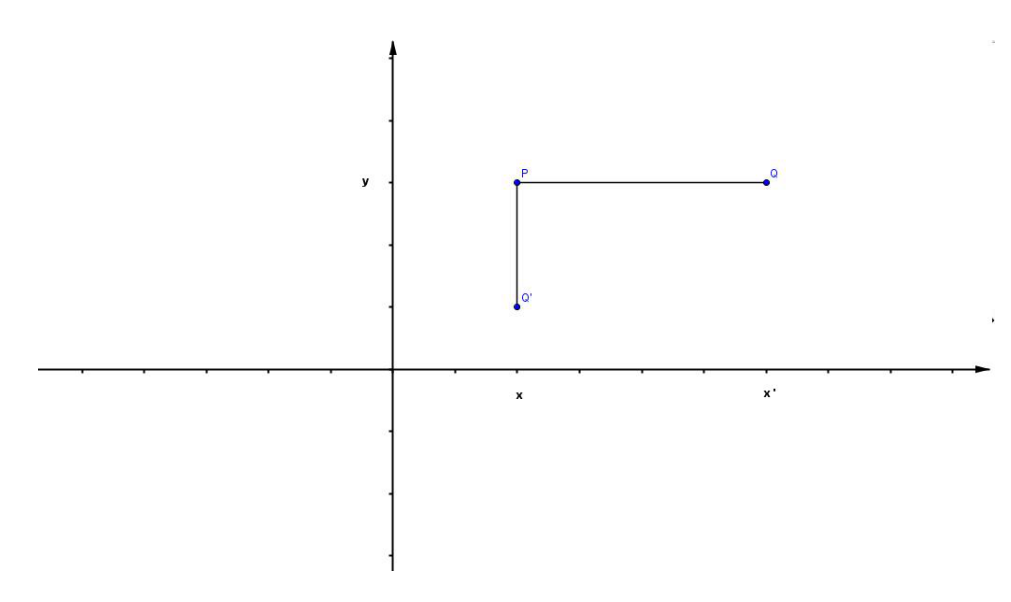

Figura 44: Distˆancia *P Q* e *P Q′*

Se, entretanto,  $P = (x, y)$  e  $Q = (u, v)$  têm abcissas e ordenadas diferentes então, considerando o ponto  $S = (u, y)$ , vemos que PSQ é um triângulo retângulo cuja hipotenusa é  $PQ$ . Como  $P$  e  $S$  têm a mesma ordenada, enquanto  $S$  e  $Q$  têm a mesma abcissa, segue-se que

$$
d(P, S) = |x - u|
$$
 e  $d(S, Q) = |y - v|$ .

Pelo Teorema de Pitágoras, pode-se escrever

$$
d(P,Q)^2 = d(P,S)^2 + d(S,Q)^2.
$$

Portanto,

$$
d(P,Q)^2 = (x - u)^2 + (y - v)^2.
$$

Assim,

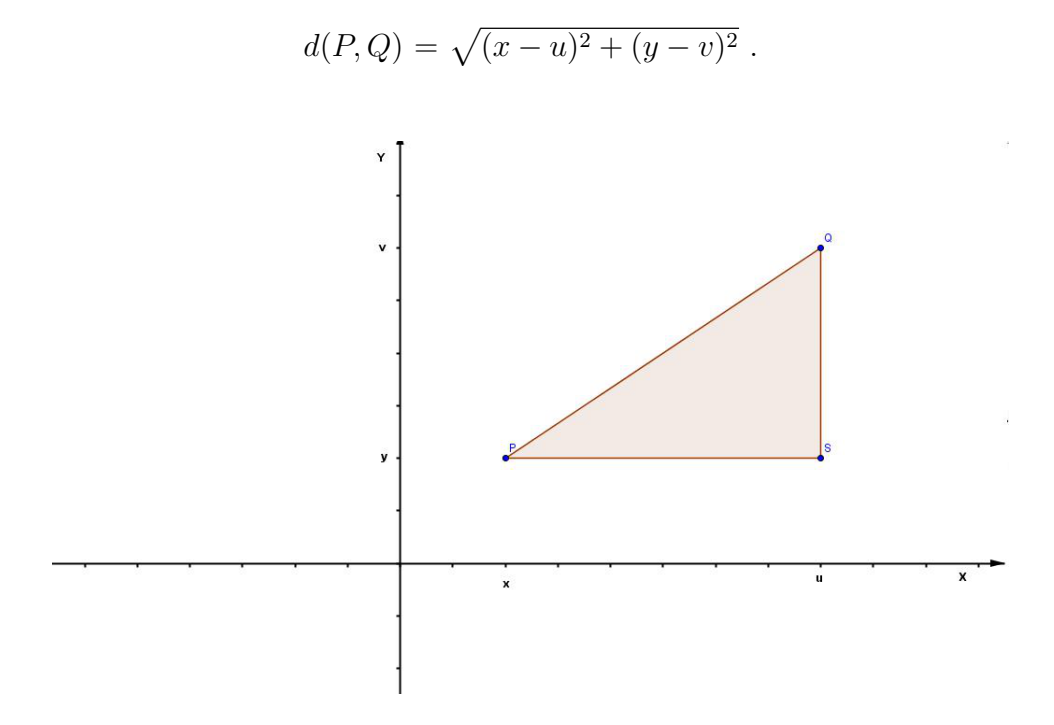

Figura 45: Obtendo  $d(P,Q)$  via Pitágoras

Em particular, a distância do ponto  $P = (x, y)$ à origem $O = (0, 0)$ é

$$
d(O, P) = \sqrt{x^2 + y^2}.
$$

A fórmula da distância entre dois pontos, dada em termos das coordenadas desses pontos, serve de ponto de partida para um grande n´umero de resultados da Geometria Analítica.

Veja um exemplo.

Exemplo 3.3.1 - Dados os pontos  $P\,=\,(x,y)$  e  $Q\,=\,(u,v),$ qual é a condição , em termos dessas coordenadas, que assegura o perpendicularismo dos segmentos OP e OQ, onde  $O = (0, 0)$  é a origem?

Pelo Teorema de Pitágoras, os segmentos  $OP$  e  $OQ$  são perpendiculares se, e somente se,

$$
d(P,Q)^2 = d(O,P)^2 + d(O,Q)^2.
$$

A fórmula da distância entre dois pontos permite escrever esta equação como

$$
(x - u)2 + (y - v)2 = x2 + y2 + u2 + v2,
$$

ou seja,

$$
x^{2} - 2ux + u^{2} + y^{2} - 2vy + v^{2} = x^{2} + y^{2} + u^{2} + v^{2}.
$$

Simplificando:

$$
-2ux - 2vy = 0
$$

e da´ı

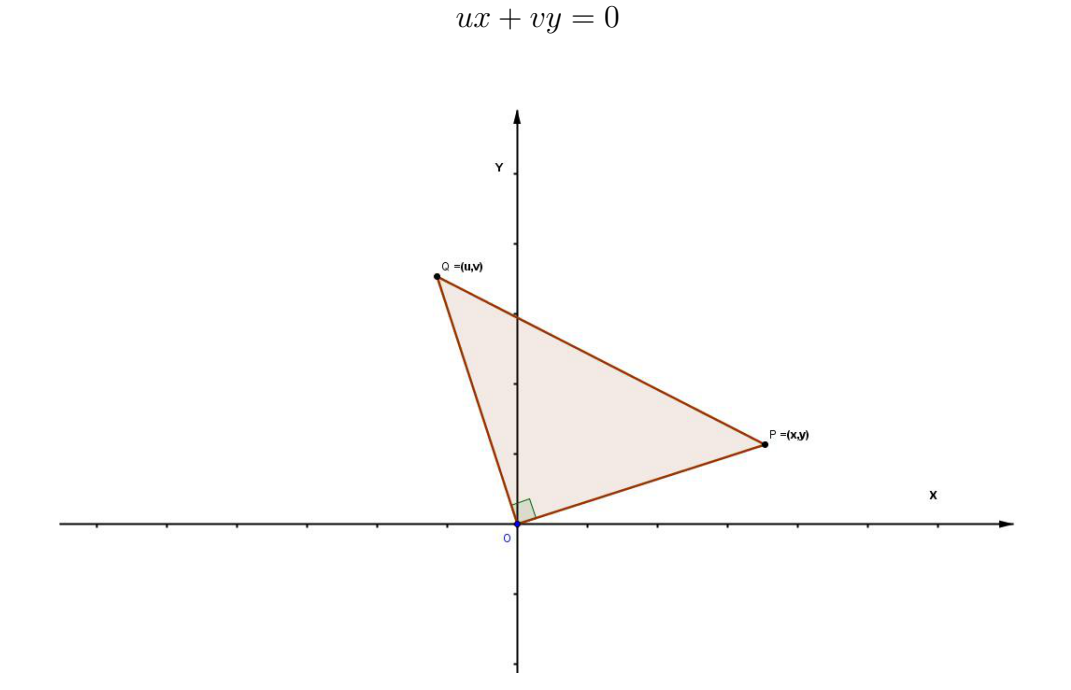

Figura 46: Segmentos perpendiculares

A igualdade  $ux+vy=0$  expressa portanto a condição necessária e suficiente para que os segmentos  $OP$  e  $OQ$  sejam perpendiculares, quando  $O$  é a origem,  $P = (x, y)$  e *Q* = (*u, v*).

Se os segmentos perpendiculares *OP* e *OQ* têm o mesmo comprimento então *OQ* resulta de *OP* por uma rotação de 90° em torno da origem. Neste caso, como se viu no final da Seção 1, se  $P = (x, y)$  então  $Q = (-y, x)$  ou  $Q = (y, -x)$ , conforme rotação seja no sentido positivo ou negativo. É claro que  $x(-y) + yx = 0$  e  $xy + y(-x) = 0$ , confirmando que *OP* e *OQ* s˜ao perpendiculares.

Mais geralmente sejam  $A = (a, b), A' = (a', b'), C = (c, d)$  e  $C' = (c', d')$  com  $A \neq A'$  e  $C \neq C'$ . Qual é a condição em termos dessas coordenadas que assegura serem perpendiculares os segmentos de reta *AA′* e *CC′* ?

Transladando paralelamente os segmentos *AA′* e *CC′* de modo a fazer os pontos *A* e *C* coincidirem com a origem  $O = (0,0)$ , obtem-se os pontos  $A'' = (\alpha, \beta) e C'' = (\nu, \delta)$  tais que *OA′′* ´e paralelo a *AA′* e *OC′′* ´e paralelo a *CC′* .

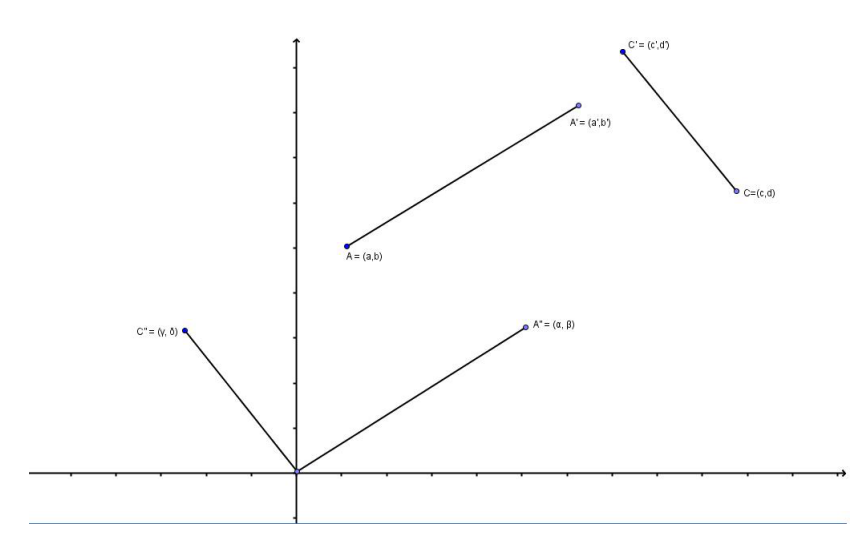

Figura 47: Perpendicularismo de segmentos

Como foi visto no final da Seção 3,  $\alpha = a' - a$ ,  $\beta = b' - b$ ,  $\nu = c' - c$ ,  $\delta = d' - d$ .

Al´em disso, os segmentos *AA′* e *CC′* s˜ao perpendiculares se, e somente se, *OA′′⊥OC′′* , ou seja  $\alpha \nu + \beta \delta = 0$ .

Assim, a condição de perpendicularismo dos segmentos de reta  $AA'$  e  $CC'$  se exprime, em termos das coordenadas dos pontos extremos desses segmentos, como

$$
(a'-a)(c'-c) + (b'-b)(d'-d) = 0
$$

Exemplo 3.3.2 - Sejam  $A = (4, 5), B = (-2, 8)$  e  $C = (5, 7)$ . O triângulo ABC é retângulo e seus catetos são AB e AC. Com efeito, os segmentos AB e AC são perpendiculares, pois

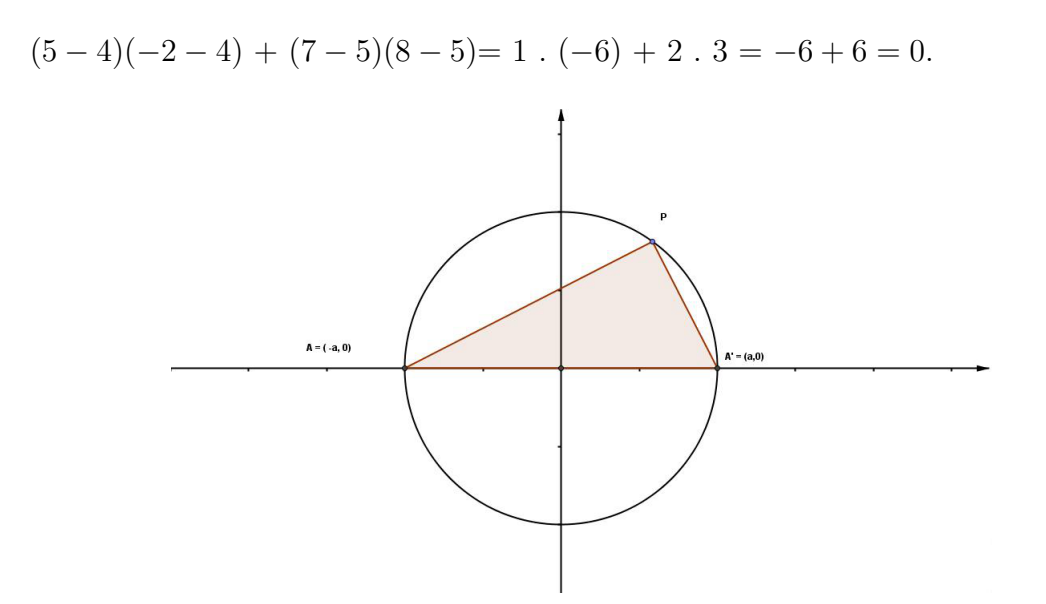

Figura 48: Condição de perpendicularismo

## 3.4 As Equações da Reta

Uma vez escolhido um sistema de coordenadas no plano, as curvas nesse plano passam a ser representadas por equações. Chama-se equação de uma curva *κ* a uma igualdade envolvendo as variáveis  $x, y$ , a qual é satisfeita se, e somente se, o ponto  $P = (x, y)$ pertence à curva *κ*.

Por exemplo,  $x = y$  é a equação da bissetriz comum ao primeiro e terceiro quadrantes, isto ´e, da diagonal ∆, porque o ponto *P* = (*x, y*) pertence a ∆ se, e somente se, *x* = *y*. Analogamente, *x* = −*y* é a equação da reta Δ', bissetriz comum ao segundo e quarto quadrantes.

Há três tipos principais de equações que definem retas no plano.

#### 3.4.1 A equação  $y = ax + b$

Diz-se que a reta  $r$  é vertical quando ela é paralela ao eixo  $OY$  ou coincide com ele. Analogamente, diz-se que  $r \notin$  horizontal quando  $\acute{e}$  paralela ao eixo  $OX$  ou  $\acute{e}$  o próprio *OX*.

Se a reta vertical *r* corta o eixo *OX* no ponto de abcissa *c* ent˜ao todos os pontos de *r* são da forma  $P = (c, y)$  com  $y \in \mathbb{R}$  arbitrário. Diz-se então que a equação da reta é  $x = c$ .

Seja agora *r* uma reta não vertical. Ela corta o eixo OY no ponto  $B = (0, b)$ , de ordenada *b*. O ponto de abcissa 1 da reta  $r \notin A = (1, a+b)$ , onde *a* é a variação que sofre a ordenada de um ponto *P* = (*x, y*), que descreve a reta *r*, quando sua abcissa vai de 0 até 1.

Afirma-se que  $y = ax + b$  é a equação da reta r, isto é, que os pontos de r são aqueles da forma  $P = (x, ax + b)$ .

Em suma: dada uma reta não vertical *r*, existem números reais *a* e *b* com a seguinte propriedade: o ponto  $P = (x, y)$  pertence a r se, e somente se, vale  $y = ax + b$ . Diz-se então que a equação

$$
y = ax + b
$$

representa a reta r, ou que esta é a equação da reta r. Muitas vezes diz simplesmente " a reta  $y = ax + b$ " para significar " a reta cuja equação é  $y = ax + b$ ".

Convém ter sempre em mente os significados das constantes *a* e *b* na equação  $y = ax + b$ da reta n˜ao vertical *r*: *b* ´e a ordenada do ponto em que *r* corta o eixo vertical *OY* e *a*, inclinação de *r*, mede a taxa de crescimento de *y* em função de *x*. Quando se dá a *x* o acréscimo 1 (passando de *x* para  $x + 1$ ), o acréscimo correspondente de *y* é  $[a(x+1)+b]$  −  $[ax+b]$  = *a*. Mais geralmente, se  $y_1 = ax_1 + b$  e  $y_2 = ax_2 + b$  com  $x_1 ≠ x_2$ então  $a = \frac{y_2 - y_1}{x_2 - x_1}$  $\frac{y_2-y_1}{x_2-x_1}$  = razão do acréscimo de *y* para o acréscimo *x*.

Quando  $a > 0$  a reta  $y = ax + b$  é inclinada para cima e quando  $a < 0$  ela é inclinada para baixo.

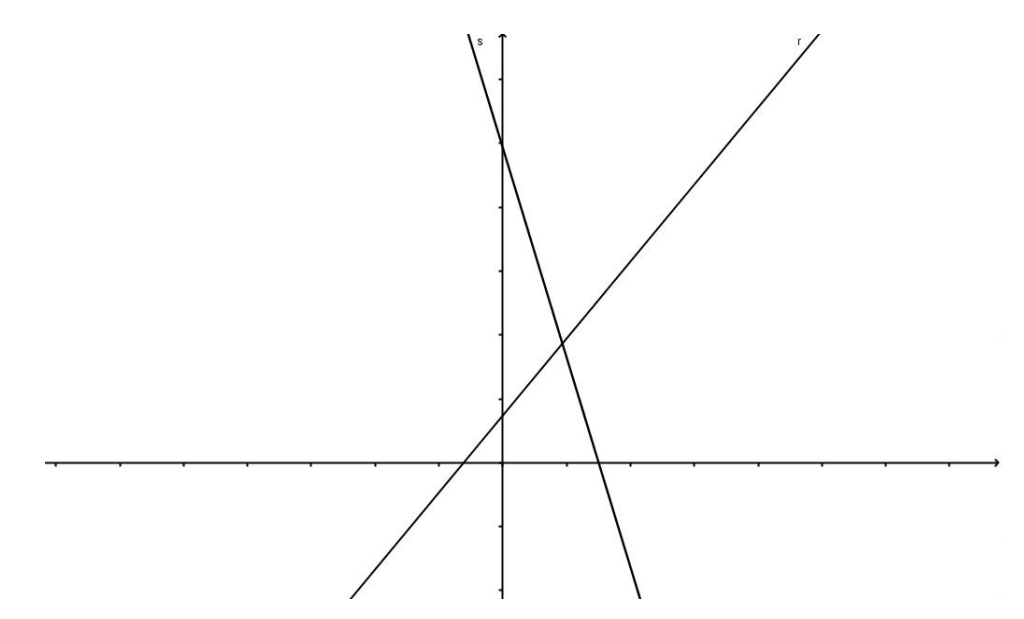

Figura 49: Inclinação de retas

Evidentemente, quando  $a = 0$ , a equação  $y = b$  representa uma reta horizontal.

A interseção das retas  $y = ax + b e y = a'x + b' e$  o ponto  $P = (x, y)$  cujas coordenadas satisfazem ambas equações, logo são soluções do sistema

$$
-ax + y = b
$$

$$
-a'x + y = b'
$$

As retas dadas são paralelas quando não existe um ponto  $P = (x, y)$  comum a ambas, ou seja, quando o sistema acima não possui solução.

Ora, este sistema é equivalente a

$$
-ax + y = b
$$

$$
(a - a')x = b' - b,
$$

o qual é desprovido de solução se, e somente se,  $a = a' e b \neq b'$ .

Portanto, as retas  $y = ax + b$  e  $y = a'x + b'$  são paralelas se, e somente se, possuem a mesma inclinação a e cortam o eixo  $OY$  em pontos distintos, de ordenadas  $b \neq b'$ .

 $\acute{E}$  claro que o enunciado acima, de natureza geométrica, dispensa maiores considerações para concluir que as relações *a* = *a'* e *b* ≠ *b'* caracterizam o paralelismo das retas dadas. Mas o raciocínio em termos de equações lineares contribui para ilustrar o método analítico de resolver questões de Geometria.

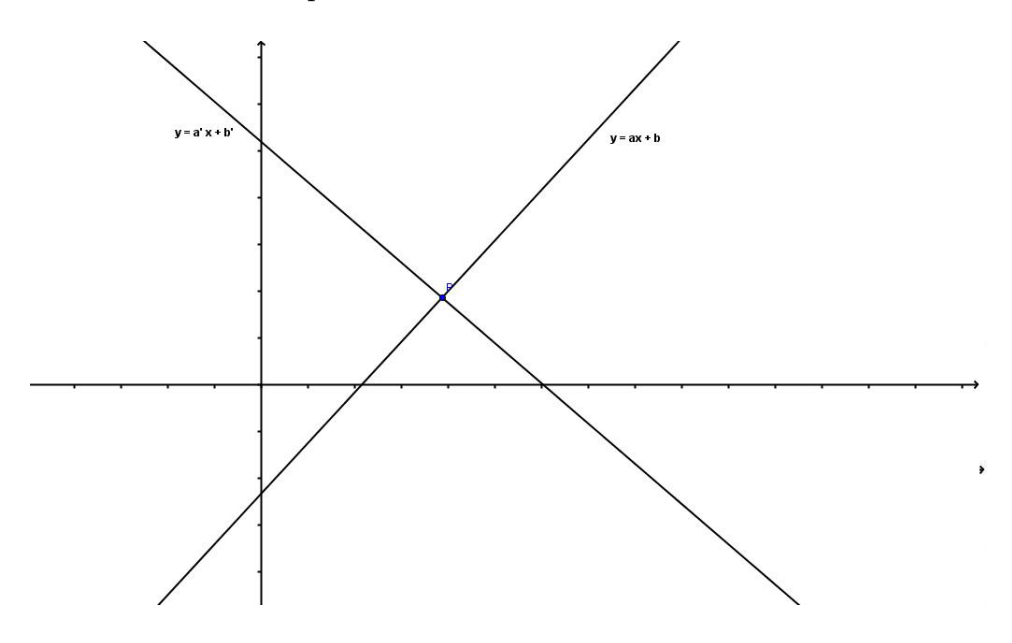

Figura 50: Interseção de retas

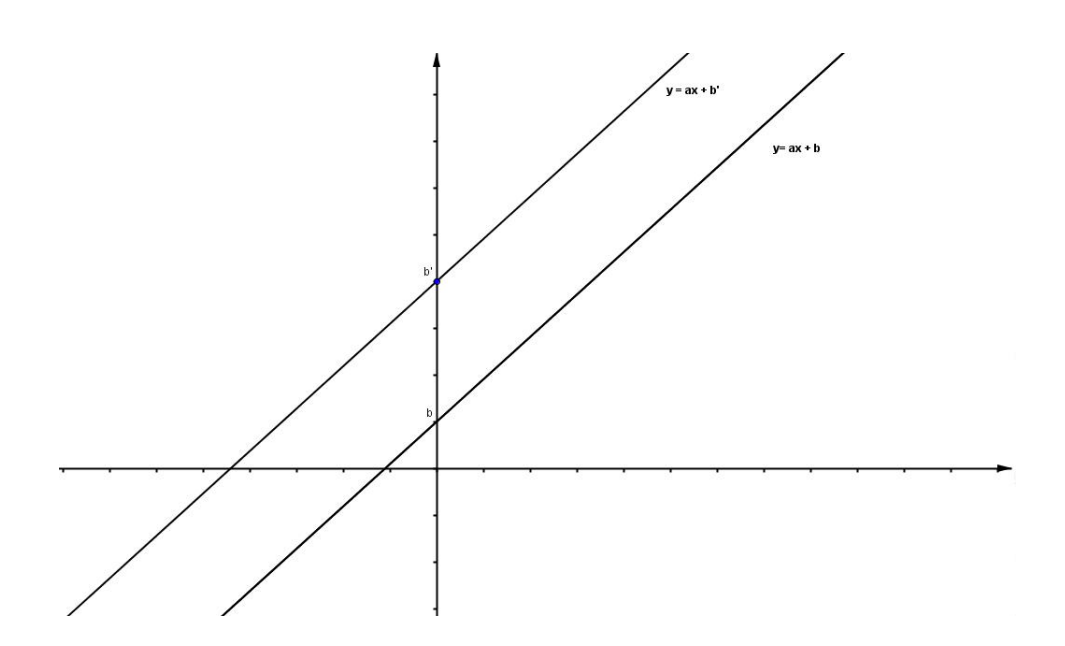

Figura 51: Retas paralelas

Exemplo- 3.4.1 - As retas *y* = 3*x*+ 1 e *y* = 3*x−*5 s˜ao paralelas. As retas *y* = 2*x−*5 e *y* = 4*x* + 7 têm em comum o ponto (−6, −17) pois  $2x - 5 = 4x + 7 \Leftrightarrow 2x = 12 \Leftrightarrow x = -6$ e *y* = 2*.*(*−*6) *−* 5 = *−*17.

A equação  $y = ax + b$  põe em relevo a ordenada b do ponto em que a reta corta o eixo  $OY$ , ou seja, do ponto da reta que tem abcissa zero. As vezes, porém, a informação que se tem diz respeito a outra abcissa  $x_1$ . Neste caso, a equação da reta se escreverá mais rapidamente se n˜ao se preocupar em calcular explicitamente o valor de *b*.

Por exemplo, a equação da reta que tem inclinação a e passa pelo ponto  $P = (x_1, y_1)$  $\acute{\text{e}}$ 

$$
y = y_1 + a(x - x_1).
$$

Com efeito, a equação procurada tem a forma  $y = ax + b$ , onde *a* é dado mas *b* não é conhecido. Entretanto sabe-se que  $y_1 = ax_1 + b$ . Subtraindo membro a membro estas duas igualdades, obtém-se  $y - y_1 = a(x - x_1)$ , donde  $y = y_1 + a(x - x_1)$ .

Esta equação tem um significado intuitivo bastante interessante: partindo do ponto de abcissa  $x_1$  e ordenada  $y_1$ , obtemos um ponto  $(x, y)$  qualquer da reta somando à ordenada inicial  $y_1$  o acréscimo  $a(x - x_1)$ , igual ao acréscimo  $x - x_1$ , dado à abcissa, vezes a taxa de variação a da ordenada como função da abcissa.

Exemplo 3.4.2 - A equação da reta que passa pelo ponto  $(3, 5)$  com inclinação −2 é  $y = 5 - 2(x - 3) = -2x + 11.$ 

Do que foi visto acima resulta imediatamente a equação da reta que passa pelos dois pontos distintos  $P = (x_1, y_1)$  e  $Q = (x_2, y_2)$ . Se  $x_1 = x_2$ , a equação procurada é  $x = x_1$ ( ou  $x = x_2$ ) e a reta é vertical. Supondo  $x_1 \neq x_2$ , a reta *PQ* tem inclinação  $a = \frac{y_2 - y_1}{x_2 - x_1}$ *x*2*−x*<sup>1</sup> logo sua equação é

$$
y = y_1 + \frac{y_2 - y_1}{x_2 - x_1} (x - x_1)
$$
  
ou  

$$
y = y_2 + \frac{y_2 - y_1}{x_2 - x_1} (x - x_2)
$$

Pode não parecer, mas os segundos membros destas duas equações são iguais. Na primeira, conclui-se que a reta passa pelo ponto  $(x_1, y_1)$  com inclinação  $\frac{y_2-y_1}{x_2-x_1}$ . Na segunda, que a reta passa pelo ponto  $(x_2, y_2)$  com a mesma inclinação.

Exemplo 3.4.3 - A reta que passa pelos pontos  $(-1, 3)$  e  $(2, 5)$  tem inclinação  $\frac{5-3}{2-(-1)}$  = 2  $\frac{2}{3}$ , logo sua equação é  $y = 3 + \frac{2}{3}(x - (-1)) = \frac{2}{3}x + \frac{11}{3}$  $\frac{11}{3}$ .

Pode-se também pensar nesta reta como passando pelo ponto  $(2, 5)$ , com a mesma inclinação  $\frac{2}{3}$ , naturalmente. Então obtém-se uma equação assim:

$$
y = 5 + \frac{2}{3}(x - 2) = \frac{2}{3}x + 5 - \frac{4}{3} = \frac{2}{3}x + \frac{11}{3}.
$$

Exemplo 3.3.4 - Para verificar se três pontos dados A, B e C são colineares ou não. basta examinar se as retas  $AB \in AC$  têm a mesma inclinação. Por exemplo, se  $A = (2, 3)$ , *B* = (3,5) e *C* = (4,6) então a inclinação de AB é  $\frac{5-3}{3-2}$  = 2 enquanto que a inclinação de *AC* é  $\frac{6-3}{4-2} = \frac{3}{2}$  $\frac{3}{2}$ , logo *A*, *B* e *C* não estão sobre a mesma reta. Se tomar o ponto  $D = (4, 7)$ , a inclinação da reta *AD* será  $\frac{7-3}{4-2} = 2$ , logo *A*, *B* e *D* são colineares.

Tomando  $O = (0,0)$ ,  $A = (a, b)$  e  $C = (c, d)$  com  $a \neq 0$  e  $c \neq 0$ , a inclinação de *AO* é  $\frac{b}{a}$  e a de *OC* é  $\frac{d}{c}$  , logo os pontos *O*, *A* e *C* são colineares se, e somente se,  $\frac{b}{a} = \frac{d}{c}$  $\frac{d}{c}$  ou, equivalentemente,  $ad - bc = 0$ .

A condição *ad* − *bc* = 0 é mais conveniente para exprimir a colinearidade dos pontos  $O, A$  e *C* do que a igualdade  $\frac{b}{a} = \frac{d}{c}$  $\frac{d}{c}$  porque livra da preocupação de denominadores iguais a zero.

Vejam agora em que condições as retas  $y = ax + b$  e  $y = a'x + b'$  são perpendiculares. Isto equivale a perguntar quando as retas  $y = ax e y = a'x$ , que passam pela origem *O*, são perpendiculares, pois estas são paralelas às primeiras. Tomando os pontos  $P = (1, a)$ 

e *Q* = (1*, a′* ) sobre estas retas, a quest˜ao se resume a saber se os segmentos *OP* e *OQ* s˜ao perpendiculares. Como foi visto na seção 2, isto ocorre se, e somente se,  $1 + aa' = 0$ .

Portanto as retas  $y = ax + b$  e  $y = a'x + b'$  são perpendiculares se, e somente se,  $a' = \frac{1}{a}$  $\frac{1}{a}$ .

Esta condição supõe, evidentemente, que *a* e *a'* são diferentes de zero. Mas é claro que se uma das retas dada for horizontal suas perpendiculares ser˜ao verticais e o problema desaparece.

Exemplo 3.4.5 - Dados os pontos  $A = (2, 5), B = (3, 2)$  e  $C = (-1, 3)$ , achar as equações das retas *r*, paralela a AB passando por *C*, e *s*, perpendicular a AB também passando por *C*.

A inclinação da reta  $AB \neq \frac{2-5}{3-2} = -3$ . Logo a inclinação de  $r \neq -3$  e a de  $s \neq \frac{1}{3}$ . Assim, as equações procuradas são:

$$
y = 3 - 3(x - (-1)) = -3x
$$
 (equação de *r*) e  

$$
y = 3 + \frac{1}{3}(x - (-1)) = \frac{1}{3}x + \frac{10}{3}
$$
 (equação de *s*).

#### 3.4.2 A equação  $ax + by = c$

Sempre que escreve-se a equação  $ax + by = c$ , supõe-se que  $a \cdot b$  não são simultaneamente nulos, ou seja, que  $a_2.b_2 \neq 0$ , mesmo que isto não seja dito explicitamente.

Quando se afirma que a equação  $ax + by = c$  representa a reta r, isto significa que um ponto  $P = (x, y)$  pertence a *r* se, e somente se, suas coordenadas  $x, y$  satisfazem a equação dada.

Por exemplo, a equação *x−y* = 0 representa a bissetriz do primeiro quadrante. Aqui,  $a = 1, b = -1$  e  $c = 0$ .

Mostra-se agora que, dada uma reta *r* qualquer no plano, existem números *a, b, c* tais que a equação  $ax + by = c$  representa a reta *r*.

Para ver isto, toma-se um ponto  $A = (a, b)$  diferente de  $O = (0, 0)$ , sobre a reta  $AO$ , perpendicular `a reta dada *r*, baixada da origem *O*.

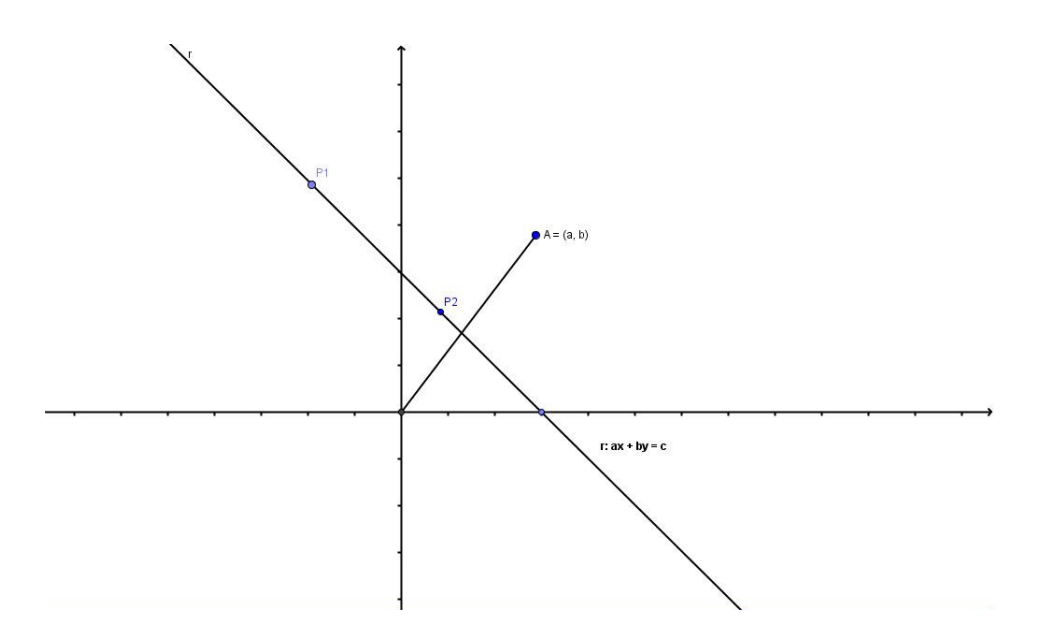

Figura 52: Segmento perpendicular a uma reta

Se  $P_1 = (x_1, y_1)$  e  $P_2 = (x_2, y_2)$  são dois pontos quaisquer sobre  $r$ , o segmento  $P_1P_2$  é perpendicular a *AO*, portanto

$$
a(x_1 - x_2) + b(y_1 - y_2) = 0
$$

ou seja,

$$
ax_1 + by_1 = ax_2 + by_2
$$

Esta última igualdade diz que, seja qual for o ponto  $P = (x, y)$  pertencente à reta  $r$ , a express˜ao *ax* + *by* tem sempre o mesmo valor. Chamando este valor de *c*, mostra-se que se o ponto $P=(x,y)$  pertence à reta $r$ então suas coordenadas satisfazem a equação

$$
ax + by = c.
$$

Reciprocamente, suponha que as coordenadas de  $P = (x, y)$  satisfaçam esta equação. Escolha arbitrariamente um ponto  $Q = (x_0, y_0)$  na reta  $r$ . Como  $Q$  está em  $r$ , vale

$$
ax_0 + by_0 = c.
$$

Subtraindo estas duas últimas equações, vem

$$
a(x - x_0) + b(y - y_0) = 0.
$$

Isto quer dizer que o segmento  $PQ$  é perpendicular à reta  $OA$ , ou seja, que o ponto *P* pertence à perpendicular baixada de *Q* sobre *OA*. Mas esta perpendicular é a reta *r*. Assim, *P* pertence a *r*.

Conclusão: o ponto  $P = (x, y)$  pertence à reta r, se, e somente se, suas coordenadas satisfazem à equação  $ax + by = c$ .

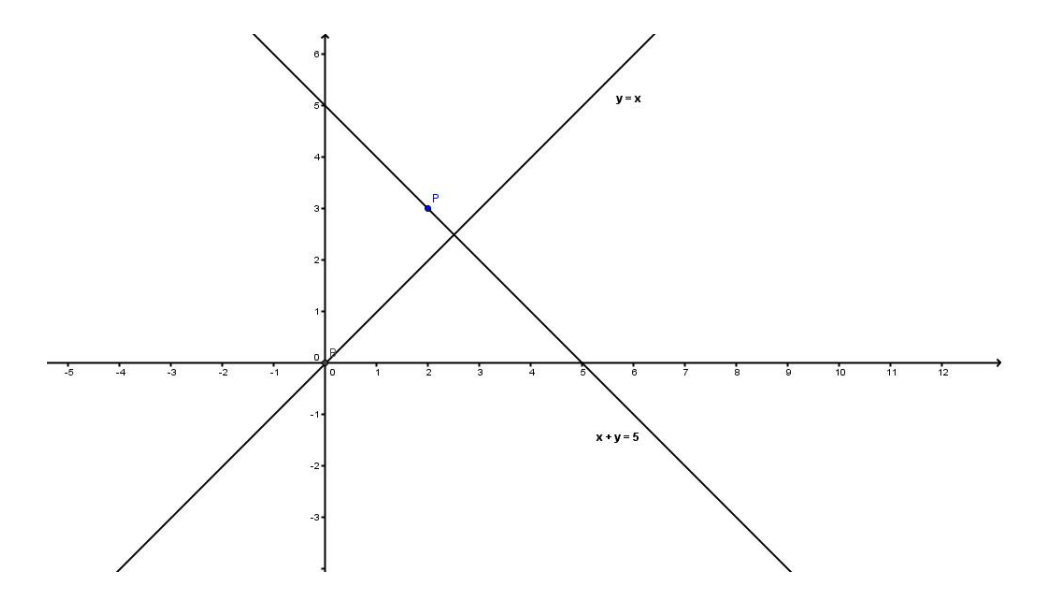

Figura 53: Retas perpendiculares

A reta representada pela equação  $ax + by = c$  é horizontal se, e somente se,  $a = 0$ . Ela  $\acute{e}$  vertical se, e somente,  $b = 0$ . Com efeito, estas condições significam respectivamente que  $y$  é constante e que  $x$  é constante ao longo da reta.

Exemplo 3.4.6 - Achar a equação da reta que passa pelo ponto  $P = (2, 3)$  e é perpendicular à bissetriz do primeiro quadrante.

Toma-se o ponto  $A = (1, 1)$  sobre a bissetriz, a equação procurada tem a forma  $x + y = c$ . Como o ponto  $P = (2, 3)$  está sobre a reta dada, temos  $2 + 3 = c$ , ou seja,  $c = 5$ .

Logo a equação  $x + y = 5$  representa a reta em questão.

Se fosse escolhido outro ponto, por exemplo  $A' = (6,6)$  sobre a bissetriz, obtém-se a equação  $6x + 6y = c$ , com  $c = 2.6 + 3.6 = 30$ , o que daria  $6x + 6y = 30$ .

Isto ilustra o fato de que se a equação  $ax + by = c$  representa a reta  $r$  então qualquer que seja  $k \neq 0$ , a equação  $(ka)x + (kb)y = kc$  também representa a mesma reta pois é claro que estas duas equações são equivalentes, isto é, um par  $(x, y)$  satisfaz uma delas se, e somente se, satisfaz a outra.

Exemplo 3.4.7 - Obter a equação da reta que passa pelos pontos  $P = (1,3)$  e  $Q =$  $(2, -1)$ .

A equação procurada é da forma  $ax + by = c$  onde, pondo  $A = (a, b)$ , os segmentos *OA* e *PQ* são perpendiculares, portanto

$$
(2-1).a + (-1-3).b = 0
$$

isto é a  $-4b = 0$ , logo  $a = 4b$ . Tomando  $b = 1$ , obtém-se  $a = 4$  e a equação procurada  $\acute{e}$  4*x* + *y* = *c*.

Como a reta passa pelo ponto  $P = (1, 3)$ , deve-se ter  $4.1+3 = c$ , ou seja,  $c = 7$ . Assim, a equação  $4x + y = 7$  representa a reta que passa pelos pontos  $P = (1, 3)$  e  $Q = (2, -1)$ . Ao resolver o problema acima, pode-se atribuir a *b* qualquer valor (exceto zero, pois a reta dada não é vertical). Tomando  $b = k$  tem-se  $a = 4k$ ,  $c = 4.k + 3k = 7k$  e a equação tem a forma de  $4kx + ky = 7k$ , equivalente a  $4x + y = 7$ , quando  $k \neq 0$ .

#### 3.4.3 Equações paramétricas

Dados os pontos distintos  $A = (a, b)$  e  $C = (c, d)$ , as equações

$$
x = (1 - t)a + tc
$$
  
\n
$$
y = (1 - t)b + td,
$$
  
\nou  
\n
$$
x = a + t(c - a)
$$
  
\n
$$
y = b + t(d - b),
$$

onde *t* assume todos os valores reais, chamam-se as equações paramétricas da reta *AC*. Elas descrevem a trajetória do ponto  $(x, y)$ , em função do parâmetro *t*, que pode ser pensado como o tempo. Para *t* = 0 tem-se (*x, y*) = (*a, b*). Para *t* = 1, vale (*x, y*) = (*c, d*). Se  $a = c$  então  $x \equiv a$  é constante e AC é vertical. Suponha  $a \neq c$ . Então, para todos os valores de *t*, temos  $t = \frac{x-a}{x-a}$ *c−a* , logo,

$$
y = b + \frac{d-b}{c-a} \quad (x - a)
$$

Portanto quando *t* assume todos os valores reais, o ponto (*x, y*) descreve realmente a reta que passa pelos pontos *A* e *C*.

Exemplo 3.4.8 - Como exemplo do uso das equações paramétricas, considere o seguinte problema: dados  $A = (0, 1)$  e  $B = (m, 0)$ , determinar os pontos  $P = (x, y)$  da reta AB situados à distância 1 da origem.

Os pontos procurados são o próprio A e a interseção P da reta AB com a circunferência de centro *O* e raio 1. Encontra-se as coordenadas de *P*.

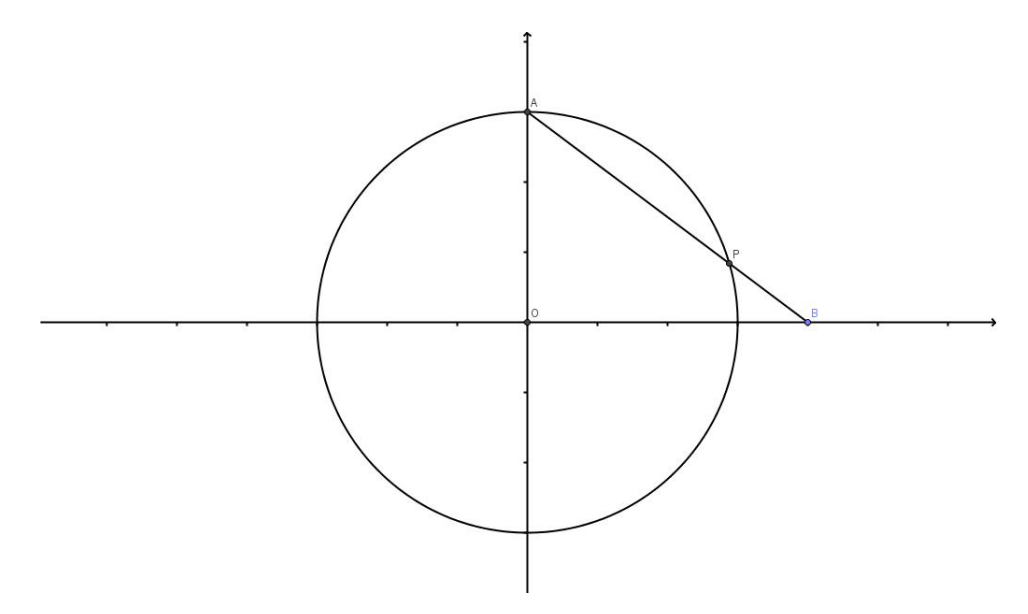

Figura 54: Situação do exemplo 3.4.8

As equações paramétricas da reta *AB* são:

$$
x = tm
$$

$$
y = 1 - t
$$

Deve-se determinar *t* de modo que se tenha  $x^2 + y^2 = 1$ , ou seja,  $t^2m^2 + (1-t)^2 = 1$ . Esta equação significa

$$
(1+m^2)t^2 - 2t = 0,
$$

logo os valores de *t* procurados são  $t = 0$  e  $t = \frac{2}{1+t}$  $\frac{2}{1+m^2}$ . No primeiro caso, obtém-se o ponto (*x, y*) = (0*,* 1) = *A*, que era obviamente esperado. O segundo valor de *t* resulta em

$$
x = \frac{2m}{1+m^2}
$$
 e  $y = \frac{m^2-1}{m^2+1}$ .

Portanto, o ponto

$$
P = (\tfrac{2m}{1+m^2}, \tfrac{m^2-1}{m^2+1})
$$

 $\acute{e}$  o único ponto além de  $A$  que está sobre a reta  $AB$  e sua distância à origem  $O$   $\acute{e}$  igual a 1.

Considere agora o problema inverso: dado o ponto  $P = (x, y) \neq A$  na circunferência de centro O e raio 1, determine a abcissa *m* do ponto (*m,* 0) onde a reta *AP* corta o eixo horizontal. Sabe-se que  $x = tm e y = 1 - t$ .

Daí tira-se sucessivamente  $t = x/m$ ,  $y = 1 - \frac{x}{n}$  $\frac{x}{m}$  e  $m = \frac{x}{1-x}$  $\frac{x}{1-y}$ .

O ponto procurado é  $B = (\frac{x}{1-y}, 0)$ .

O argumento acima mostra que as fórmulas

$$
x = \frac{2m}{1+m^2}
$$
,  $y = \frac{m^2-1}{m^2+1}$   $e m = \frac{x}{1-y}$ ,  $\text{com } x^2 + y^2 = 1$ ,

estabelecem uma correspondência biunívoca entre os pontos  $B = (m, 0)$  do eixo horizontal e os pontos  $P = (x, y)$  da circunferência de centro O e raio 1, com exceção do "pólo norte"  $A = (0, 1).$ 

Assim, fazendo *m* variar entre todos os números reais, o ponto

$$
P = (\frac{2m}{1+m^2}, \frac{m^2-1}{m^2+1}),
$$

descreve aquela circunferência menos o ponto  $A = (0, 1)$ .

 $\hat{E}$  interessante observar que se a abcissa  $m \in m$  número racional então as coordenadas de P são racionais.

## 3.5 Distância de um Ponto a uma Reta

Determine primeiramente a distância entre as retas paralelas  $ax + by = c e a x + y = c'$ . Ambas são perpendiculares à reta *bx−ay* = 0, que passa pela origem e as corta os pontos *P* e *Q* respectivamente. As coordenadas desses pontos s˜ao obtidas resolvendo os sistemas

$$
ax + by = c \t\t e \t\t ax + by = c'
$$
  

$$
bx - ay = 0 \t\t bx - ay = 0.
$$

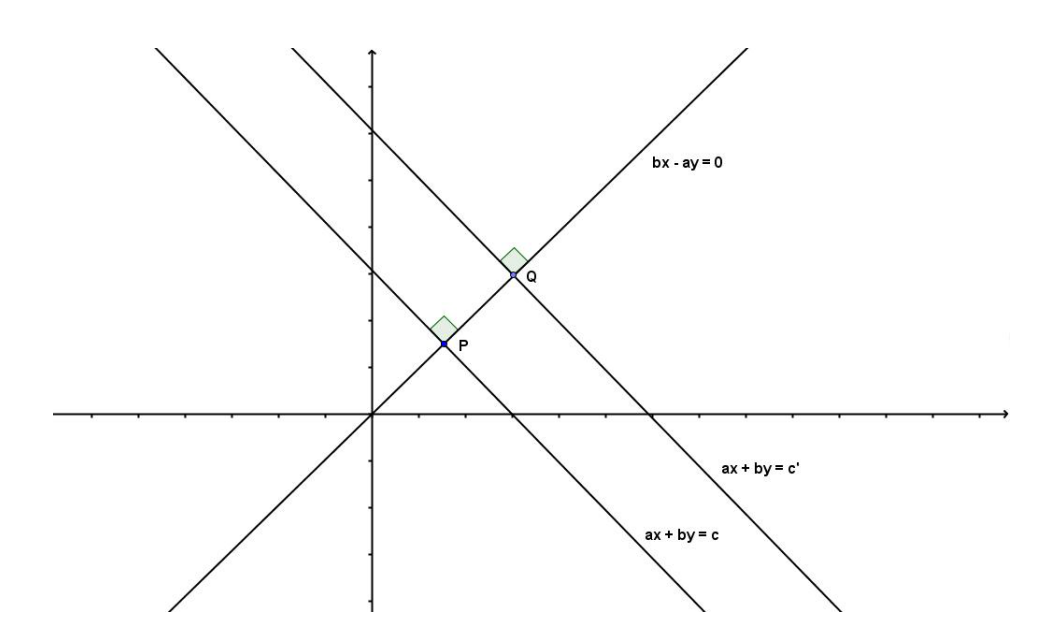

Figura 55: Retas paralelas e sua perpendicular comum

Facilmente, obtém-se:

$$
P = \left( \frac{ac}{a^2 + b^2}, \frac{bc}{a^2 + b^2} \right) \quad e \quad Q = \left( \frac{ac'}{a^2 + b^2}, \frac{bc'}{a^2 + b^2} \right)
$$

A distância entre as duas retas dadas é a distância entre os pontos  $P$  e  $Q$ . Outro cálculo fácil nos dá

$$
d(P,Q) = \frac{|c'-c|}{\sqrt{a^2+b^2}}.
$$

Para calcular a distância do ponto  $P = (x_0, y_0)$  à reta *r*, dada por  $ax + by = c$ , observase que a reta paralela a *r* passado por *P* tem a equação  $ax + by = c'$ , onde  $c' = ax_0 + by_0$ , e que a distância de  $P$  a  $r$  é igual à distância entre essas duas retas paralelas.

Assim, tem-se então a expressão

$$
d(P,r) = \frac{|ax_0 + by_0 - c|}{\sqrt{a^2 + b^2}}
$$

para a distância do ponto  $P = (x_0, y_0)$  à reta  $ax + by = c$ .

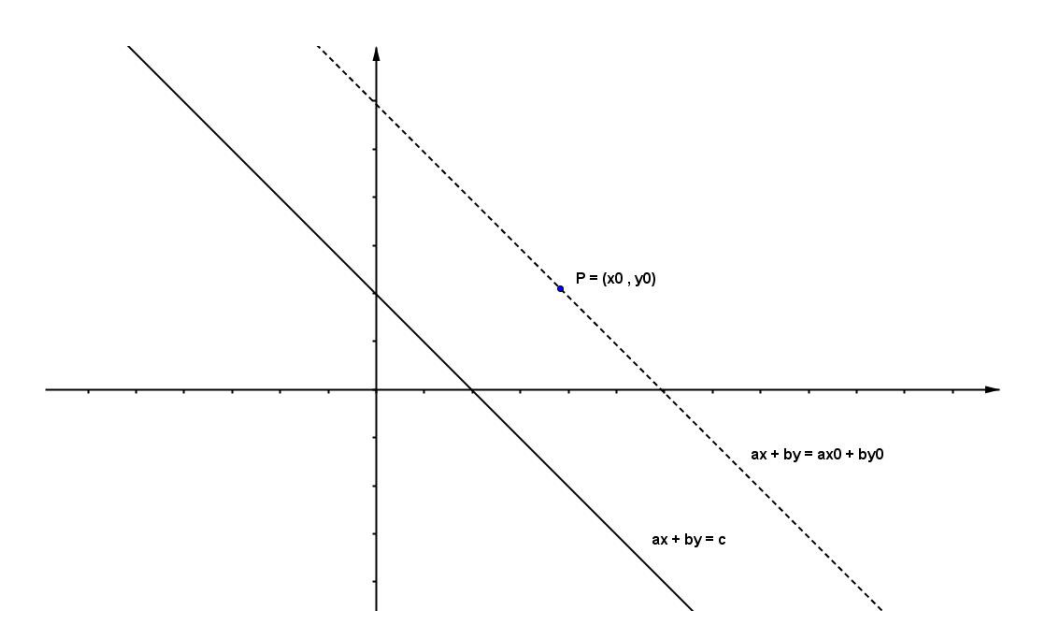

Figura 56: Distância de um ponto a uma reta

# 3.6 Equação da Circunferência

A circunferência de centro  $A = (a, b)$  e raio  $r > 0$  é o conjunto Γ formado pelos pontos  $P = (x, y)$  tais que  $d(A, P) = r$ .

Assim,  $P = (x, y)$  pertence a  $\Gamma$  se, e somente se,

$$
(x-a)^2 + (y-b)^2 = r^2
$$

Esta é, portanto, a equação da circunferência. No caso particular em que o centro da circunferência é a origem  $O = (0, 0)$ , a equação assume a forma simplificada  $x^2 + y^2 = r^2$ .

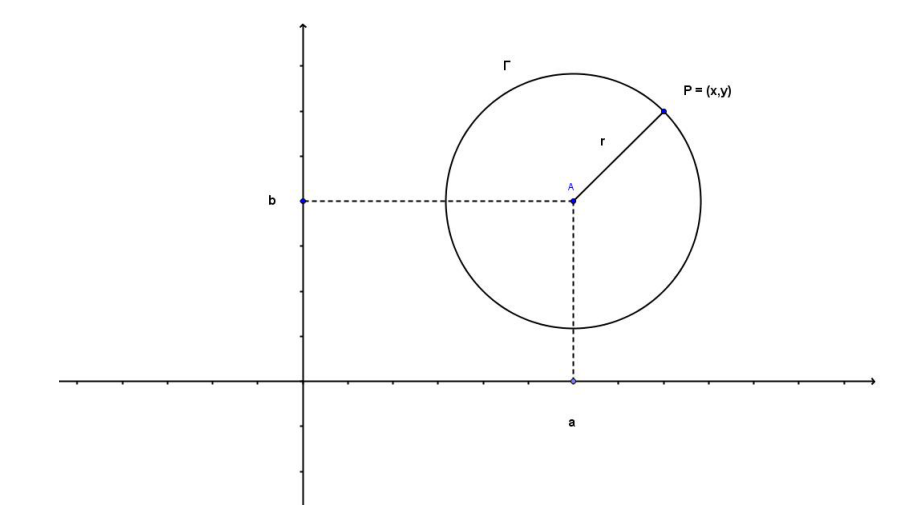

Figura 57: Circunferência de centro  $A$  e raio  $r$ 

Exemplo 3.6.1 - Determine a equação da circunferência que tem *OA* como diâmetro, sendo  $A = (a, 0)$ . Neste caso, o centro é o ponto  $(\frac{a}{2}, 0)$  e o raio é  $\frac{|a|}{2}$ .

Logo a equação é:

$$
(x - \frac{a}{2})^2 + y^2 = \frac{a^2}{4}.
$$

Exemplo 3.6.2 - Obter as equações das tangentes à circunferência  $x^2 + y^2 = r^2$  que passam pelo ponto  $A = (a, 0)$ .

A reta tangente a uma circunferência pode ser caracterizada de duas maneiras: por tocar a circunferência num único ponto ou por ser perpendicular ao raio no ponto de contato. A estas duas propriedades correspondem duas maneiras de resolver este problema.

Vejam a primeira: as retas não verticais que passam pelo ponto  $A = (a, 0)$  têm equação da forma  $y = m(x - a)$ . Deve-se determinar a inclinação m de modo que a interseção da reta com a circunferência se reduza a um único ponto. Essa interseção se obtém substituindo *y* por  $m(x - a)$  na equação  $x^2 + y^2 = r^2$ .

Obtém-se 
$$
x^2 + m^2(x - a)^2 = r^2
$$
,

ou

$$
(1 + m2)x2 - 2am2x + a2m2 - r2 = 0.
$$

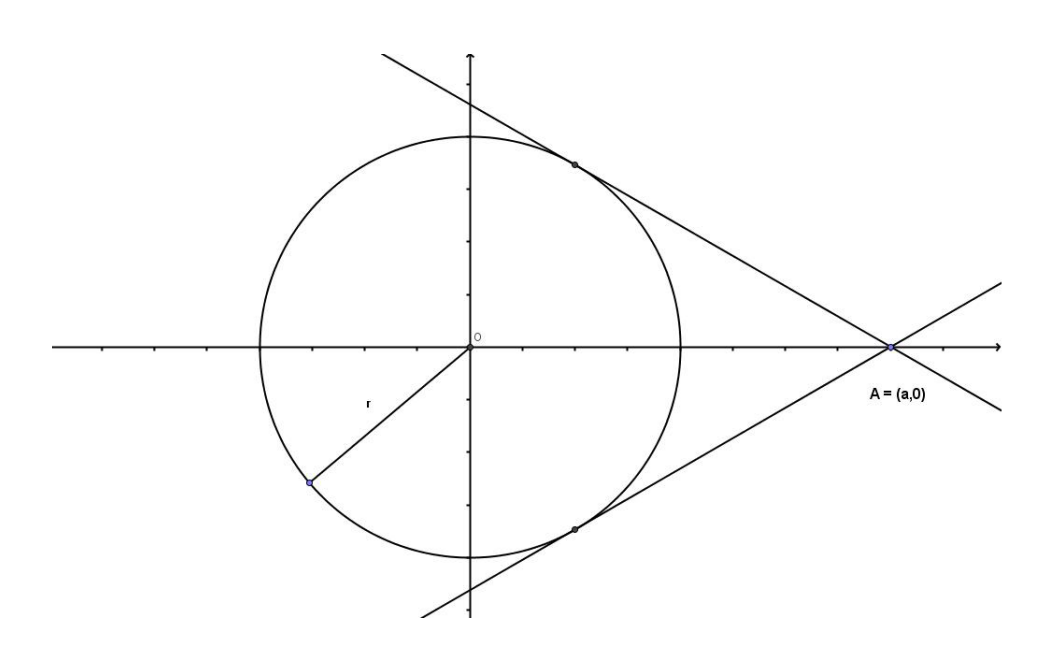

Figura 58: Retas tangentes à circunferência

A fim de que esta equação do segundo grau tenha uma única raiz, seu discriminante deve ser igual a zero.

Portanto,

$$
4a^2m^4 - 4(1+m^2)(a^2m^2 - r^2) = 0.
$$

Simplificando, temos:

$$
(a^2 - r^2)m^2 = r^2,
$$

donde

$$
m = \pm \frac{r}{\sqrt{a^2 - r^2}}.
$$

Portanto, as retas

$$
y = \frac{r}{a^2 - r^2}
$$
  $(x - a)$  e  $y = -\frac{r}{a^2 - r^2}$   $(x - a)$ 

são as tangentes à circunferência  $x^2 + y^2 = r^2$  (de centro *O* e raio *r*) tiradas do ponto  $A = (a, 0)$ . A expressão  $a^2 - r^2$  sob o radical corresponde ao fato de que, quando  $|a| \leq r$ , o ponto  $A = (a, 0)$  está no interior da circunferência  $x^2 + y^2 = r^2$  ou sobre ela. Se estiver sobre a circunferência  $(a = r \text{ ou } a = -r)$ , a tangente é vertical e sua equação  $(x = r \text{ ou } a = -r)$ *x* = −*r*) não é da forma *y* = *m*(*x* − *a*). A segunda maneira de resolver este problema consiste em observar que, se  $P = (x, y)$  é um ponto da circunferência  $x^2 + y^2 = r^2$  tal que a reta  $AP$ é tangente então o ângulo  $O\hat{P}A$ é reto, logo  $P$  está também na circunferência de diâmetro *AO*, cuja equação é

$$
\left(\frac{x-a}{2}\right)^2 + y^2 = \frac{a^2}{4},
$$

ou seja,

$$
x^2 - ax + \frac{a^2}{4} + y^2 = \frac{a^2}{4}
$$

Substituindo, nesta última equação  $x^2 + y^2$  por  $r^2$  e cortando  $\frac{a^2}{4}$  $\frac{a^2}{4}$ , obtemos  $ax = r^2$ ,  $\log$ <sup>2</sup>  $\frac{r^2}{4}$ .

Segue-se que
$$
y = r^2 - x^2 = r^2 - \frac{r^4}{a^2},
$$

donde

$$
y = \pm \frac{r}{a} \sqrt{a^2 - r^2}
$$

Portanto os pontos de tangência ( ou de interseção das duas circunferências) são

$$
P = (\frac{r^2}{a}, \frac{r}{a}\sqrt{a^2 + r^2})
$$
 e  $P' = (\frac{r^2}{a}, -\frac{r}{a}\sqrt{a^2 - r^2})$ 

A inclinação da reta $AP$ é

$$
\tfrac{r}{a} \tfrac{\sqrt{a^2-r^2}}{\tfrac{r^2}{a}-a} = \tfrac{r\sqrt{a^2-r^2}}{r-a^2} = -\tfrac{r}{\sqrt{a^2-r^2}}.
$$

Logo, a equação desta reta  $\acute{\rm e}$ 

$$
y = -\frac{r}{\sqrt{a^2 - r^2}}(x - a)
$$

enquanto a equação da tangente  $AP'$  é  $y = \frac{r}{\sqrt{a^2 - r^2}}(x - a)$ 

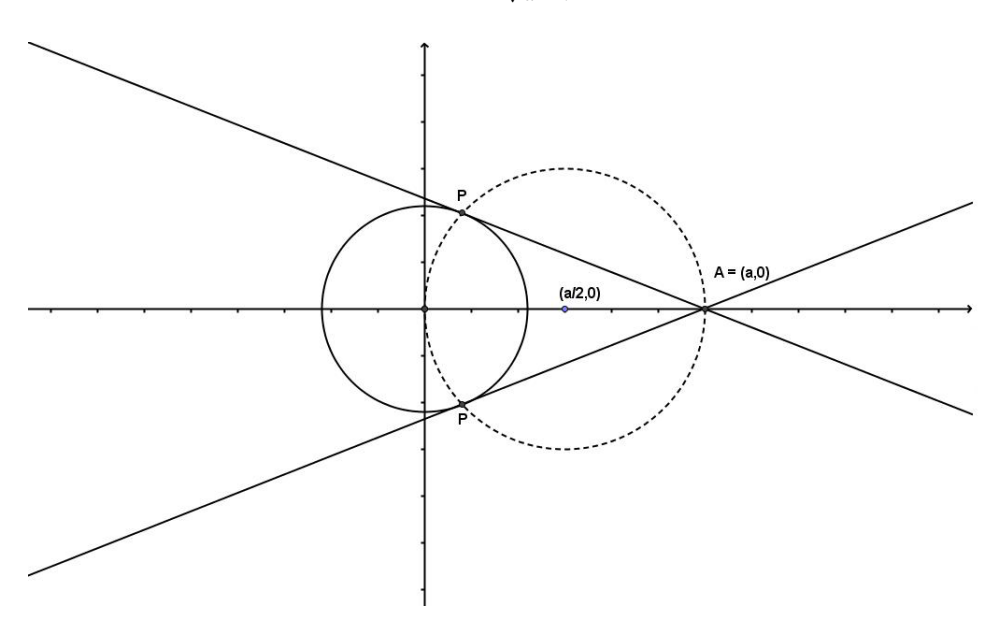

Figura 59: Pontos de tangência

## 3.7 A Elipse

#### 3.7.1 Definição

Uma elipse de focos  $F \in F'$  é o conjunto dos pontos  $P$  do plano cuja soma das distâncias a *F* e *F'* é igual a uma constante, que indicaremos com 2*a*.

Portanto, P pertence à elipse se, e somente se,

$$
d(P, F) + d(P, F') = 2a.
$$

Mostra-se a seguir que, escolhendo convenientemente o sistema de eixos, a elipse pode ser representada por uma equação bastante simples.

Dada a elipse *ξ*, toma-se no plano um sistema de coordenadas tal que *F* = (*c,* 0) e  $F' = (-c, 0), c \ge 0$ , sejam as coordenadas dos focos. Observe que  $c < a$  pois, no triângulo *PFF'*, o lado *FF'* (= 2*c*) é menor do que a soma  $PF + PF'$ (= 2*a*). (Se fosse  $c = a$  a elipse se reduziria ao segmento *F F′* .

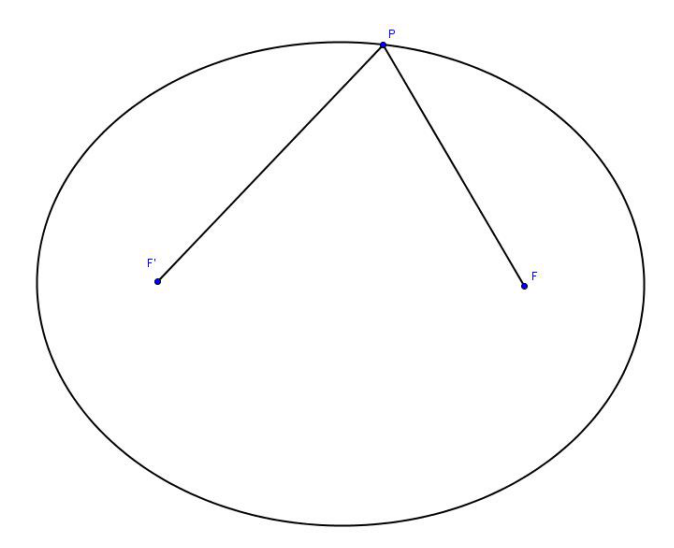

Figura 60: Elipse de focos *F* e *F ′*

De acordo com a definição, o ponto  $P$  pertence à elipse se, e somente se,

$$
\sqrt{(x-c)^2 + y^2} + \sqrt{(x+c)^2 + y^2} = 2a.
$$

Ou seja,

$$
\sqrt{(x-c)^2 + y^2} = 2a - \sqrt{(x+c)^2 + y^2}.
$$

Elevando ambos os membros desta equação ao quadrado, obtém-se:

$$
(x - c)2 + y2 = 4a2 + (x + c)2 + y2 - 4a\sqrt{(x + c)2 + y2}
$$

ou, simplificando:

$$
a\sqrt{(x+c)^2 + y^2} = a^2 + cx.
$$

Tomando novamente o quadrado de ambos os membros, vem:

$$
a^{2}(x^{2} + 2cx + c^{2} + y^{2}) = a^{4} + 2a^{2}cx + c^{2}x^{2}.
$$

Logo,

$$
(a2 - c2)x2 + a2y2 = a2(a2 - c2)
$$

Pondo  $a^2 - c^2 = b^2$ , esta equação se escreve:

$$
b^2x^2 + a^2y^2 = a^2b^2
$$

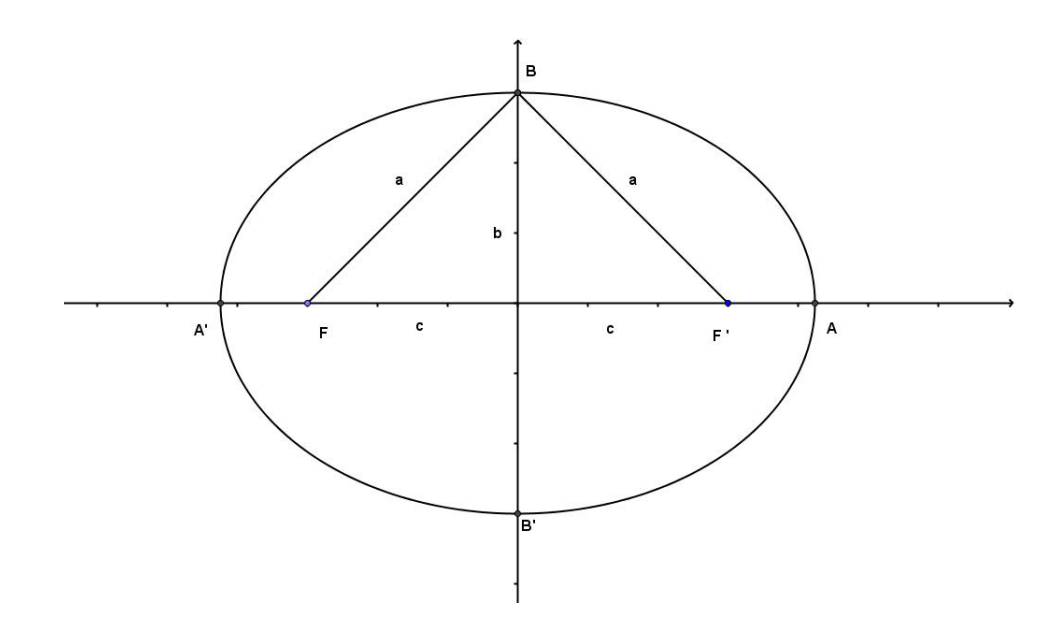

Figura 61: Vértices e eixos de uma elipse

Dividindo ambos os membros por  $a^2b^2$  resulta

$$
\frac{x^2}{a^2} + \frac{y^2}{b^2} = 1
$$

Resumindo: se tomarem um sistema de coordenadas tal que os focos  $F$  e  $F'$  estão sobre o eixo  $OX$  e a origem  $O$  é o ponto médio do segmento  $FF'$ , então as coordenadas de um ponto qualquer  $P = (x, y)$  da elipse satisfazem a equação, na qual

$$
a = \frac{1}{2}[d(P, F) + d(P, F')] \quad e \quad b = \sqrt{a^2 - c^2},
$$

sendo  $2c = d(F, F')$  a distância focal.

Os pontos  $A = (a, 0), A' = (-a, 0), B = (0, b)$  e  $B' = (0, -b)$  pertencem à elipse; eles são chamados os vértices. Os segmentos  $AA'$  e  $BB'$  chamam-se os eixos. O eixo  $AA'$ , que contém os focos, é o eixo maior e  $BB'$  é o eixo menor. ( Note que, sendo  $a^2 = b^2 + c^2$ ,  $t = \text{d} \geq b$ , onde  $d(A, A') = 2a e d(B, B') = 2b$ .

Exemplo 1: A figura de uma elipse dá a impressão de um círculo achatado. Esta impress˜ao ´e concreta, num sentido bem preciso. Dado o n´umero real *c*, com 0 *< c <* 1 podemos pensar no processo de achatamento vertical em R 2 , que consiste em levar cada ponto  $(x, y)$  para a posição  $(x', y')$  em que  $x' = x e y' = cy$ , de modo que as distâncias verticais ficam reduzidas pelo fator *c*.

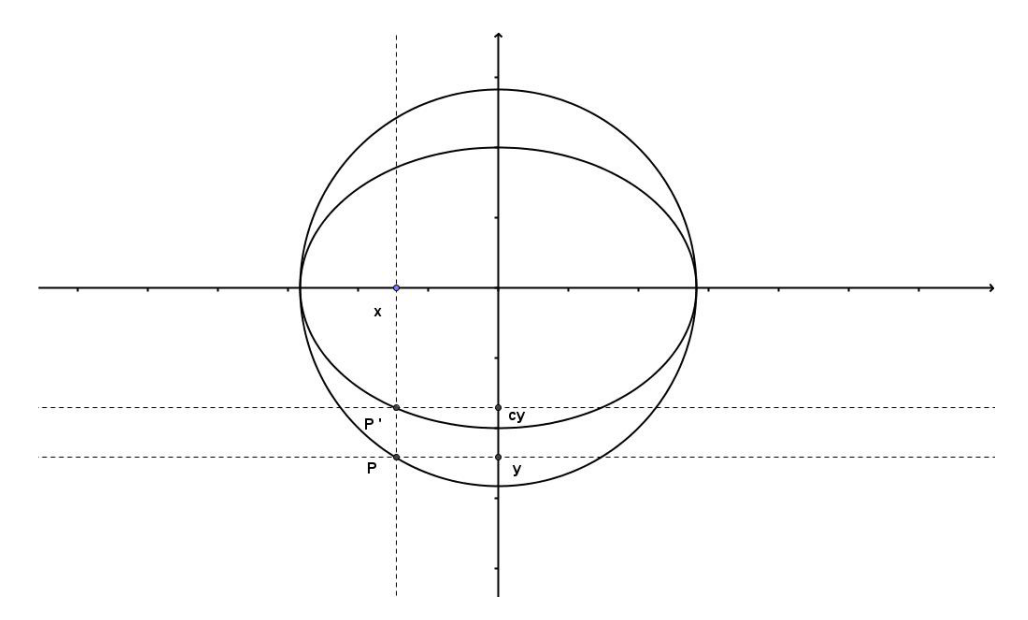

Figura 62: Relação entre circunferência e elipse

Se tomar o fator de redução  $c = \frac{b}{a}$  $\frac{b}{a}$ , onde  $0 < b < a$ , a circunferência  $\mu : x^2 + y^2 = a^2$ , após o processo de achatamento descrito acima, se transforma na elipse da equação

$$
\frac{x^2}{a^2} + \frac{y^2}{b^2} = 1.
$$

Noutras palavras, tem-se

$$
x^2 + y^2 = a^2
$$

se, e somente se,

$$
\frac{(x')^2}{a^2} + \frac{(y')^2}{b^2} = 1,
$$

onde

$$
x' = x e y' = \frac{b}{a} y.
$$

Com efeito, obtém-se

 $\frac{y}{a} = \frac{y'}{b}$  $\frac{y'}{b}$ ,

logo,

$$
x^{2} + y^{2} = a^{2} \Leftrightarrow \frac{x^{2}}{a^{2}} + \frac{y^{2}}{b^{2}} = 1 \Leftrightarrow \frac{(x')^{2}}{a^{2}} + \frac{(y')^{2}}{b^{2}} = 1.
$$

Exemplo 2: A equação  $6x^2 + 10y^2 = 15$  representa uma elipse, pois equivale a

$$
\frac{x^2}{\frac{5}{2}} + \frac{y^2}{\frac{3}{2}} = 1,
$$

ou seja,

$$
\frac{x^2}{\sqrt{(\frac{5}{2})^2}} + \frac{y^2}{\sqrt{(\frac{3}{2})^2}} = 1,
$$

O eixo maior dessa elipse é o segmento  $AA'$ , onde  $A = (\sqrt{\frac{5}{2}})$  $\frac{5}{2}$ , 0) e *A'* = (- $\sqrt{\frac{5}{2}}$  $(\frac{5}{2}, 0)$ . O eixo menor é o segmento  $BB'$ , com  $B = (0, \sqrt{\frac{3}{2}})$  $\frac{3}{2}$ ) e *B'* = (0, - $\sqrt{\frac{3}{2}}$  $\frac{3}{2}$ ). Aqui,  $a^2 = \frac{5}{2}$  $\frac{5}{2}$  e  $b^2 = \frac{3}{2}$  $\frac{3}{2}$ ,  $\log$ <sup>2</sup> *c*<sup>2</sup> =  $a^2 - b^2 = 1$ .

Portanto os focos da elipse são os pontos  $F' = (-1,0)$  e  $F = (1,0)$ .

### 3.8 A Hipérbole

#### 3.8.1 Definição

Sejam *F* e *F'* dois pontos do plano e 2*a* um número real positivo. Chama-se hipérbole de focos *F* e *F'* ao conjunto dos pontos *P* do plano cuja diferença das distâncias aos pontos *F* e *F ′* ´e, em valor absoluto, igual a 2*a*.

Assim, o ponto  $P$  pertence a essa hipérbole  $H$  se, e somente se,

$$
|d(P, F) - d(P, F')| = 2a
$$

A hipérbole  $H$  possui dois ramos, um formado pelos pontos  $P$  para os quais a diferença  $d(P, F) - d(P, F')$  é positiva, igual a 2*a*, e outro pelos pontos em que esta diferença é negativa, igual a *−*2*a*.

Para obter a equação da hipérbole em sua forma mais simples, toma-se no plano um sistema de eixos ortogonais relativamente aos quais as coordenadas dos focos sejam  $F = (c, 0)$  e  $F' = (-c, 0)$ , com  $c > 0$ . Se  $d(P, F') - d(P, F) = 2a$ , diz-se que o ponto *P* está no ramo direito da hipérbole.

Quando  $d(P, F') - d(P, F) = -2a$ , diz-se que *P* está no ramo esquerdo da hipérbole.

A fim de determinar a equação do ramo direito da hipérbole, escreve-se a equação,  $d(P, F') = d(P, F) + 2a$  em termos de coordenadas, resulta

 $(x + c)^2 + y^2 = (x - c)^2 + y^2 + 4a^2 + 4a\sqrt{(x - c)^2 + y^2}$ 

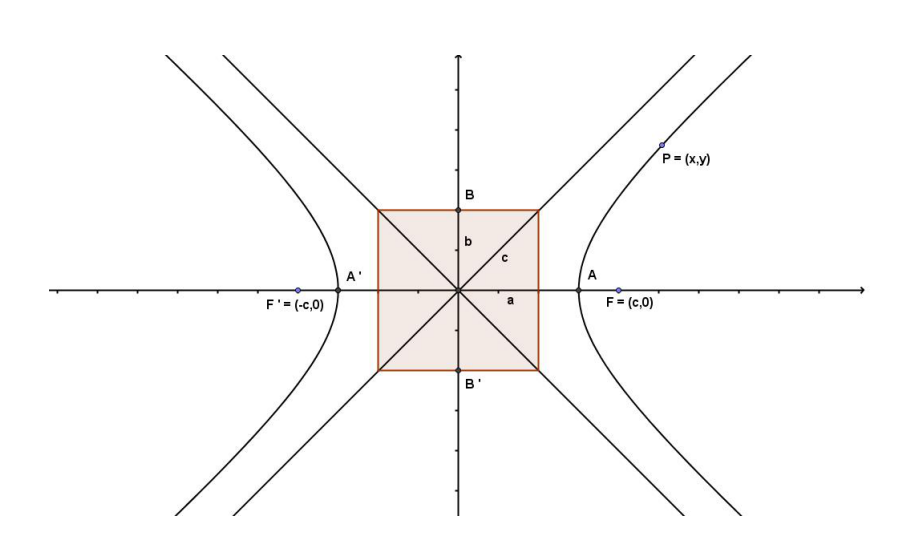

Figura 63: Assíntotas da hipérbole

Simplificando:

$$
cx - a^2 = a\sqrt{(x - c)^2 + y^2}.
$$

Elevando novamente ao quadrado e simplificando:

$$
(c2 - a2)x2 - a2y2 = a2(c2 - a2).
$$

Como, no triângulo  $PFF'$ , o lado  $FF'$  é maior do que a diferença dos outros dois, tem-se  $2c > 2a$ , logo  $c^2 > a^2$ . Assim, a diferença  $c^2 - a^2$  é um número positivo, cuja raiz quadrada chamamos de b, de modo que  $c^2 - a^2 = b^2$ .

Portanto, se o ponto  $P = (x, y)$  pertence ao ramo direito da hipérbole, assim

$$
b^2x^2 - a^2y^2 = a^2b^2
$$

ou seja,

$$
\frac{x^2}{a^2} - \frac{y^2}{b^2} = 1.
$$

Se  $P = (x, y)$  estivesse no ramo esquerdo então  $Q = (-x, y)$  estaria no ramo direito, de modo que valeria ainda a igualdade acima.

Portanto, a equação  $\frac{x^2}{a^2}$  $rac{x^2}{a^2} - \frac{y^2}{b^2}$  $\frac{y^2}{b^2} = 1$  é satisfeita pelas coordenadas de todos os pontos  $P = (x, y)$  pertencentes à hipérbole.

Reciprocamente, seja  $P = (x, y)$  um ponto cujas coordenadas satisfazem a equação *x* 2  $rac{x^2}{a^2} - \frac{y^2}{b^2}$  $\frac{y^2}{b^2}=1.$ 

Suponha inicialmente que x seja positivo. Revertendo cada passo da dedução feita acima, conclui-se que P pertence ao ramo direito da hipérbole. Para fazer essas reversões, precisa-se apenas verificar que, nas duas vezes em que se eleva ao quadrado ambos os membros de uma igualdade, esses dois membros eram positivos. Isto era óbvio na primeira vez. Quando à segunda, basta observar que a equação acima implica  $x \geq a$ . Como já se sabe que  $c > a$ , segue-se que  $cx - a^2 > 0$ .

Caso seja  $x < 0$ , o ponto  $Q = (-x, y)$  tem abcissa positiva e suas coordenadas também satisfazem a equação, logo *Q* pertence ao ramo direito da hipérbole, portanto  $P = (x, y)$  está no ramo esquerdo. Isto conclui a verificação de que a equação representa uma hipérbole. Não é necessário considerar o caso  $x = 0$  porque  $(0, y)$  não pode satisfazer a equação.

A hipérbole corta o eixo *OX* nos pontos  $A = (a, 0)$  e  $A' = (-a, 0)$  que são chamados os v´ertices da hip´erbole. O segmento de reta *AA′* chama-se eixo enquanto o segmento *BB*<sup>*'*</sup>, com  $B = (0, b)$  e  $B' = (0, -b)$ , chama-se o eixo conjugado da hipérbole. Os pontos *B* e *B'* não pertencem a hipérbole. As retas  $y = \frac{b}{a}$  $\frac{b}{a}$  *x* e *y* =  $-\frac{b}{a}$  $\frac{b}{a}$  *x* chamam-se as assintotas da hipérbole.

Para valores muito grandes de  $|x|$  a hipérbole torna-se quase indistinguível de suas assíntotas.

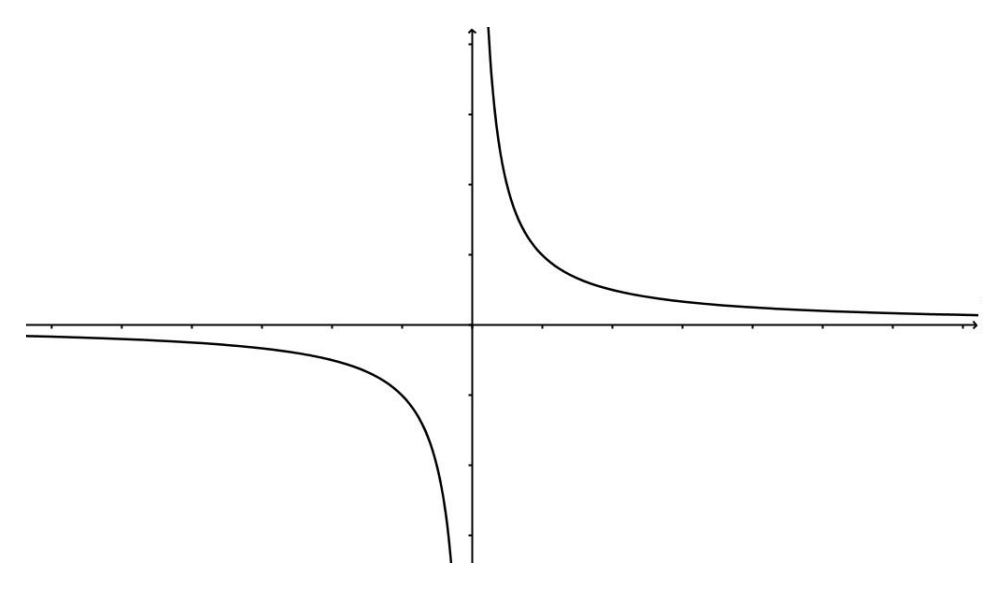

Figura 64: A hipérbole  $xy = 1$ .

Exemplo 3.8.1 - A equação  $6x^2 - 10y^2 = 15$  equivale a:

$$
\frac{x^2}{\frac{5}{2}} - \frac{y^2}{\frac{3}{2}} = 1.
$$

Logo representa uma hipérbole cujos eixos  $AA'$  e  $BB'$  são determinados por  $A =$  $\left(\sqrt{\frac{5}{2}}\right)$  $\frac{1}{2}, 0), A' = (-\sqrt{\frac{5}{2}})$  $\frac{5}{2}$ , 0),  $B = (0, \sqrt{\frac{3}{2}})$  $\frac{3}{2}$ ) e *B'* = (0, - $\sqrt{\frac{3}{2}}$  $\frac{3}{2}$ ). Como  $a^2 = \frac{5}{2}$  $\frac{5}{2}$  e  $b^2 = \frac{3}{2}$  $\frac{3}{2}$ , temos  $c^2 = a^2 + b^2 = 4$ , logo  $c = 2$ .

Assim, os focos desta hipérbole são os pontos  $F = (2,0)$  e  $F' = (-2,0)$ .

## 3.9 A Parabola ´

No Ensino M´edio, o estudo da par´abola ´e feito muitas vezes somente por meio de funções quadráticas. Em geral, não se aborda parábola como sendo uma seção cônica.

Sendo assim, na maioria dos casos, a abordagem dada não leva em consideração as relações entre foco e diretriz.

#### 3.9.1 Definição

Sejam *d* uma reta e *F* um ponto fora dela. No plano determinado por *d* e *F*, chama-se par´abola de foco *F* e diretriz *d* ao conjunto dos pontos equidistantes de *d* e *F*.

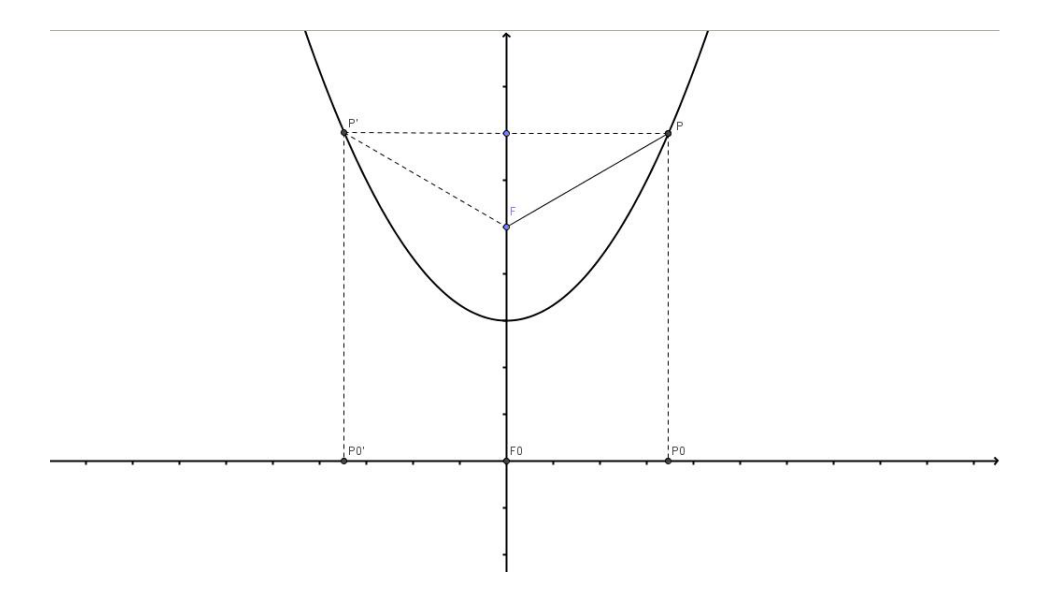

Figura 65: *P* pertence à parábola de foco *F* e diretriz *d*.

Lembre-se que a distância do ponto  $P$  à reta  $d$  é a distância de  $P$  ao ponto  $P_0$ , pé da perpendicular baixada de *P* sobre *d*. Se *F*<sup>0</sup> ´e o p´e da perpendicular baixada de *F* sobre  $d$ , a reta  $FF_0$  é o eixo de simetria da parábola: se  $P$  está sobre a parábola e  $P'$  é o seu simétrico em relação à reta  $FF_0$  então  $P'$  também pertence à parábola, como se vê pela figura acima.

Sejam *p* o comprimento e *A* o ponto médio do segmento  $FF_0$ . A distância de *A* à reta  $d$  é igual a  $\frac{p}{2}$ , o mesmo que o coprimento de  $AF$ .

Logo *A* pertence à parábola e chama-se vértice.

Qualquer outro ponto  $P$  da parábola está a uma distância de  $d$  superior a  $\frac{p}{2}.$ 

Com efeito, chama-se de  $P_0$  o pé da perpendicular baixada de  $P$  sobre  $d$ . Como a oblíqua  $FP_0$  é maior do que a perpendicular  $FF_0$ , temos:

$$
p < FP_0 < FP + PP_0 = 2PP_0.
$$

Como  $PP_0$  é igual à distância de  $P$  à reta  $d$ , conclui-se que essa distância é maior do que  $\frac{p}{2}$ .

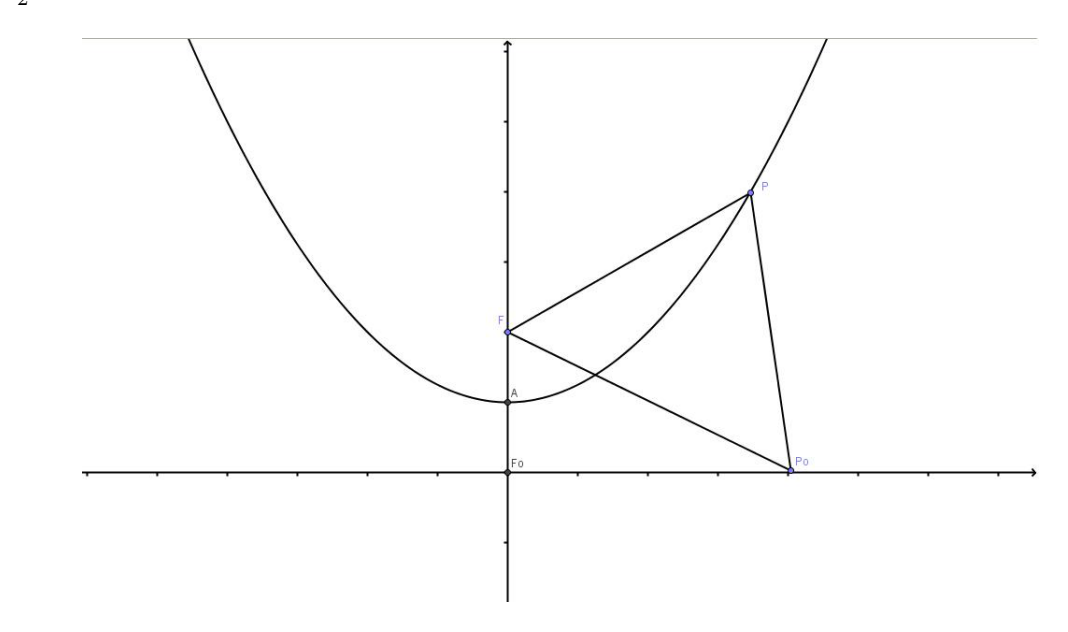

Figura 66: Ponto da parábola mais próximo da diretriz.

Em seguida, deduz-se a equação da parábola de foco  $F$  e diretriz  $d$ , com  $p > 0$ representando a distância de  $F$  a  $d$ .

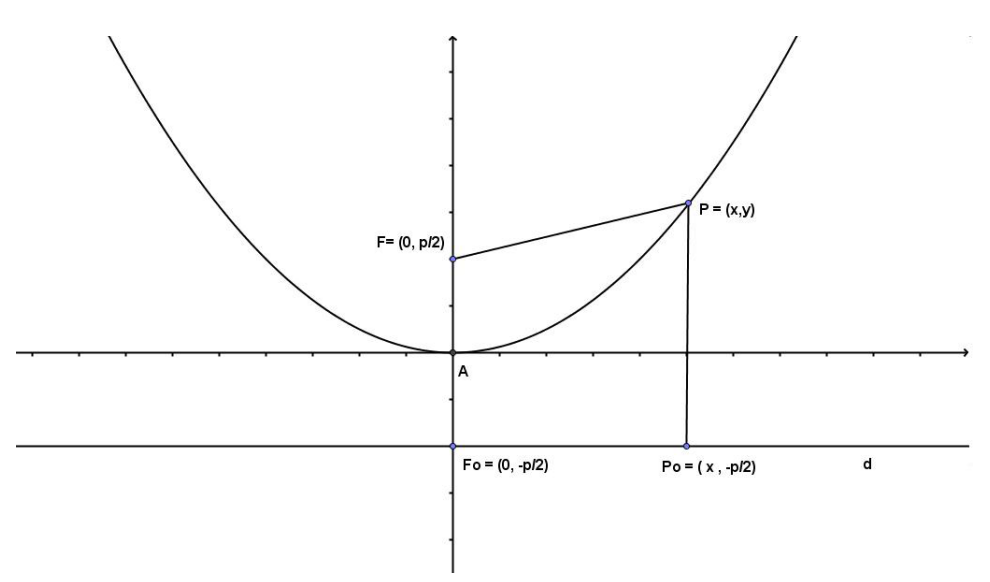

Figura 67: Deduzindo a equação da parábola.

Para isso, toma-se um sistema de eixos cuja origem é o vértice da parábola e cujo eixo vertical é a reta  $FF_0$ , eixo de simetria da parábola.

Neste sistema, temos  $F = (0, \frac{p}{2})$  $\left(\frac{p}{2}\right)$  e a equação da diretriz *d* é *y* = −<sup>*p*</sup><sub>2</sub>  $\frac{p}{2}$ . Se  $P = (x, y)$ pertence à parábola então  $y \ge 0$ ; na verdade,  $y > 0$  salvo quando  $P = (0, 0) = A$ . Como

o eixo vertical é eixo de simetria, se  $P = (x, y)$  pertence à parábola então  $P' = (-x, y)$ também pertence.

Seja  $P = (x, y)$  um ponto qualquer da parábola. A distância de P à diretriz *d* é igual a  $y + \frac{p}{2}$  $\frac{p}{2}$ , enquanto a distância de  $P$ ao foco  $F$  é  $\sqrt{x^2+(y-\frac{p}{2})}$  $(\frac{p}{2})^2$ .

Como P pertence à parábola, devem-se ter:

$$
y + \frac{p}{2} = \sqrt{x^2 + (y - \frac{p}{2})^2}.
$$

Elevando ambos os membros ao quadrado:

$$
(y + \frac{p}{2})^2 = x^2 + (y - \frac{p}{2})^2.
$$

Desenvolvendo,

$$
y^2 + py + \frac{p^2}{4} = x^2 + y^2 - py + \frac{p^2}{4},
$$

Simplificando:

$$
2py = x^2,
$$

logo,

$$
y = \frac{x^2}{2p}.
$$

Reciprocamente, se as coordenadas do ponto  $P = (x, y)$  satisfazem esta equação, com  $p > 0$ , então  $y ≥ 0$ e logo  $y + \frac{p}{2} ≥ 0$ e todos os passos da dedução acima podem ser revertidos, o que mostra que P pertence à parábola de foco  $F = (0, \frac{p}{2})$ 2 ) e diretriz *d*, dada pela equação  $y = -\frac{p}{2}$  $\frac{p}{2}$ .

Parábolas ocorrem frequentemente como gráficos de funções quadráticas. Uma função quadrática de uma variável tem a forma  $f(x) = ax^2 + bx + c$ , com *a*, *b*, *c* constantes, sendo *a* ≠ 0. O gráfico de *f* é o conjunto *G*, formado pelos pontos  $P = (x, y) \in \mathbb{R}^2$  tais que  $y = ax^2 + bx + c$ .

Para mostrar que *G* é, de fato, uma parábola, serão introduzidas novas coordenadas  $s, t$  mediante uma translação dos eixos, ou seja, tais que  $x = s + h$ ,  $y = t + k$ , onde  $h$  e  $k$  serão escolhidos convenientemente. Em termos das novas coordenadas, o ponto

Tomando  $h = -\frac{b}{2a}$  $\frac{b}{2a}$  e  $k = ah^2 + bh + c$ , a igualdade acima reduz-se a  $t = as^2$ .

Assim, em termos das novas coordenadas o ponto  $(s, t)$  pertence ao gráfico  $G$  se, e somente se,  $t = as^2$ .

Isto mostra que *G* é uma parábola, cujo foco é o ponto  $(0, \frac{1}{\sqrt{2}})$  $\frac{1}{4a}$ ) cuja diretriz é a reta horizontal  $t = -\frac{1}{4a}$  $\frac{1}{4a}$  (nas coordenadas *s*, *t*).

Em termos das coordenadas originais  $x, y$ , o foco da parábola  $y = ax^2 + bx + c$  é o ponto

$$
(-\tfrac{b}{2a} \ , \ \tfrac{4ac-b^2+1}{4a})
$$

e a diretriz é a reta horizontal

$$
y = \frac{4ac - b^2 - 1}{4a}
$$

Exemplo 3.9.1 - O gráfico da função  $f(x) = \frac{1}{4}x^2 - \frac{3}{2}$  $\frac{3}{2}x + \frac{17}{4}$  $\frac{17}{4}$ , onde

$$
a = \frac{1}{4}, \quad b = -\frac{3}{2}, \quad c = \frac{17}{4}.
$$

Temos:

$$
h = -\frac{b}{2a} = \frac{\frac{3}{2}}{\frac{2}{4}} = 3
$$

e

$$
k = ah^2 + bh + c = \frac{1}{4} \cdot 3^2 + \left(-\frac{3}{2}\right) \cdot 3 + \frac{17}{4} = \frac{9}{4} - \frac{9}{2} + \frac{17}{4} = \frac{8}{4} = 2.
$$

Observe que o foco é igual a

$$
\left(-\frac{b}{2a}, \frac{4ac - b^2 + 1}{4}\right) = (3, 3)
$$

e a diretriz é

$$
y = \frac{4ac - b^2 - 1}{4a} = \frac{\frac{17}{4} - \frac{9}{4} - 1}{1} = 1.
$$

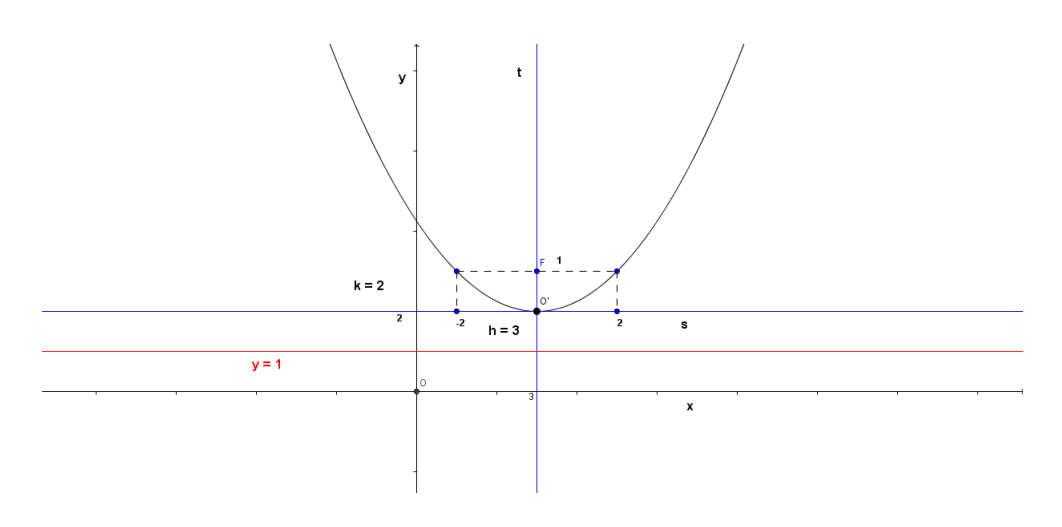

Figura 68: Parábola  $f(x) = \frac{1}{4}x^2 - \frac{3}{2}$  $\frac{3}{2}x + \frac{17}{4}$ 4

# 3.10 Excentricidade das Cônicas

As cônicas - hipérbole, parábola, elipse e a circunferência, possuem todas elas, um aspecto singular: podem ser obtidas através da interseção de um plano convenientemente escolhido com uma superfície cônica, conforme mostrado na figura a seguir:

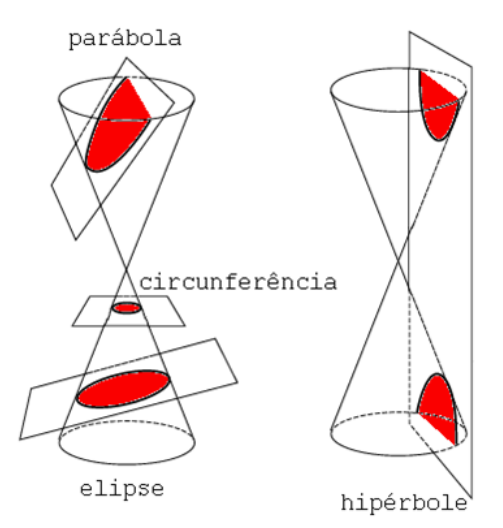

Figura 69: Obtenção de cônicas

A circunferência é, na realidade, uma elipse cuja excentricidade é nula.

No caso da elipse tem-se que a excentricidade é dada por  $e = \frac{c}{a}$  $\frac{c}{a}$ .

Como é válido na elipse que  $a^2 = b^2 + c^2$ , vê-se que como  $c < a$ , então  $e < 1$ . Também, como *a* e *c* são distâncias e portanto, positivas, vem que  $e > 0$ .

Em resumo, no caso da elipse, a excentricidade é um número situado entre 0 e 1, ou

seja,

$$
0
$$

Observa-se que a elipse é tanto mais achatada quanto mais próximo da unidade estiver a sua excentricidade.

Para a compreensão da excentricidade da elipse, observa-se que relacionando  $a, b, e$ pelo Teorema de Pitágoras, tem-se:

$$
a^2 = b^2 + c^2.
$$

Dividindo ambos os membros por *a* 2 , encontra-se

$$
(\tfrac{b}{a})^2 + (\tfrac{c}{a})^2 = 1.
$$

Portanto, quando um dos valores  $\frac{b}{a}$  ou  $\frac{c}{a}$  se aproxima de 1, o outro se aproxima de 0. Em outras palavras, quanto maior a excentricidade, menor será sua centralidade e vice-versa.

Por isso, são mais alongadas as elipses para as quais  $\frac{c}{a}$  está mais próximo de 0.

Reciprocamente, se o valor de *c* se aproxima de zero, os valores de *a* e de *b* tendem a igualar-se e a elipse se aproxima de uma circunferência. No caso extremo de  $c = 0$ , (o que implica  $e = 0$ ) a elipse transforma-se numa circunferência.

A circunferência é então, uma elipse de excentricidade nula.

No caso da hipérbole, sabe-se que  $c^2 = a^2 + b^2$  e, portanto,

$$
e = \frac{c}{a} = \frac{\sqrt{a^2 + b^2}}{a}
$$

Neste caso,  $c > a$ , o que significa que a excentricidade de uma hipérbole é um número real maior do que a unidade, ou seja *e >* 1.

Observe na fórmula acima que se as medidas  $a \cdot b$  forem iguais, ou seja  $a = b$ , teremos uma hipérbole equilátera, cuja excentricidade será igual a √2, resultado obtido fazendo  $a = b$  na fórmula acima.

Em relação à excentricidade, observe a figura abaixo. Mantendo o raio c da figura 70 e tomando um valor para *a* menor do que o anterior, o novo retângulo  $MNPQ$  será mais "estreito" e, em consequência a abertura  $\theta$  será maior.

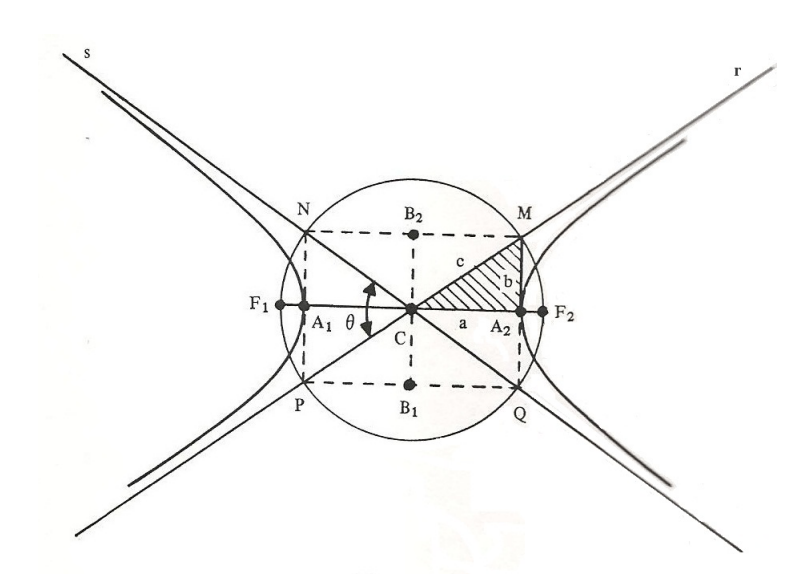

Figura 70: Retˆangulo fundamental *MNP Q*

Ora, dimuir o valor de *a*, mantendo *c*, significa aumentar o valor de  $e = \frac{c}{a}$  $\frac{c}{a}$ . Assim, quanto maior a excentricidade, maior será a abertura; ou seja, mais "aberto" estarão os ramos da hipérbole, conforme mostra a figura 71.

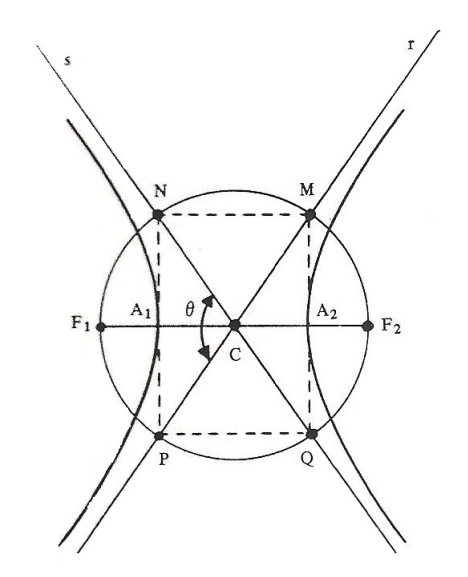

Figura 71:  $\hat{A}$ ngulo entre as assíntotas

Quando  $a = b$ , o retângulo  $MNPQ$  se transforma em um quadrado e as assíntotas serão perpendiculares (θ = 90<sup>°</sup>). A hipérbole, neste caso, é denominada " hipérbole equilátera".

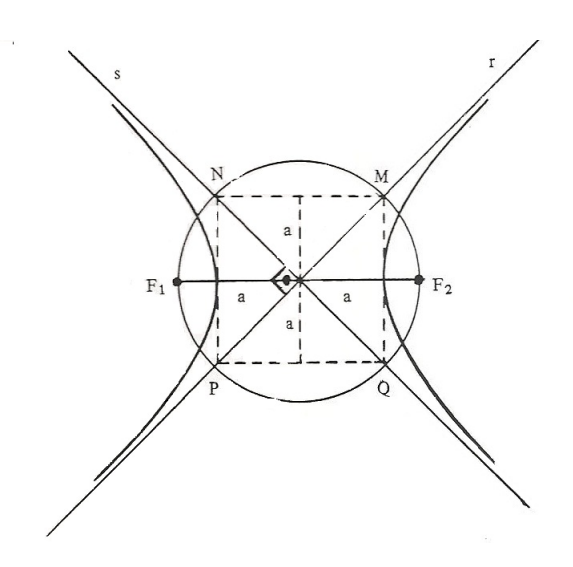

Figura 72: Hipérbole equilátera

Resumindo, observe que sendo  $e$  a excentricidade de uma cônica tem-se:

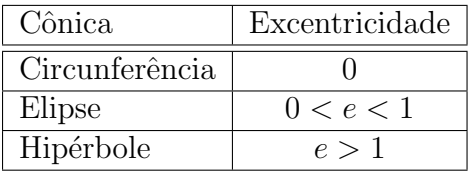

Quanto à parábola, é possível verificar que sua excentricidade será igual a 1.

Para maiores detalhes sobre excentricidade no caso da parábola sugerimos que o leitor consulte, por exemplo, [4].

Nas atividades que serão desenvolvidas no capítulo seguinte, será dada maior ênfase à excentricidade da elipse e da hipérbole.

# 4 ATIVIDADES DE APLICAÇÃO DO GEOGEBRA NO ENSINO DE **CÔNICAS**

Neste capítulo pretende-se apresentar atividades de cônicas com a utilização da ferramenta controle deslizante, citada na unidade 3 e que levam o aluno a compreender o comportamento e variação dos elementos das cônicas.

As atividades apresentadas neste capítulo são adaptadas de [8], [13] e [16]. Ao final da apresentação de cada atividade, são feitos comentários com o intuito de nortear o professor que pretenda aplicá-las futuramente em sala de aula.

## 4.1 Elipse

Atividade 1- Sistema Solar

Esta atividade apenas simula o sistema solar onde os planetas descrevem órbitas elípticas em torno do Sol que ocupa um dos focos.

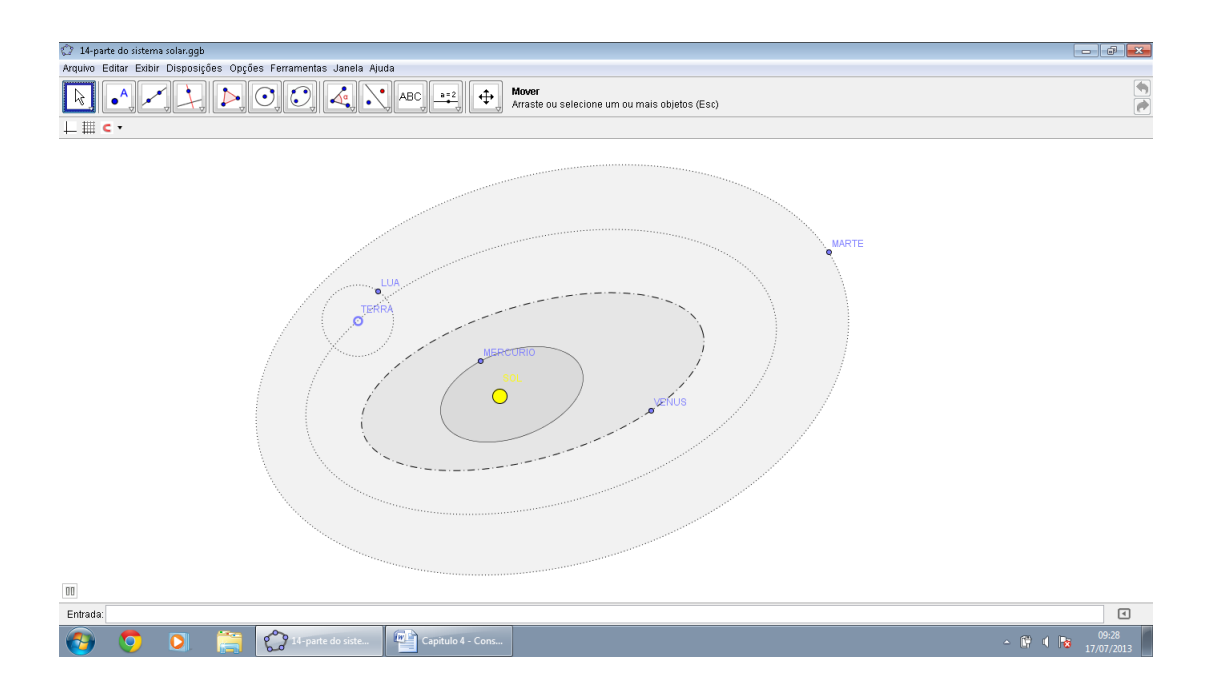

Figura 73: Órbita elíptica dos planetas no Sistema Solar

Nesta atividade o aluno poderá marcar o Sol no centro do plano cartesiano  $(0,0)$  e

em seguida, marcar a órbita do primeiro planeta, Mercúrio, utilizando para isso os focos e um ponto. É importante escolher convenientemente os focos de modo que o Sol não fique no centro da elipse. Marcar, em seguida, um ponto qualquer da elipse e nomeá-lo com M´erc´urio. Clicar com o bot˜ao direito do mouse sobre o ponto marcado escolher a opção "animar". O planeta irá girar em torno do Sol. Repetir o protocolo utilizado para a construção da órbita dos outros planetas.

Para um estudo mais aprofundado sobre a construção da órbita dos planetas, usando o software *Geogebra*, o leitor poderá consultar [1] e [6].

Atividade 2 - Construção da elipse usando a definição

Veja a construção de uma elipse levando em consideração sua definição. Construa o ponto  $F_1 = (4, 0);$ 

Construa o ponto  $F_2 = (4, 0);$ 

Construa o ponto  $C = (0, 4);$ 

Construa a elipse com focos  $F_1$  e  $F_2$ , passando por  $C$ ;

Marque um ponto qualquer sobre a elipse;

Construa o segmento  $PF_1$  e em seguida o segmento  $PF_2$ ;

Calcule a medida dos segmentos  $PF_1$  e  $PF_2$ .

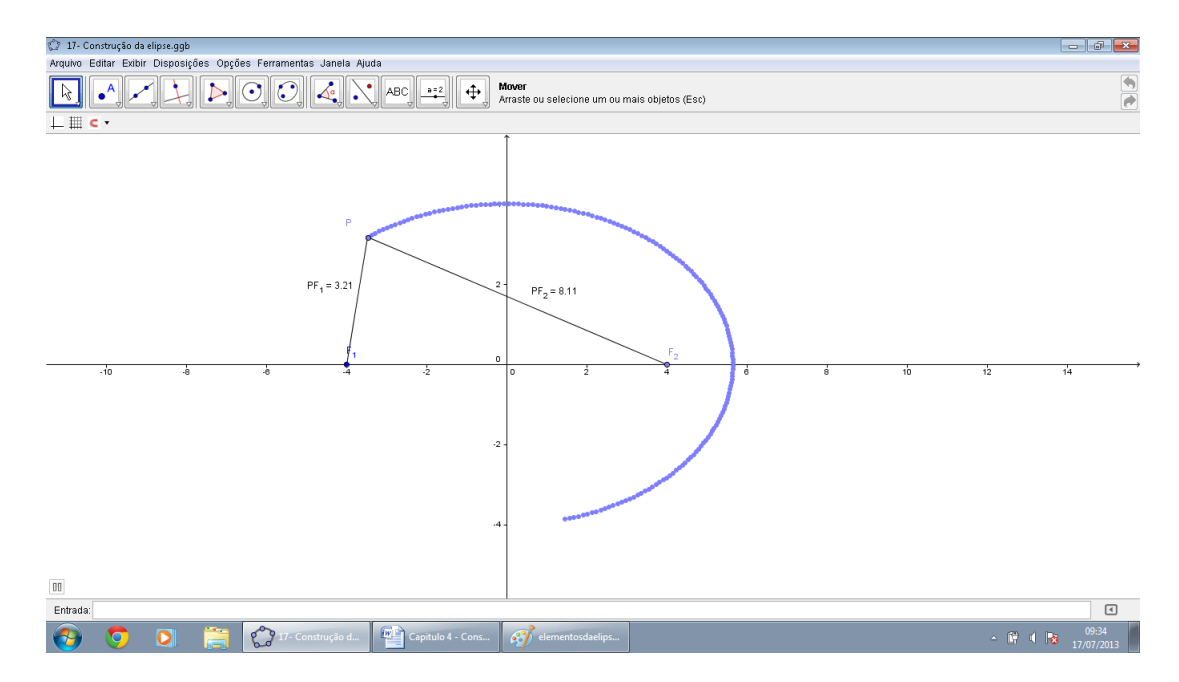

Figura 74: Construção da elipse pela propriedade da distância

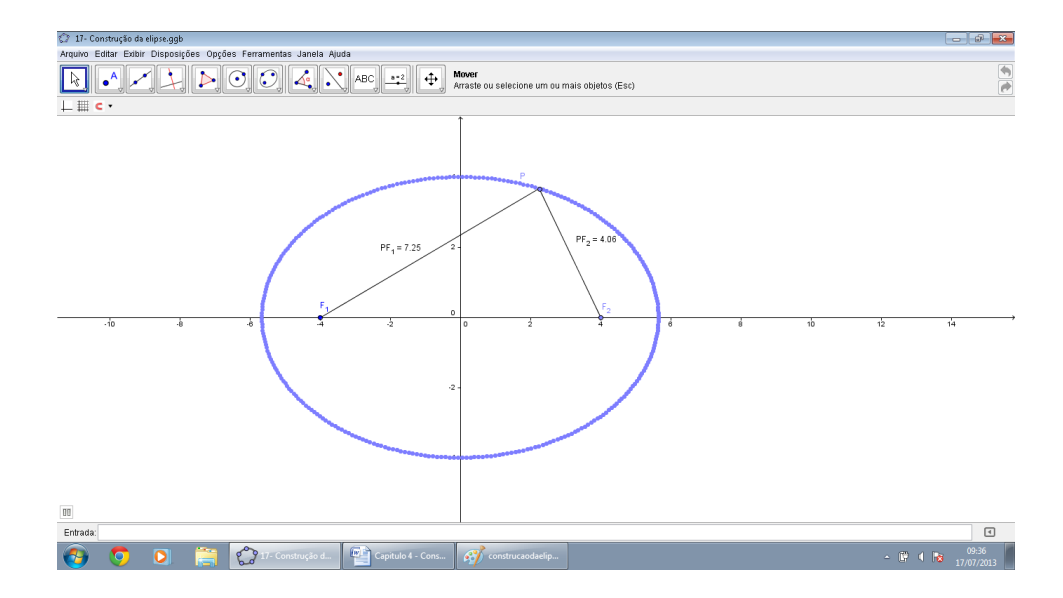

Figura 75: Elipse construída

Nesta atividade o aluno terá a oportunidade de observar o movimento do ponto P. Após habilitar o rastro, é possível obter o lugar geométrico da elipse.

Atividade 3 - Explorando os elementos da elipse

Agora com esta atividade feita no *Geogebra*, pode-se simular a construção de uma elipse, basta seguir cada passo na Janela de Visualização, há como alterar a distância dos focos  $F_1$  e  $F_2$  e também o comprimento da corda. Com ela o aluno poderá verificar o comportamento da elipse em cada etapa da construção, bem como suas propriedades.

Etapa 1 - O aluno movimentará o cursor e escolherá a distância entre os focos.

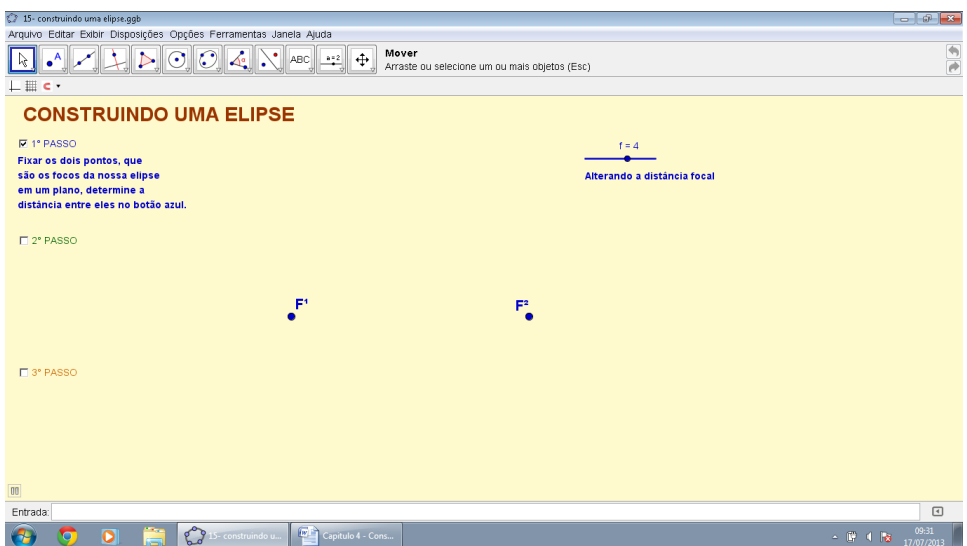

Figura 76: Etapas de construção da elipse - Alterando a distância focal

Etapa 2 - Nesta etapa será fixada uma corda com suas extremidades presas aos pontos focais e a ponta do lápis. O aluno poderá alterar o comprimento do eixo menor através do seletor.

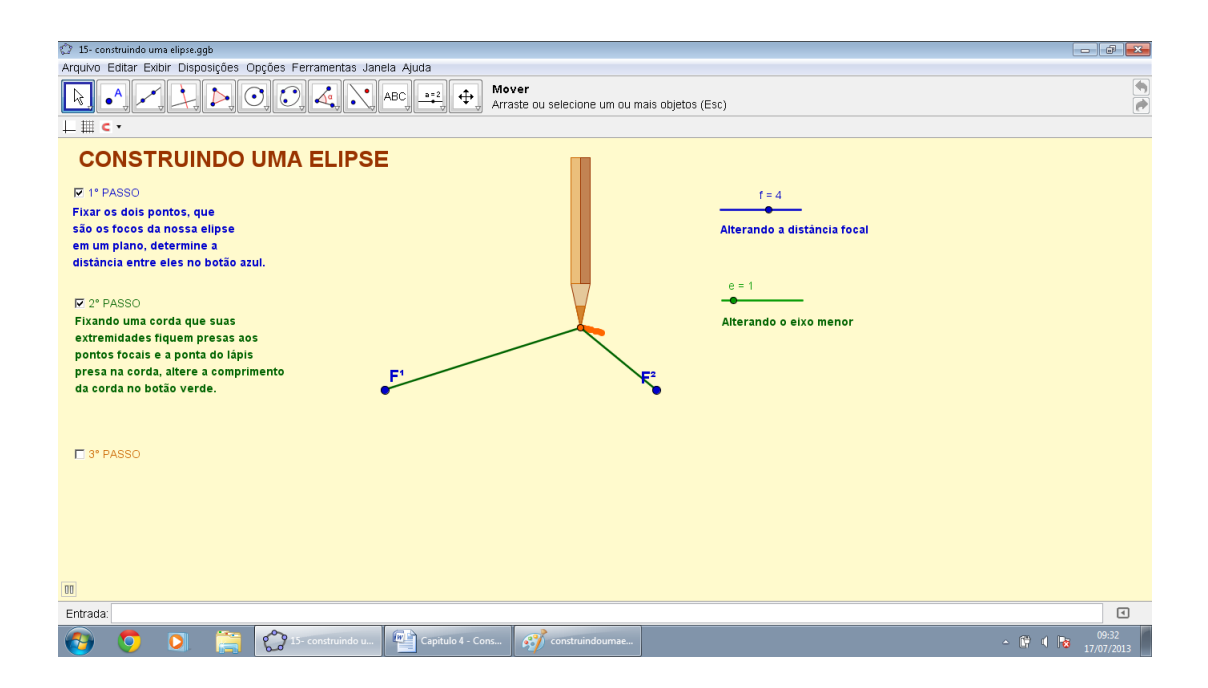

Figura 77: Etapas da construção da elipse - Alterando o eixo menor

Etapa 3 - Nesta etapa o aluno irá utilizar o rastro para obter a elipse.

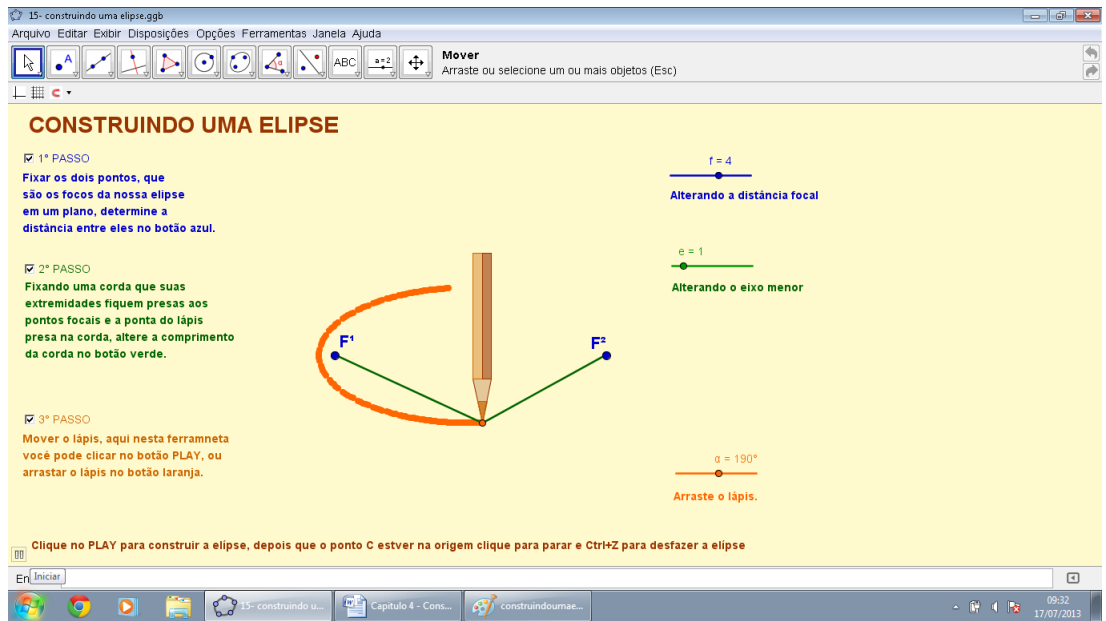

Figura 78: Etapas da construção da elipse - Utilização do rastro para obter a elipse

Atividade 4 - Elementos da elipse

O objetivo desta atividade é fazer com que alunos entendam a definição e os elementos da elipse no plano cartesiano.

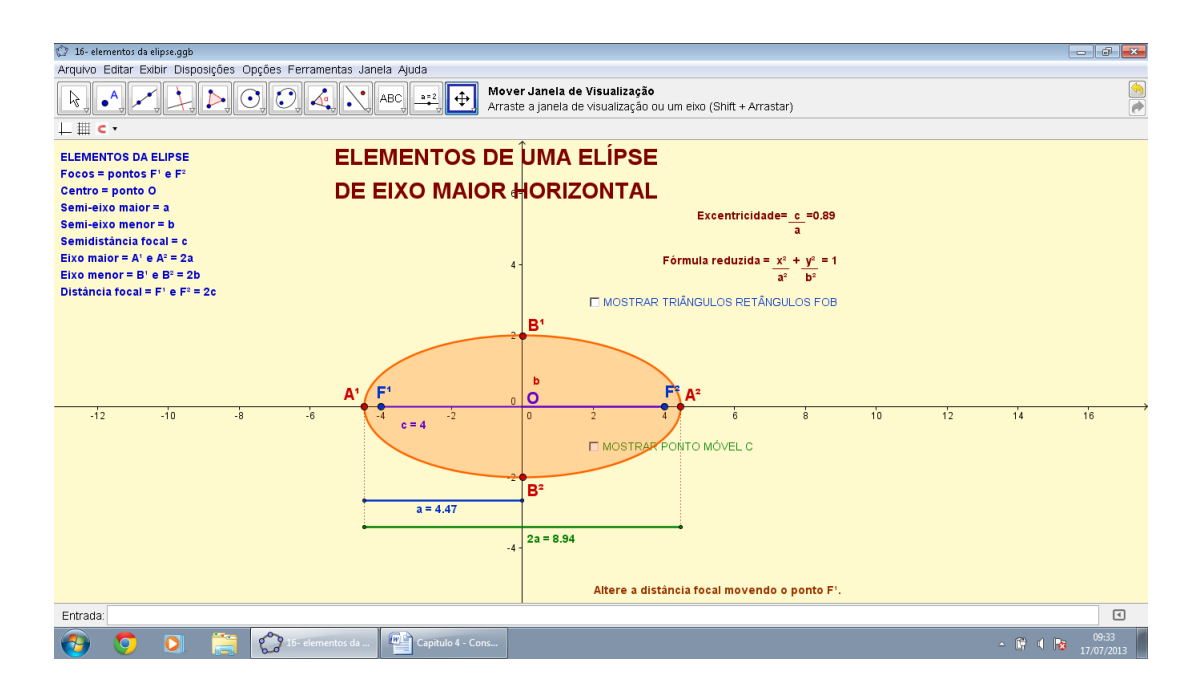

Figura 79: Elementos de uma elipse de eixo maior horizontal

Este estudo está baseado na elipse construída no sistema de coordenadas cartesianas, onde o centro da elipse coincide com a origem do sistema, exatamente no ponto O, neste caso, como a elipse est´a com o eixo maior na horizontal, este eixo est´a no eixo *X* do sistema, e o eixo menor da elipse está no eixo de Y.

Os vértices da elipse são os pontos em vermelho  $A_1$  e  $A_2$ , eles delimitam o eixo maior, seu valor ´e 2*a*, pois ´e o dobro do semieixo maior *a*, verifique o segmento *AO* em azul, as extremidades do eixo menor são os pontos em vermelho  $B_1$  e  $B_2$ , seu valor é 2*b*, pois vale o dobro do segmento *BO* em vermelho que denominamos semieixo menor *b*.

Os focos são os pontos  $F_1$  e  $F_2$ , a distância entre eles chamamos de distância focal, valem 2*c*, pois *c* é a semidistância focal, que é o segmento *FO* na cor roxa.

Atividade 5 - Propriedades da elipse

Movimentem os seletores *a* e *b* para alterar a equação da elipse.

Verifique a soma dos comprimentos dos segmentos  $PF_1$  e  $PF_2$ .

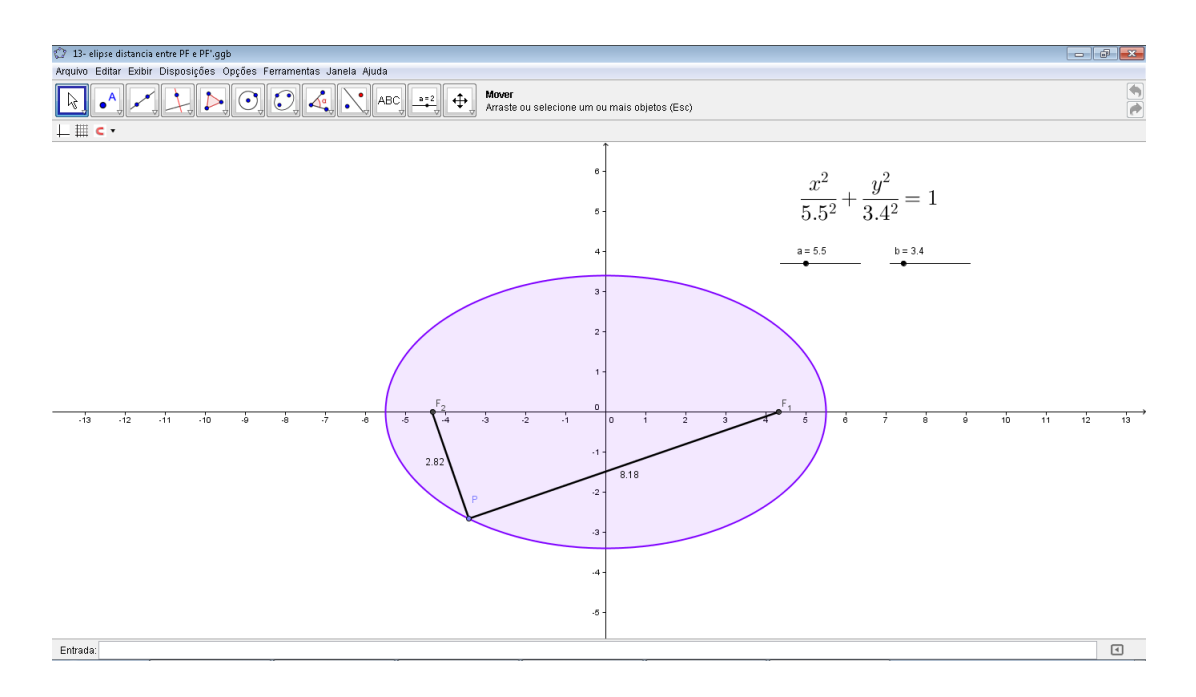

Figura 80: Propriedade da elipse

Nesta atividade o aluno poderá verificar o comportamento da elipse à medida que se altera o valor do parâmetro *a*. Da mesma forma, o professor poderá solicitar ao aluno que construa uma elipse variando os parˆametros *a* e *b* e verificando o comportamento do eixo focal e n˜ao focal.

Atividade 6 - Explorando os elementos da elipse

a) Deve-se plotar o gráfico da elipse  $\lambda : \frac{x^2}{25} + \frac{y^2}{16} = 1$  no *Geogebra*.

b) Pela observação do gráfico, identifique  $a, b$  e identifique  $c$ .

c) Utilizando a barra de ferramentas, clique no botão "Cônicas" e, em seguida, em "Elipse". Agora, selecione como focos os pontos (*−*3*,* 0) e (3*,* 0) e depois clique sobre o ponto (5,0). Qual é a equação da elipse que aparece na Janela de Álgebra? Verifique algebricamente que se trata da mesma elipse *λ* dos itens *a* e *b*.

d) Marque um ponto qualquer na elipse. Utilizando a barra de ferramentas, clique no bot˜ao "Reta definida por dois pontos" e, em seguida, em "Segmento determinado por dois pontos". A seguir, clique no ponto da elipse e em cada um dos seus focos. Na Janela de Algebra, o que vocˆe observa sobre a soma das medidas dos segmentos? Finalmente, ´ movimente o ponto sobre a elipse e observe novamente! Explique!

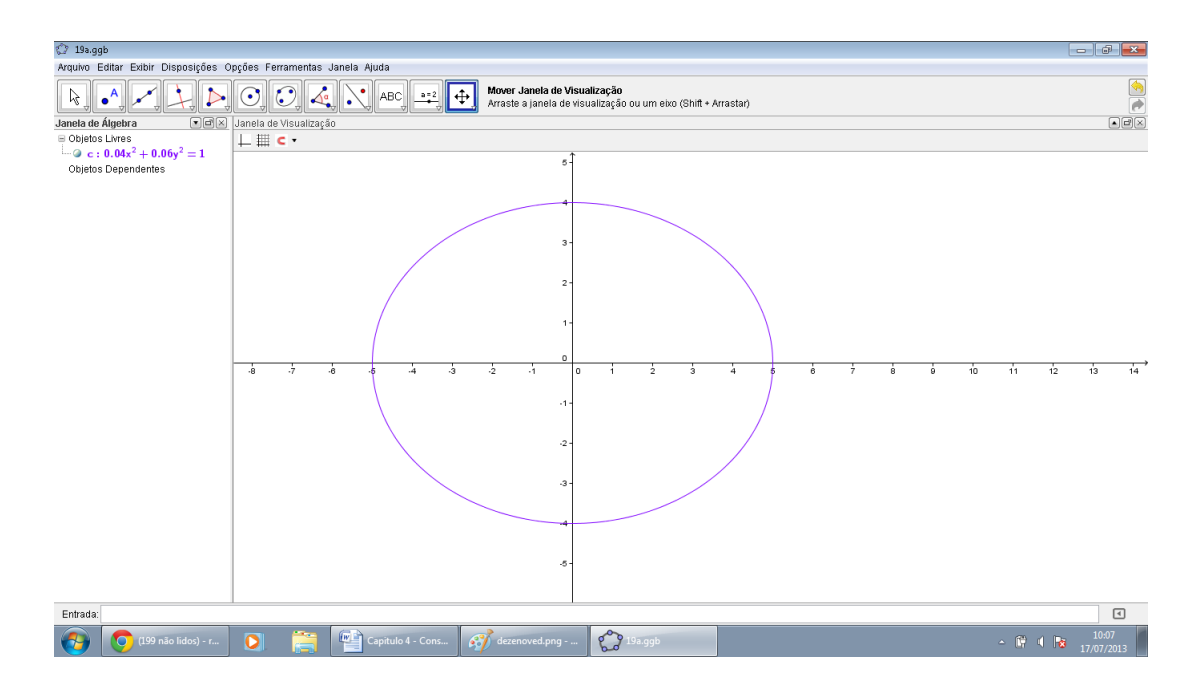

Figura 81: Construção da elipse da atividade 6 item a

Na atividade 6, item a atividade o aluno deverá utilizar o campo de entrada para inserir a equação da elipse.

No item b, o aluno poderá calcular os valores dos coeficientes:  $\frac{x^2}{a^2}$  $rac{x^2}{a^2} + \frac{y^2}{b^2}$  $\frac{y^2}{b^2} = 1$ . Como a equação acima é  $\frac{x^2}{25} + \frac{y^2}{16} = 1$ , tem-se que  $a^2 = 25$  ,  $b^2 = 16$ . Logo,  $a = 5, b = 4$ . Em seguida, calcula-se o valor de *c*, pelo Teorema de Pitágoras,  $a^2 = b^2 + c^2$ , onde  $c^2 = 25 - 16 = 9$ , logo  $c = 3$ .

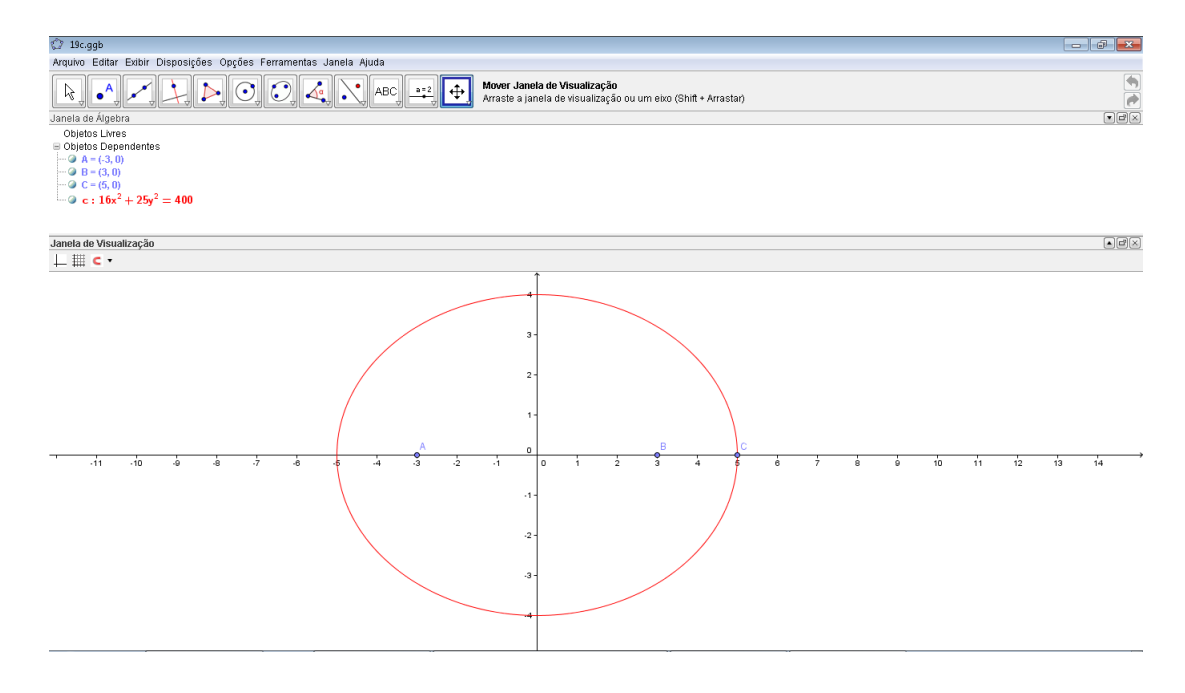

Figura 82: Construção da elipse da atividade 6 - item c

Nesta atividade o aluno poder´a observar que ao escolher os focos (*−*3*,* 0) e (3*,* 0) bem como um ponto da elipse,  $(5,0)$  ele construiu a elipse  $16x^2 + 25y^2 = 400$  que é a mesma equação do item anterior.

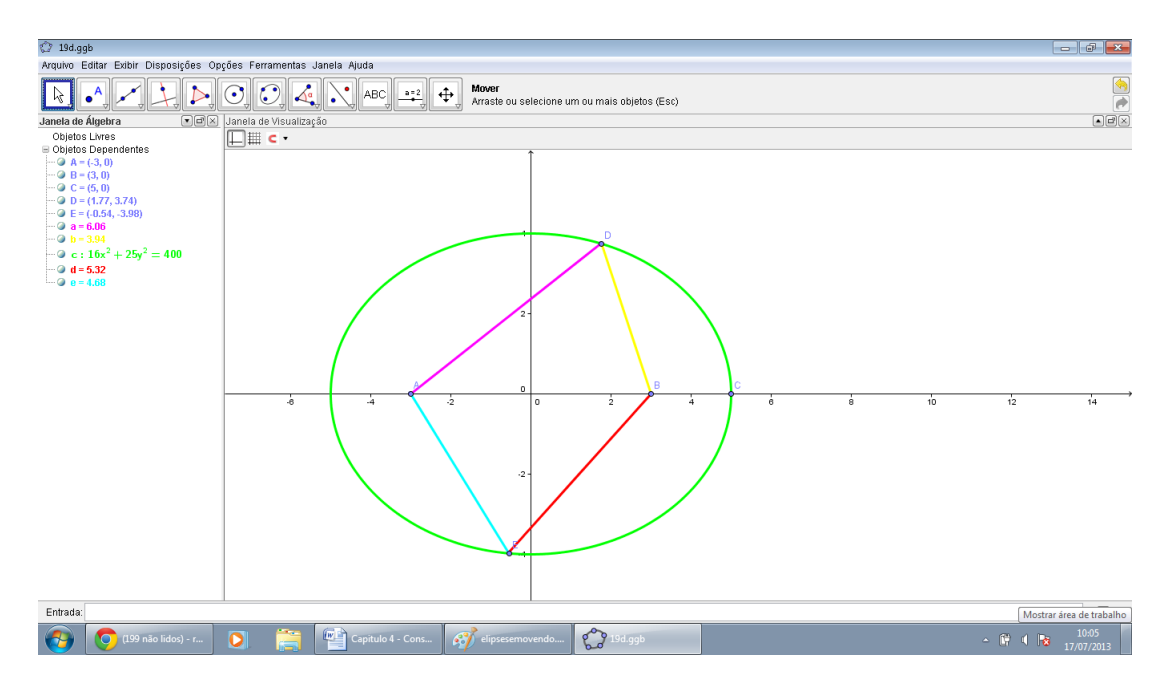

Figura 83: Construção da elipse da atividade 6- item d

Nesta atividade o aluno terá oportunidade de verificar a propriedade do lugar geométrico dos pontos da elipse, tais que a soma das distâncias de qualquer um dos pontos até os focos ´e sempre constante e igual a 2*a*.

Em especial para esta atividade, a soma é 10, portanto,  $2a = 10$  e  $a = 5$  que já havia sido constatado.

Ao movimentar qualquer ponto da elipse é possível constatar esta propriedade.

Atividade 7 - Propriedades da excentricidade da elipse

a) Utilizando a barra de ferramentas, clique no botão "Cônicas" e, em seguida, em "Elipse". Agora, selecione como focos dois pontos quaisquer do eixo x e depois movimente gerando várias elipses. O que se observa sobre o formato dessas elipses?

b) Agora, clique com o bot˜ao direito do mouse sobre uma das elipses, selecione "Habilitar Rastro" e movimente, para verificar a validade de suas observações do item anterior.

c) Tentando fazer uma conexão com o que foi estudado, o que se pode concluir em relação à excentricidade das elipses?

d) Utilizando a barra de ferramentas, clique no botão "Cônicas" e, em seguida, em

"Elipse". Agora, selecione como focos dois pontos quaisquer do eixo *y* e depois movimente gerando várias elipses. Faça as mesmas observações anteriores!

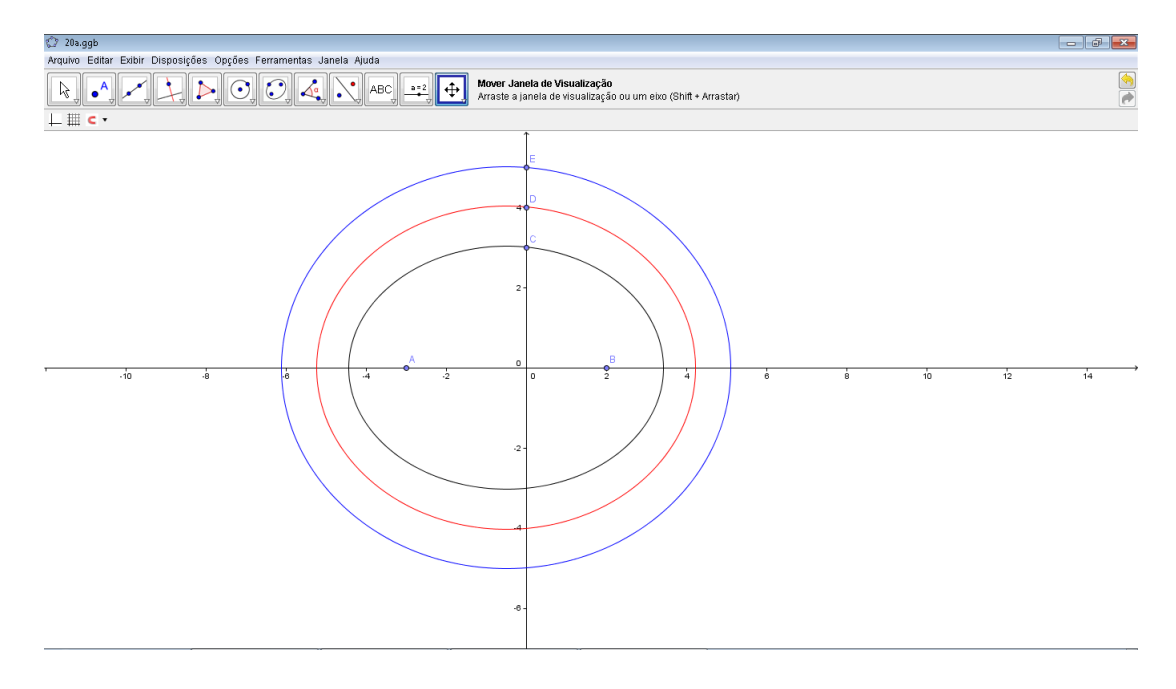

Figura 84: Construção da atividade 7 - item a

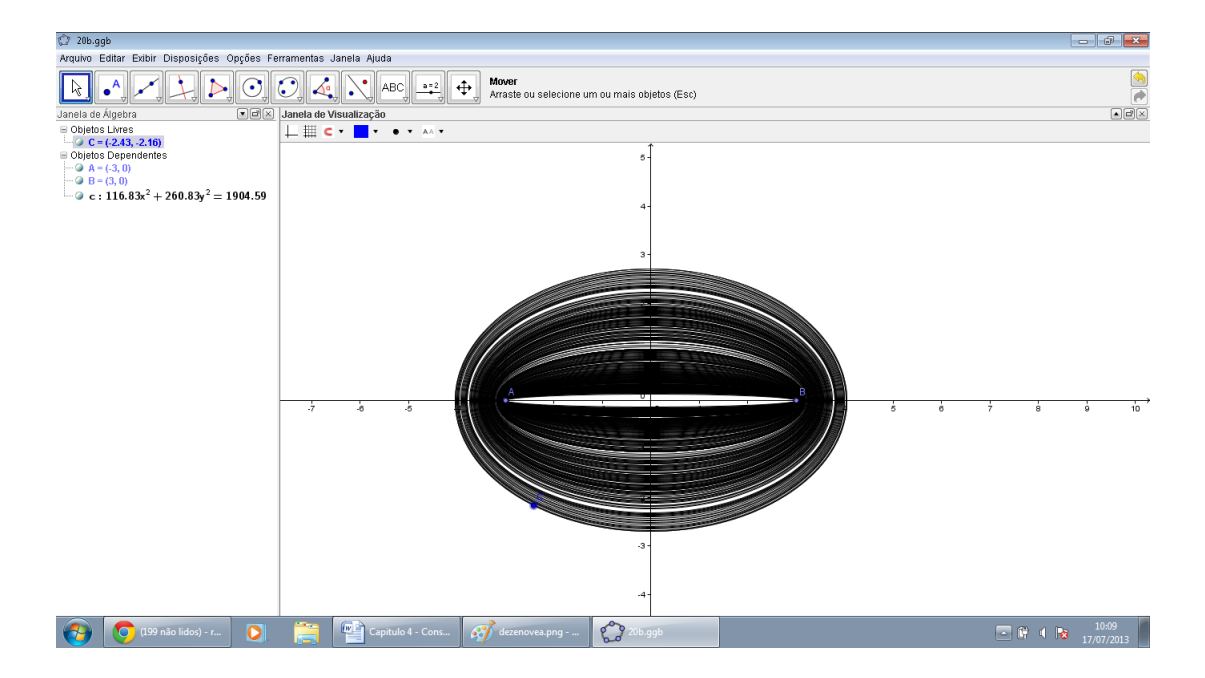

Figura 85: Construção da atividade 7 - item b

No item b o aluno poderá observar a relação entre o "achatamento" da elipse em relação ao eixo maior e sua excentricidade; como visto no capítulo 3.

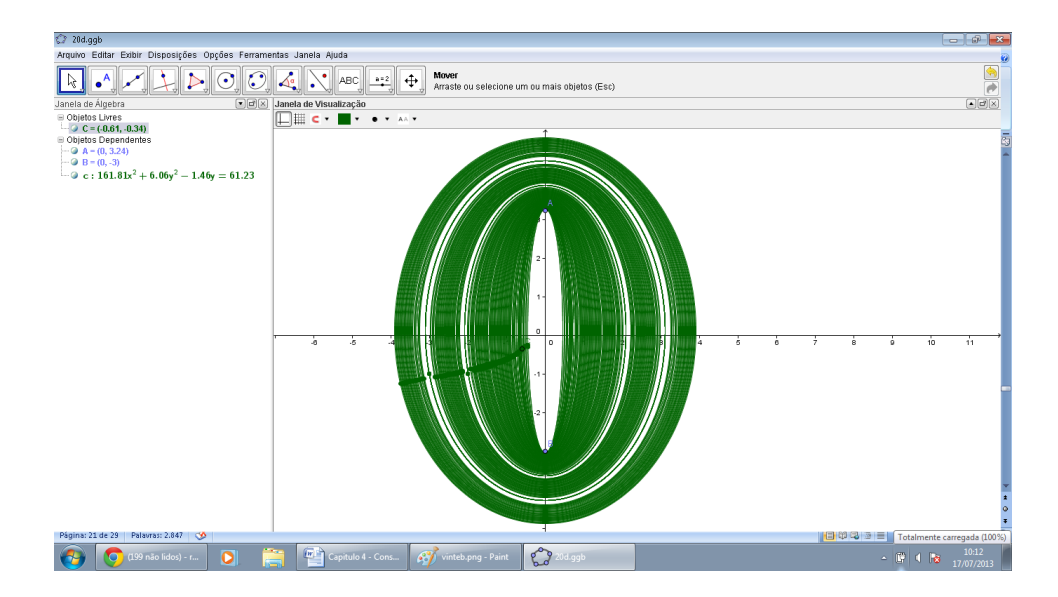

Figura 86: Construção da atividade 7 - item c

No item c trabalha-se a elipse com focos no eixo *OY* e sua excentricidade.

Atividade 8 - Posição relativa entre uma reta e a elipse

a) Primeiramente plotar o gráfico da reta  $r$  e da elipse  $\lambda$  no Geogebra:  $r: y = x$  e  $\lambda: \frac{x^2}{25} + \frac{y^2}{16} = 1$ 

b) O que se pode concluir acerca da posição relativa entre a reta e a elipse?

c) Utilizando a barra de ferramentas, clique no botão "Novo Ponto" e, em seguida, em "Interseção de Dois Objetos". Agora, clique sobre os pontos de interseção na tela. Quais são os pontos de interseção entre a reta e a elipse? Anote suas coordenadas.

d) Agora, verifique algebricamente os pontos de interseção obtidos no item anterior.

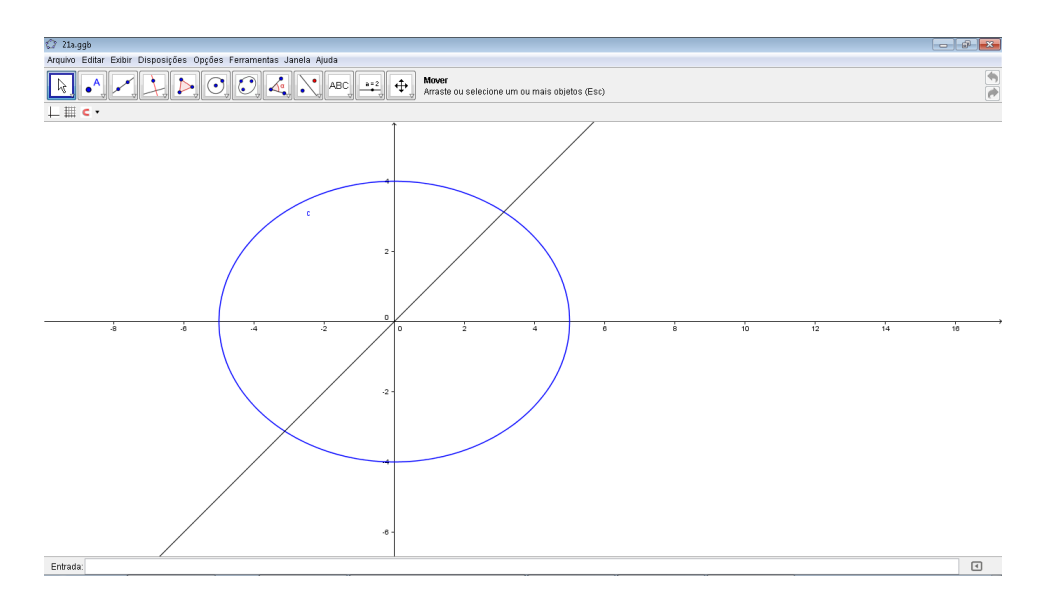

Figura 87: Construção da posição relativa da atividade - 8 item a

Nesta atividade o aluno irá apenas plotar as duas equações para obter uma elipse e uma reta.

No item b, pela figura o aluno poderá observar que a reta é secante à elipse porque corta a elipse em 2 pontos, conforme foi visto no capítulo 3.

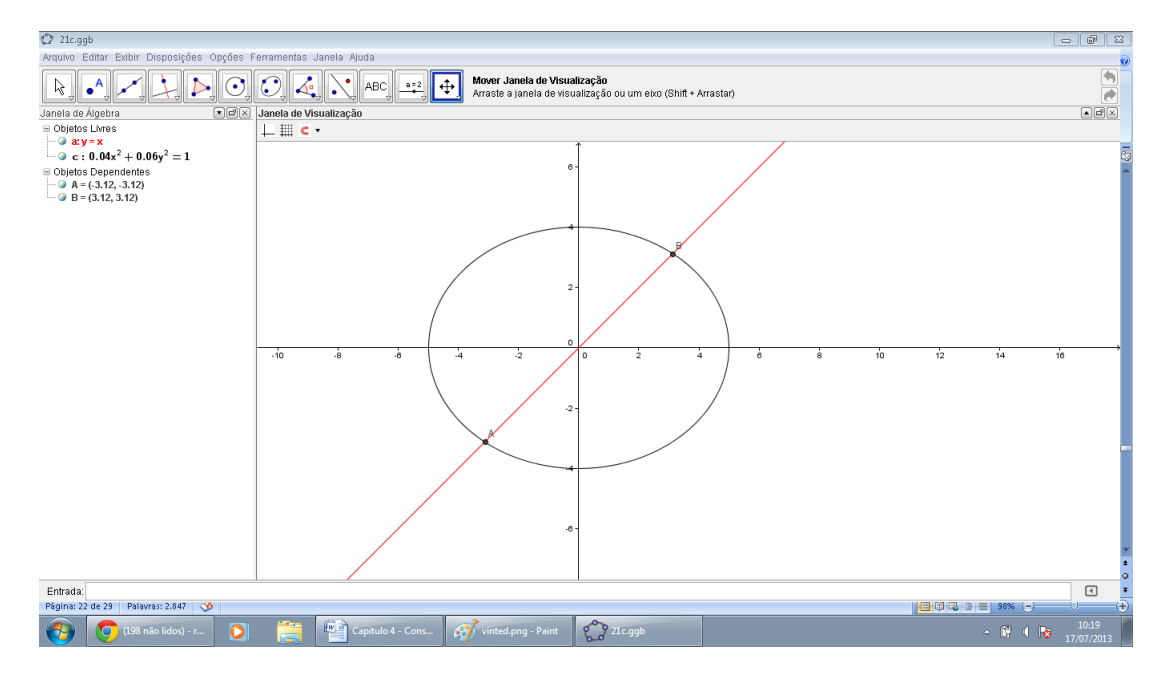

Figura 88: Construção da posição relativa da atividade - 8 item c

Para encontrar os pontos de interseção o aluno após utilizar as ferramentas descritas, deverá dar um clique com o botão direito do mouse sobre o ponto, em propriedades, exibir rótulo, nome e valor. Os pontos encontrados serão:  $(3.12, 3.12)$  e  $(-3.12, -3.12)$ .

No item d, algebricamente para que o aluno encontre o ponto de interseção ele poderá resolver o sistema de duas equações: (I)  $x = y$  e (II)  $\frac{x^2}{25} + \frac{y^2}{16} = 1$ , ou seja basta substituir (I) em (II). Assim, fazendo  $x = y$  em (II), teremos:  $\frac{y^2}{25} + \frac{y^2}{16} = 1 \leftrightarrow 41y^2 = 400 \leftrightarrow y = \pm 3, 12$ . Logo, *x* = *±*3*,* 12 e os pontos procurados ser˜ao (3*.*12*,* 3*.*12) e (*−*3*.*12*, −*3*.*12). O c´alculo algébrico vem pois, mostrar o que já havia sido calculado pelo geogebra ao plotar as duas equações e encontrar os pontos de interseção.

# 4.2 Hipérbole

Atividade 9- Construção da hipérbole pela definição.

Protocolo de construção:

• Construir o ponto  $F_1 = (2, 0);$ 

- Construir o ponto  $F_2 = (-2, 0);$
- *•* Construir um ponto *C* qualquer;
- Construir a hipérbole com os focos  $F_1$  e  $F_2$  passando pelo ponto  $C$ ;
- Marcar sobre a hipérbole um ponto *P* qualquer;
- Determinar a medida do segmento  $F_2P$ ;
- Determinar a medida do segmento  $F_1P$ ;
- A seguir determine a diferença entre esses dois segmentos;
- A seguir, habilitar a opção rastro e animar o ponto *P*.

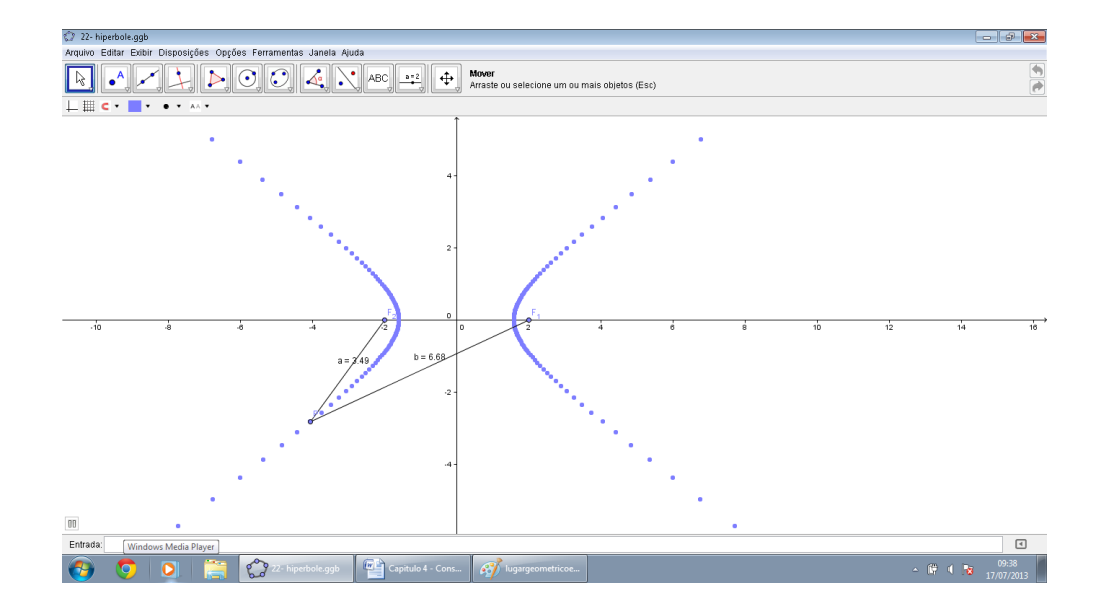

Figura 89: Construção da hipérbole

Nesta atividade o aluno terá a oportunidade de construir um lugar geométrico do conjunto de todos os pontos  $P$  do plano para o quais o módulo da diferença de suas distâncias a  $F_1$  e  $F_2$  é igual a uma constante  $2a > 0$ , menor do que a distância entre os focos  $2c > 0$ , conforme visto no capítulo 3, seção Hipérbole.

Aqui, o professor poderá introduzir o conceito de cada elemento da hipérbole, quais sejam, *a, b* e *c*. Mostrar que a propriedade é válida para quaisquer valores de *P*.

No protocolo de construção o aluno poderá verificar que o número c permanece constante independente da posição de P.

Atividade 10 - Elementos da hipérbole

Nesta atividade o aluno terá a oportunidade de modificar os valores de "a" e "b".

Poderá verificar as assíntotas e os eixos da hipérbole. O botão "mudar" altera a o eixo principal.

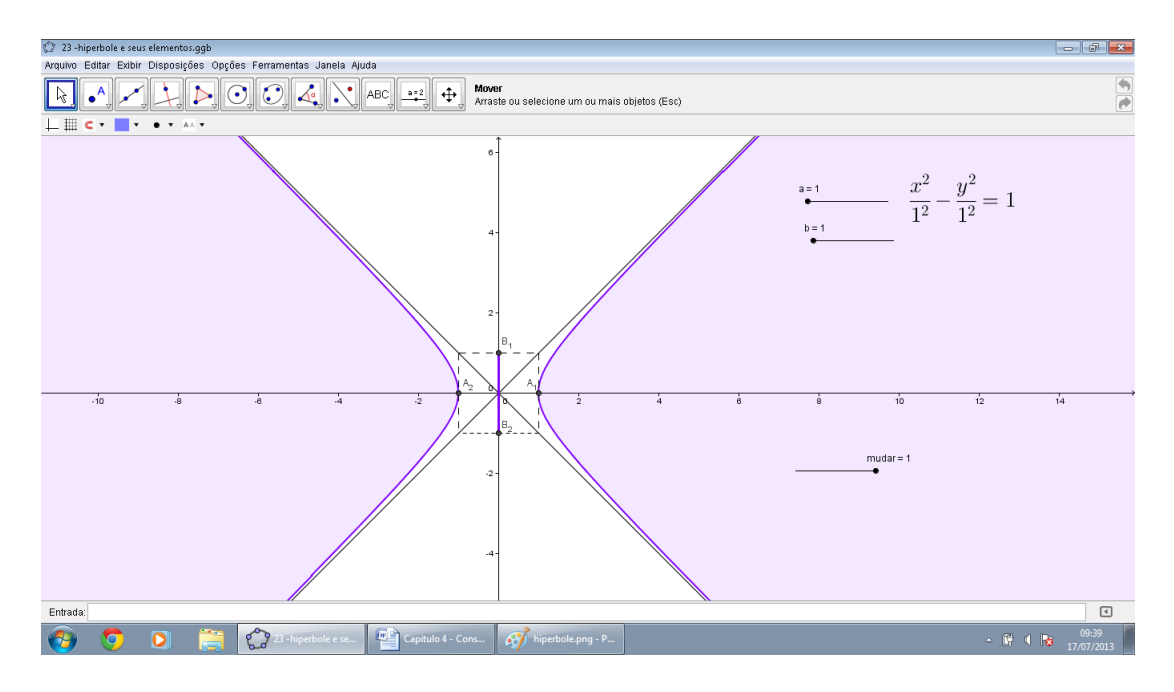

Figura 90: Elementos da hipérbole

Nesta atividade o professor poderá explorar geometricamente os parâmetros *a* e *b*.

A medida que se aumenta o valor de a, aumenta também o comprimento do segmento  $A_1A_2$  e a hipérbole se modifica horizontalmente (eixo  $OX$ ). A medida que se aumenta o valor de  $B$ , aumenta também o comprimento do segmento  $B_1B_2$  e a hipérbole se modifica verticalmente (eixo *OY* ).

O professor poderá também, nesta atividade explorar os pontos  $B_1 = (0, -b)$  e  $B_2 =$  $(0, b)$ , que não estão na hipérbole, mas desempenham papel importante para traçar o seu gráfico. O segmento  $B_1B_2$  tem comprimento  $2b$  e é chamado de eixo imaginário da hipérbole.

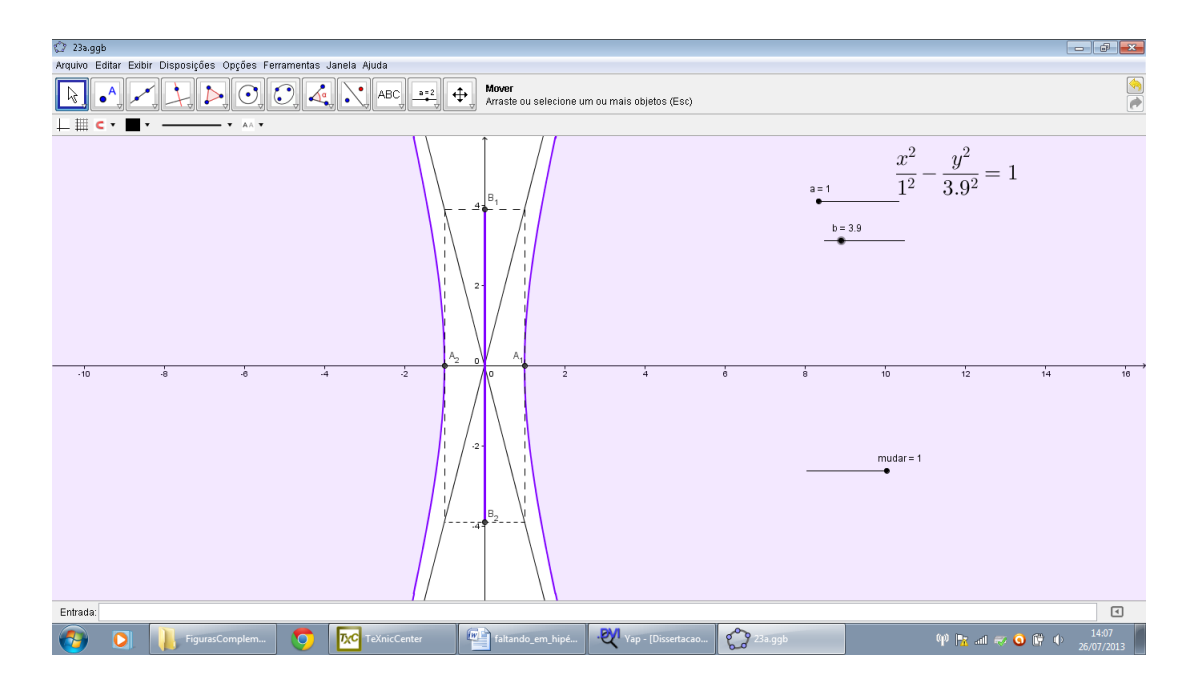

Figura 91: Hipérbole com excentricidade elevada

O aluno poder´a observar que mantendo o valor de *a* e aumentando o valor de *b*, a excentricidade aumenta.

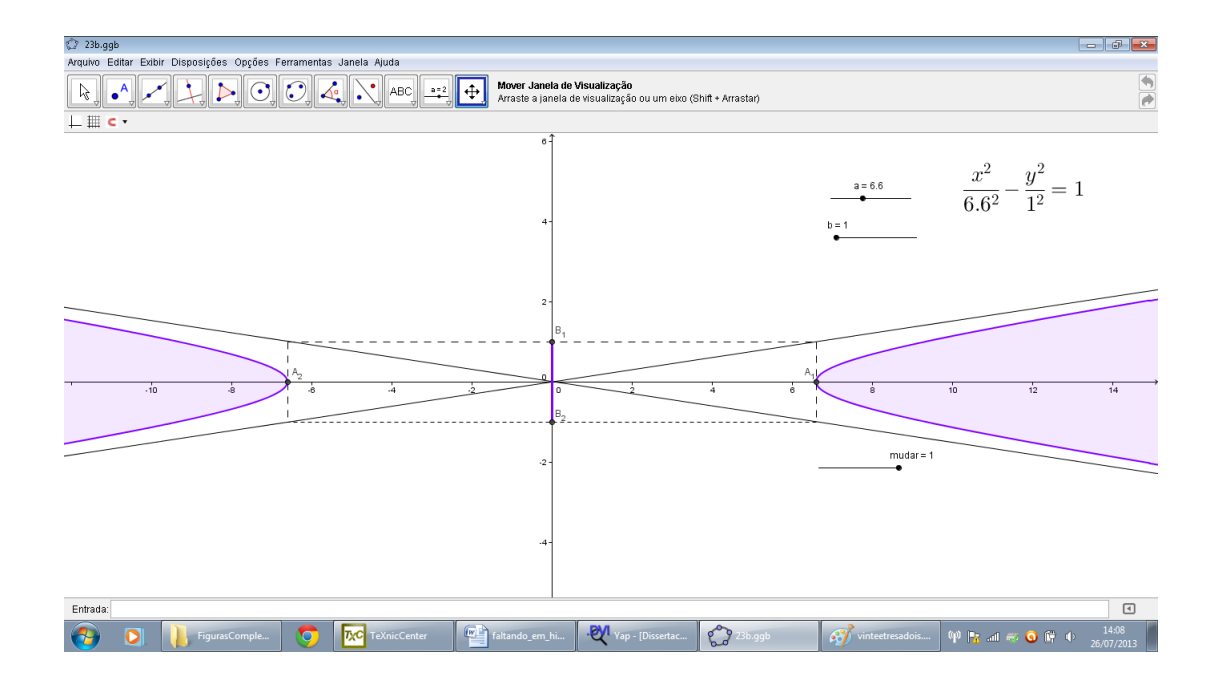

Figura 92: Hipérbole com excentricidade próxima de 1

Por outro lado, mantendo o *b* fixo e aumentando o valor de *a* a excentricidade é próxima de 1.

Atividade 11 - Explorando os elementos de uma hipérbole

- a) Plotar o gráfico da hipérbole  $\lambda : \frac{x^2}{9}$  $\frac{x^2}{9} - \frac{y^2}{16} = 1$  no *Geogebra*;
- b) Identifique a, b e encontre c.

c) Utilizando a barra de ferramentas, clique no botão "Cônicas" e, em seguida, em "Hip´erbole". Agora, selecione como focos os pontos (*−*5*,* 0) e (5*,* 0) e depois clique sobre o ponto  $(3,0)$ . Qual é a equação da hipérbole que aparece na Janela de Álgebra? Verifique algebricamente que se trata da mesma hipérbole  $\lambda$  dos itens a e b.

d) Marque um ponto qualquer na hipérbole. Utilize a barra de ferramentas, clique no bot˜ao "Reta definida por dois pontos" e, em seguida, em "Segmento determinado por dois pontos". A seguir, clique no ponto da hip´erbole e em cada um dos seus focos. Na Janela de Algebra, o que você observa sobre a diferença das medidas dos segmentos? Finalmente, movimente o ponto sobre a hipérbole e observe novamente o que vai acontecer! Explique!

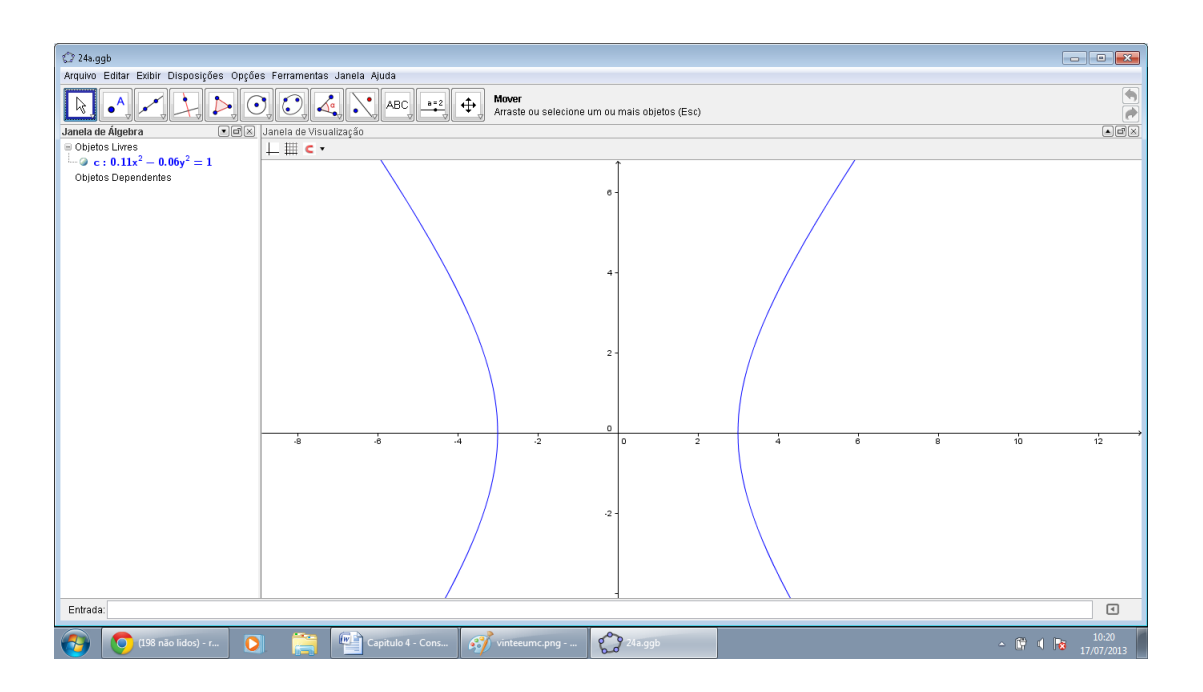

Figura 93: Construção da atividade 11 item a

Nesta atividade o aluno irá utilizar o campo de entrada para construir a parábola, com os conhecimentos dos capítulos 2 e 3.

No item b, o aluno deverá encontrar algebricamente os valores de *a*, b e *c*. Pela unidade 3 , sabemos que a hip´erbole com centro na origem e eixo focal coincidente com o eixo *OX* tem equação  $\frac{x^2}{a^2}$  $rac{x^2}{a^2} - \frac{y^2}{b^2}$  $\frac{y^2}{b^2}=1.$ 

Logo, comparando algébrica e geometricamente obtém-se:  $a^2 = 9$ , logo  $a = 3$ ; e

 $b^2 = 16, b = 4.$ 

Fazendo  $a^2 + b^2 = c^2$ , resulta  $c = 5$ .

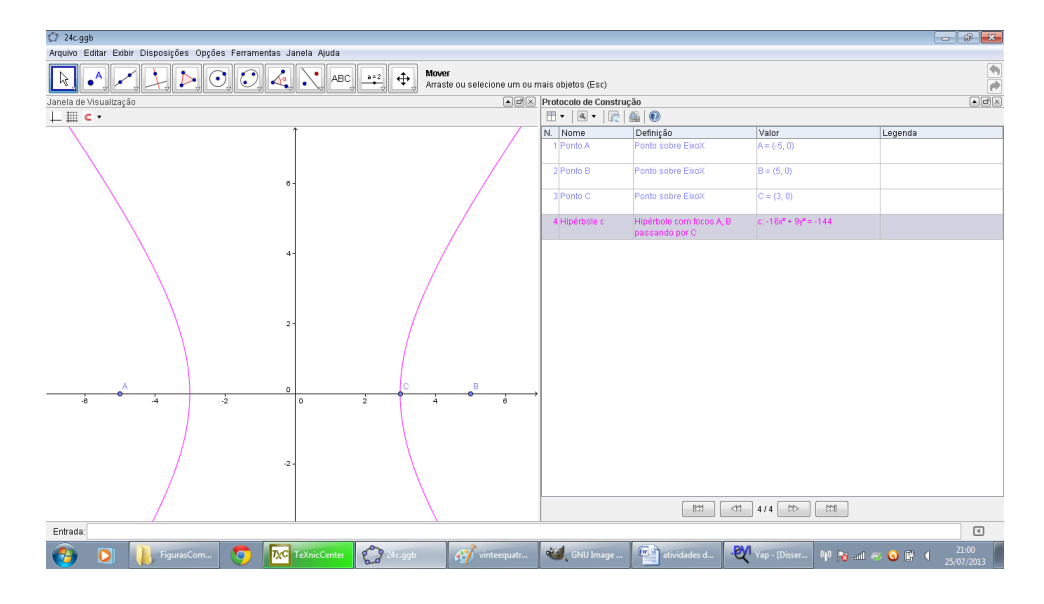

Figura 94: Construção da atividade 11 item c

Nesta atividade o aluno poderá comparar, algébrica e geometricamente que se tratam da mesma equação, 16*x*<sup>2</sup> − 9*y*<sup>2</sup> = 144, equivalente da atividade 11 a, utilizando o protocolo de construção, conforme visto no capítulo 2.

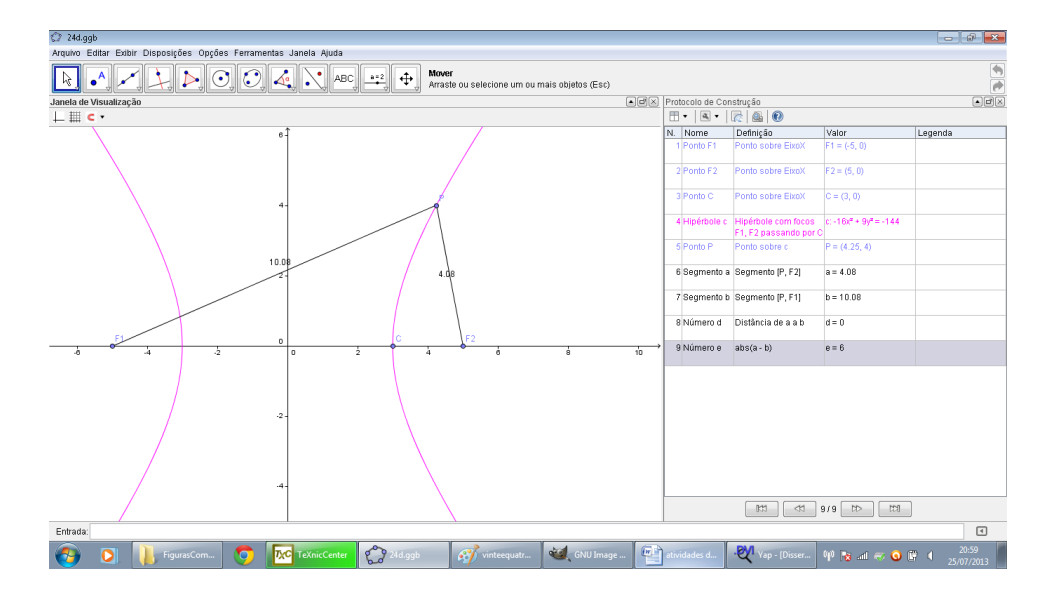

Figura 95: Construção da atividade 11 item d

Nesta atividade o aluno terá a oportunidade de verificar que a medida que se movimenta o ponto P sobre a hipérbole a diferença  $|a - b|$  mantém-se constante, sendo esta a definição da hipérbole.

Atividade 12 - Explorando a excentricidade de uma hipérbole

a) Utilizando a barra de ferramentas, clique no botão "Cônicas" e, em seguida, em "Hipérbole". Agora, selecione como focos dois pontos quaisquer do eixo x e depois os movimente gerando várias hipérboles. O que se observa sobre o formato dessas hipérboles? b) Agora, clique com o bot˜ao direito do mouse sobre uma das hip´erboles, selecione "Habilitar Rastro" e movimente para verificar a validade de suas observações do item anterior. c) Tentando fazer uma conexão com o que foi estudado, o que você pode concluir em relação à excentricidade das hipérboles?

d) Utilizando a barra de ferramentas, clique no bot˜ao "Cˆonicas" e, em seguida, em "Hipérbole". Agora, selecione como focos dois pontos quaisquer do eixo *y* e depois os movimente gerando várias hipérboles. Faça as mesmas observações anteriores!

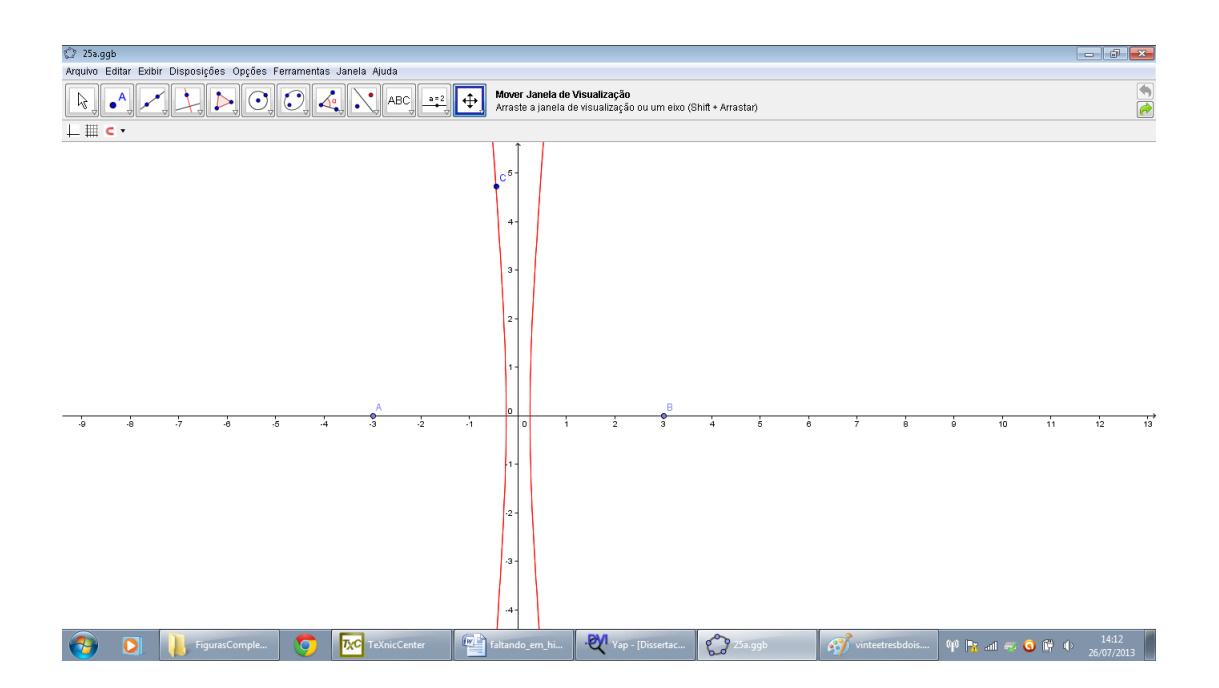

Figura 96: Construção da atividade 12 item a

Esta atividade permite ao professor aplicar o conceito de excentricidade que foi estudado no capítulo 3.

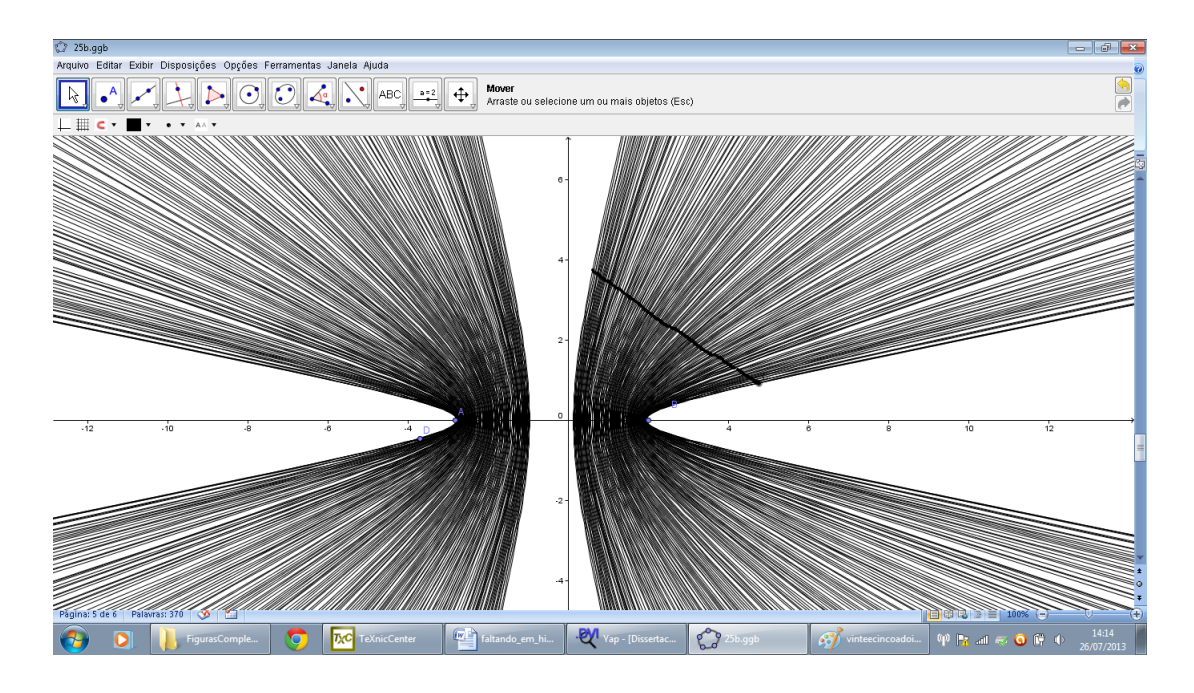

Figura 97: Construção da atividade 12 item b

No item b, o aluno terá a oportunidade de, ao habilitar o rastro, observar que, quanto maior a excentricidade, maior será a abertura; ou seja, mais "abertos" estarão os ramos da hipérbole, conforme foi visto no capítulo 3.

No item c, a excentricidade da hipérbole é responsável pela sua forma. Hipérboles com excentricidade muito grande têm assíntotas tendendo a retas verticais (neste caso eixo  $OY$ ) e hipérboles com excentricidade próxima de 1 têm assíntotas próximas de retas horizontais (eixo *OX*).

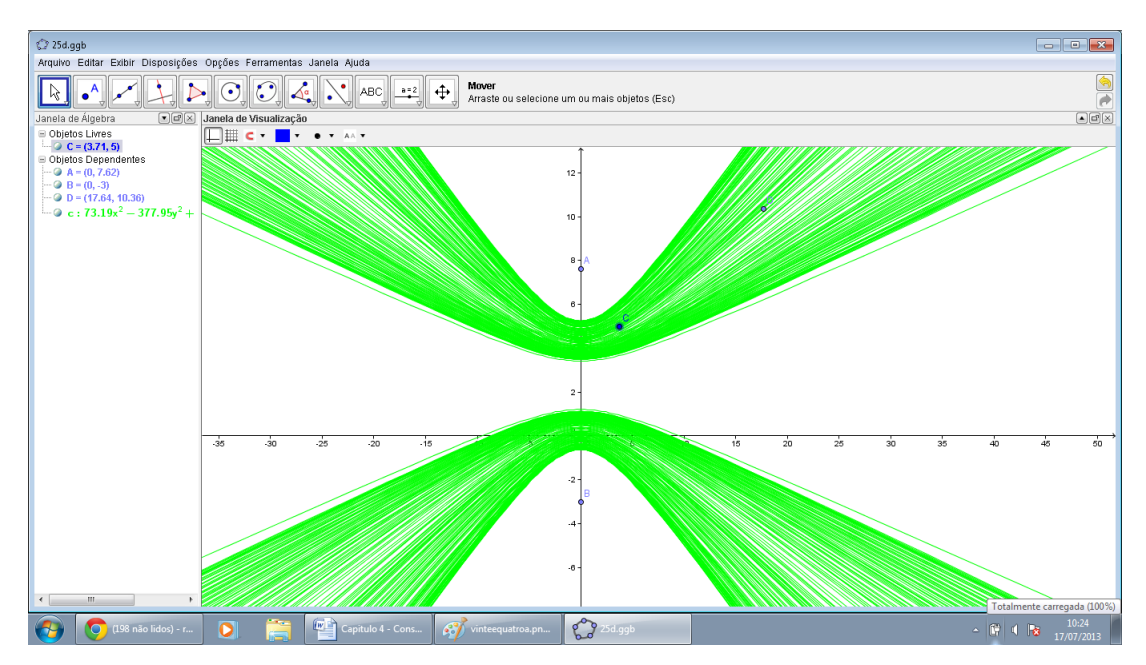

Figura 98: Construção da atividade 12 item d

Atividade 13 - Elementos da hipérbole equilátera

a) Plotar o gráfico da hipérbole  $\lambda : \frac{x^2}{16} - \frac{y^2}{16} = 1$  no *Geogebra*;

b) Pela observação do gráfico, identifique: a, b e, a seguir, obtenha c.

c) Tentando fazer uma conexão com o que foi estudado, o que você pode concluir em relação à excentricidade da hipérbole? Como você pode classificá-la?

d) Agora, crie uma equação de uma hipérbole equilátera cujo eixo real está contido no eixo

y. A seguir, determine os seus elementos e verifique se a hipérbole é, de fato, equilátera pela definição. Agora, plote o gráfico da hipérbole no *Geogebra* e observe seu gráfico.

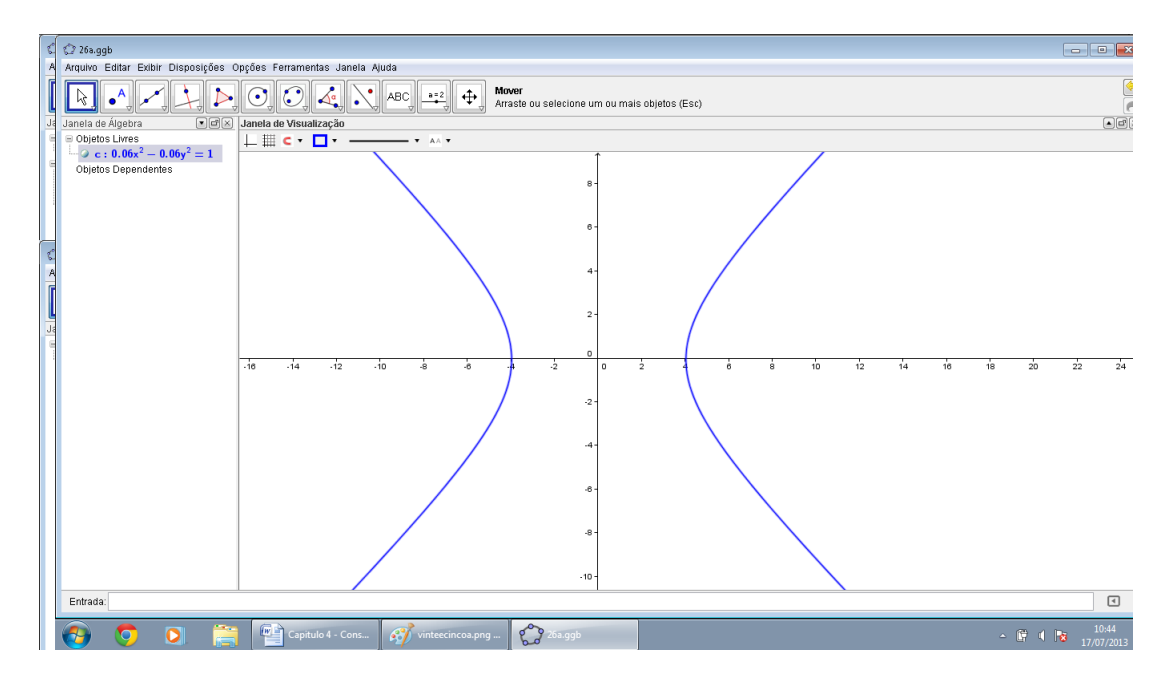

Figura 99: Construção da atividade 13 item a

Nesta atividade o aluno deverá plotar o gráfico da hipérbole, utilizando o campo de entrada.

No item b, pela equação dada temos que  $a = b = 4$ , tem-se que  $b^2 = c^2 - a^2$ , logo  $c = 4\sqrt{2}$ .

Agora, no item c, poderá ser explorada o conceito de excentricidade que foram vistos no capítulo 3, em que  $e = \frac{c}{a}$  $\frac{c}{a}$ , logo,  $e = 4\frac{\sqrt{2}}{4}$ *√* 2.

Aqui o professor poderá explorar o conceito de hipérbole equilátera.

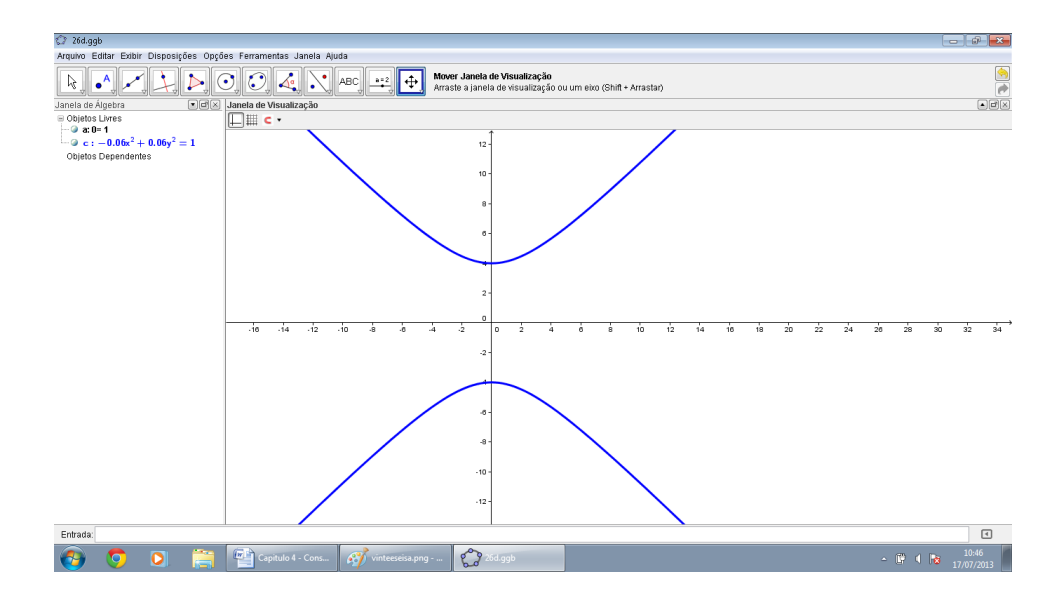

Figura 100: Construção da atividade 13 item d

Como sugestão foi plotada a hipérbole  $\frac{y^2}{9} - \frac{x^2}{9} = 1$ , que também é hipérbole equilátera, na qual  $a = b = 3$ . O professor poderá utilizar esta atividade também para mostrar a mudança de eixo real.

Atividade 14 - Assíntotas da Hipérbole

a) Plotar o gráfico da hipérbole  $\lambda : \frac{x^2}{16} - \frac{y^2}{25} = 1$  no *Geogebra*;

b) Pela observação do gráfico, identifique a, b e em seguida obtenha c.

c) Plotar os gráficos das retas  $t_1 : y = \frac{5}{4}$  $\frac{5}{4}x$  e  $t_2: y = -\frac{5}{4}$  $\frac{5}{4}x$ . O que representam estas retas? d) As retas acima são chamadas de assíntotas da hipérbole. Agora, tente generalizar! Dada uma hipérbole  $\lambda : \frac{x^2}{a^2}$  $rac{x^2}{a^2} - \frac{y^2}{b^2}$  $\frac{y^2}{b^2} = 1$ , quais são as equações das suas assíntotas  $t_1$  e  $t_2$ ?

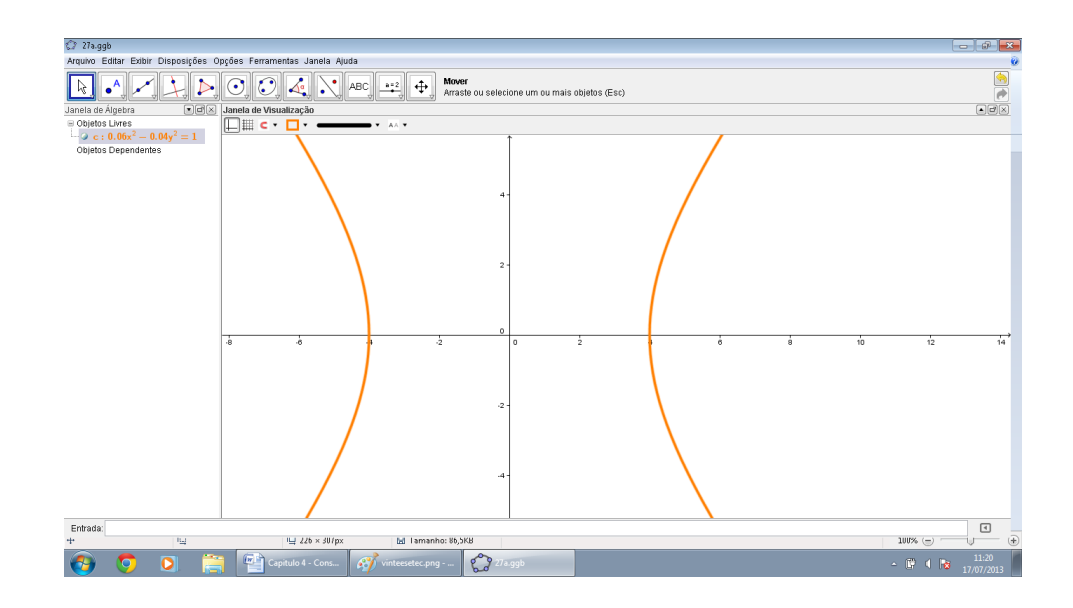

Figura 101: Construção da atividade 14 item a
Nesta atividade o aluno deverá apenas utilizar o campo de entrada para inserir a equação da hipérbole:  $\frac{x^2}{16} - \frac{y^2}{25} = 1$ .

No item b, comparando as equações algébricas, tem-se:  $a = 4, b = 5$  e calcula-se que  $c = \sqrt{41}.$ *√*

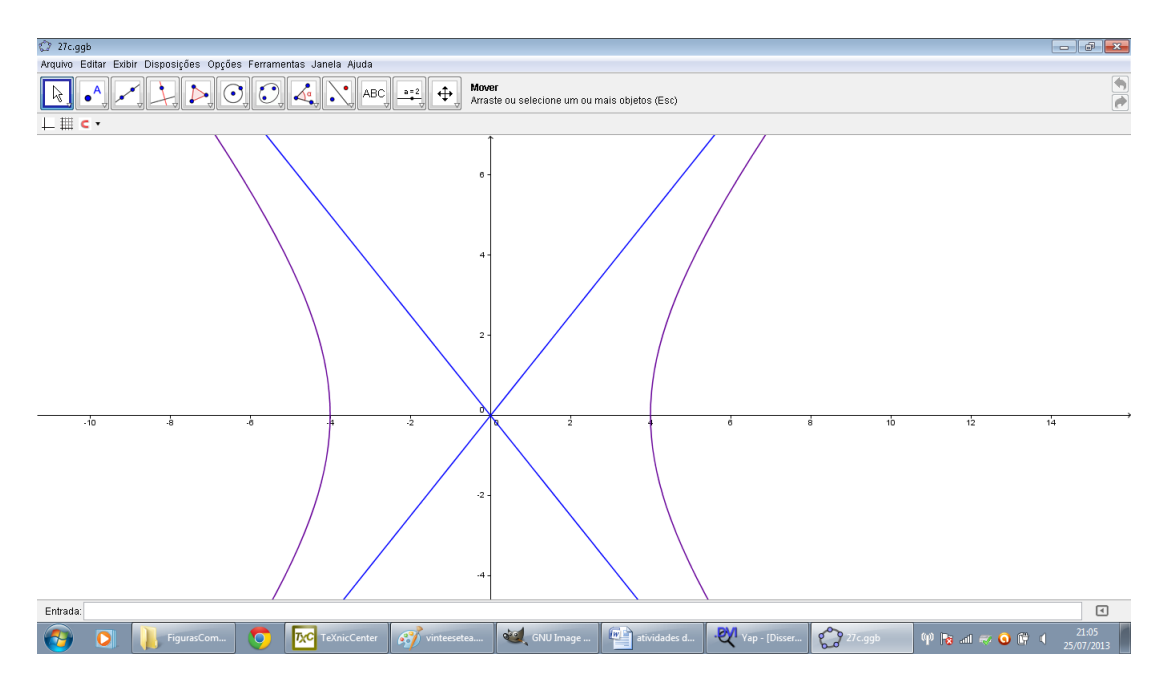

Figura 102: Construção da atividade 14 item c

Nesta atividade o aluno terá a oportunidade de observar o comportamento das retas  $y=\frac{5}{4}$  $\frac{5}{4}x$  e  $y = -\frac{5}{4}$  $\frac{5}{4}x$  que são as assíntotas da hipérbole, conforme visto no capítulo 3.

No item d, conclui-se que as assíntotas da hipérbole são da forma  $y = +\frac{b}{a}x$  e  $y = -\frac{b}{a}$  $\frac{b}{a}x$ .

## 4.3 Parábola

Nas atividades 15,16 e 17 serão apresentadas situações cotidianas em que aparece o uso da parábola. Nestas atividades o professor pode utilizar como motivação ao aluno sobre as aplicações, bem como também se utilizar delas para mostrar a variação dos coeficientes da forma reduzida da parábola, vista na unidade 3,  $f(x) = a(x - k)^2 + t$ .

Atividade 15 - Tente terminar o St. Louis Arch usando os controles deslizantes para alterar o gráfico da parábola. O St. Louis Arch é uma parábola? Por que?

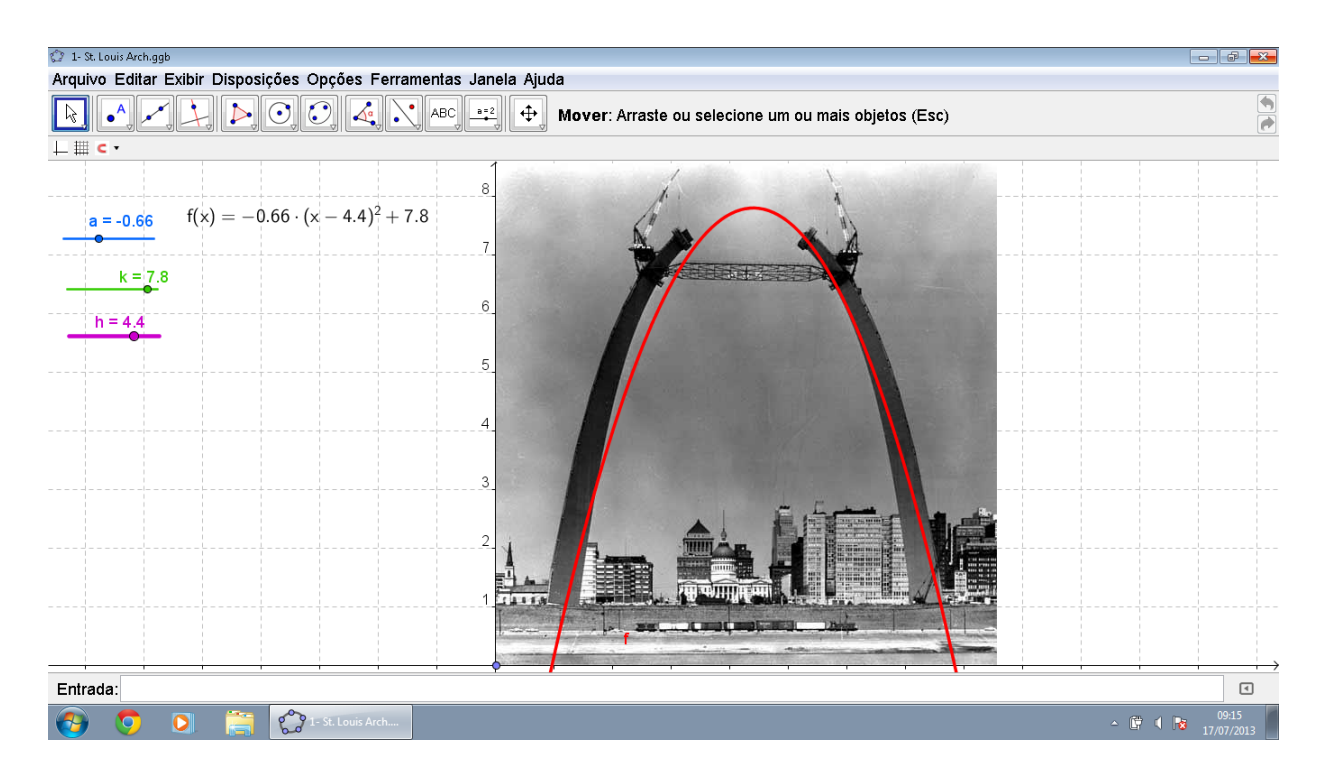

Figura 103: St.Louis Arch

Ao movimentar o controle deslizante a, o aluno terá a oportunidade de observar a concavidade da parábola, qual seja, para  $a > 0$ , concavidade voltada para cima, para *a <* 0, concavidade voltada para baixo e para *a* = 0 a curva se transforma em uma reta horizontal. Conforme varia o valor de *h* o aluno poderá observar como a parábola se desloca ao longo do eixo x (horizontal) e o valor de  $k$ , como a parábola se desloca ao longo do eixo *y* ( eixo vertical).

As atividades 16 e 17 também ilustram o mesmo caso.

Atividade 16 - Arcos do McDonald

Nesta atividade, é apresentado um arco de parábola da logo do McDonalds que faz parte do dia a dia do aluno e ele dever´a movimentar o seletor (controles deslizantes) e verificar as modificações que acontecem na parábola conforme se altera o valor de  $a, k$  e  $h$ , na forma reduzida,  $f(x) = a(x - h)^2 + k$ .

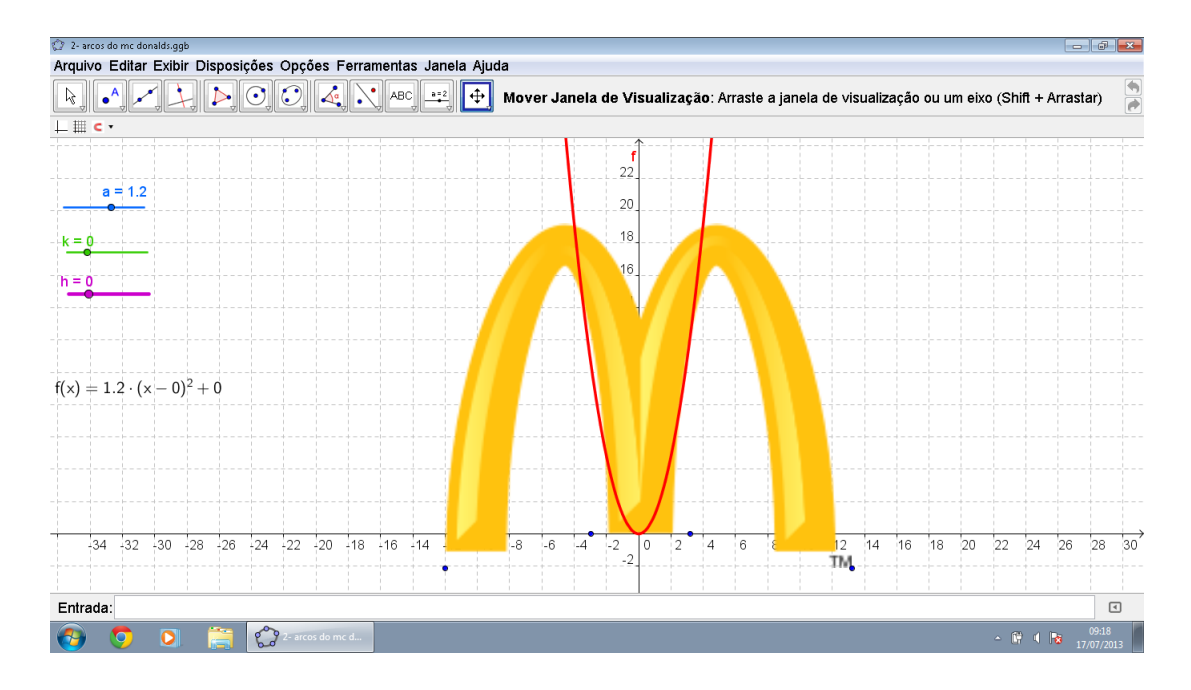

Figura 104: Arcos de Mc Donalds

Atividade 17 - Arco descrito pela bola de basquete

Outra atividade que aparece com frequência como aplicação da parábola é o arco que a bola de basquete descreve. Mova os controles deslizantes para coincidir com a parábola do arco que é descrito pela bola de basquete. Observe o que acontece e como se alteram os parˆametros conforme vocˆe faz o movimento dos controles deslizantes.

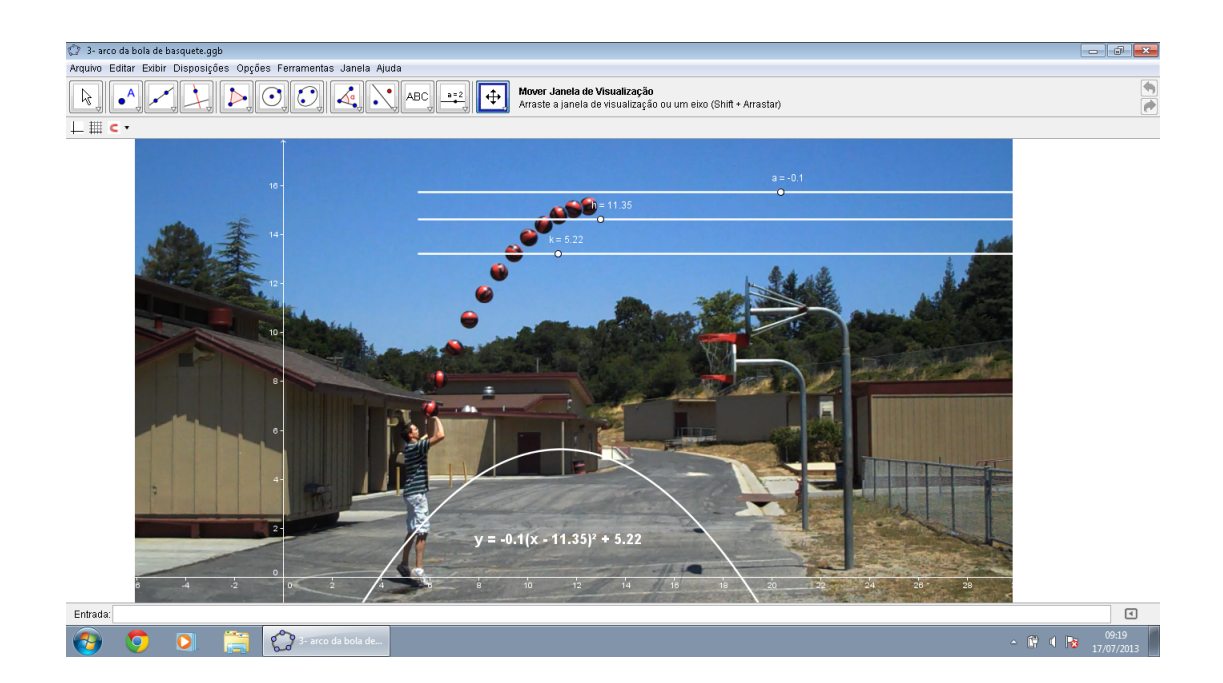

Figura 105: Arco descrito pela bola de basquete

Atividade 18 - Parábola

vo Editar Exibir Disi  $\boxed{\mathbb{R}}\left[\begin{array}{c|c} \begin{matrix} \bullet \\ \bullet \end{matrix} & \begin{matrix} \bullet \\ \bullet \end{matrix} & \begin{matrix} \bullet \\ \bullet \end{matrix} & \begin{matrix} \bullet \\ \bullet \end{matrix} & \begin{matrix} \bullet \\ \bullet \end{matrix} & \begin{matrix} \bullet \\ \bullet \end{matrix} & \begin{matrix} \bullet \\ \bullet \end{matrix} & \begin{matrix} \bullet \\ \bullet \end{matrix} & \begin{matrix} \bullet \\ \bullet \end{matrix} & \begin{matrix} \bullet \\ \bullet \end{matrix} & \begin{matrix} \bullet \\ \bullet \end{matrix} & \begin{matrix} \bullet \\ \bullet \end{matrix} & \begin{matrix} \bullet \\ \$  $b = 5.45$  $\overline{16}$  $\overline{10}$  $\overline{12}$  $\overline{13}$  $\frac{1}{14}$  $\overline{15}$  $10$  $\overline{11}$ Entrada  $\bullet$ 

Nesta atividade qual é o foco e a diretriz? Como AB e BC estão relacionados?

Figura 106: Parábola propriedades

Nesta atividade também o professor poderá introduzir o conceito de lugar geométrico. O foco  $\acute{e}$  o ponto  $A(0,2)$  e a diretriz  $\acute{e}$  o eixo x. Aqui, se mantém fixos o foco e a diretriz, movimentando o ponto B pertencente à parábola.

Atividade 19 - Espelhos e antenas parabólicas

Os espelhos e as antenas parabólicas funcionam graças a uma interessante propriedade das parábolas: todo raio (de luz ou de qualquer outro tipo de onda eletromagnética) que incida paralelamente ao eixo de simetria de uma parábola, irá refletir sobre o seu foco, não importa a concavidade da parábola.

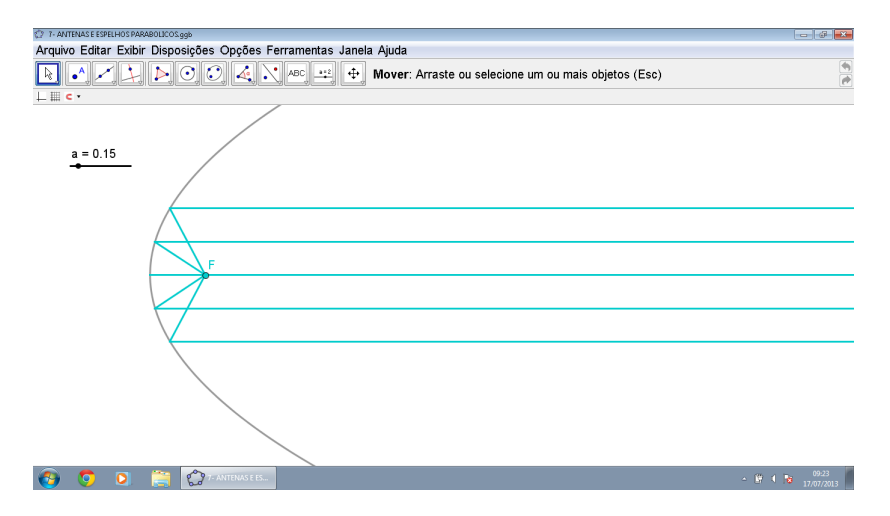

Figura 107: Antenas e espelhos parabólicos

Arraste o cursor e modifique o valor do coeficiente a da parábola, aquele que deter-

mina sua concavidade. As semirretas que chegam da direita, paralelamente ao eixo de simetria da parábola, representam os raios de luz, no caso de um espelho, ou as ondas eletromagnéticas vindas de um satélite, no caso de uma antena parabólica. O ponto  $F$  é o foco da parábola.

Atividade 20 - Explorando os elementos de uma parábola

a) O aluno deverá plotar o gráfico da parábola P:  $y^2 = 16x$  no *Geogebra*.

b) A partir de uma análise algébrica da equação, identifique o vértice *V* da parábola, o parˆametro *p*, o foco *F* e a equa¸c˜ao da diretriz *d*.

c) Utilizando a barra de ferramentas, ele deverá clicar no botão "Cônicas", em seguida, em "Parábola". Agora, deverá selecionar como foco o ponto  $(4, 0)$  e como diretriz, digitar no campo de entrada de dados do *Geogebra*, a equação  $x = -4$ . Qual é a equação da par´abola que aparece na Janela de Algebra? Verifique algebricamente se trata da mesma ´ parábola P dos itens a e b.

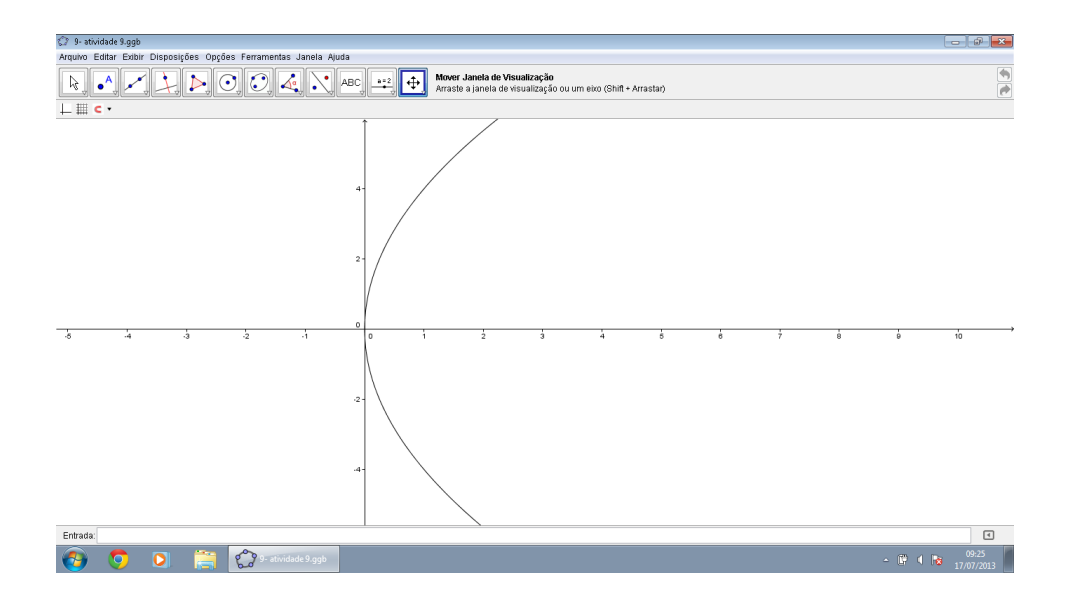

Figura 108: Construção da atividade 20 item a

Nesta atividade o aluno irá plotar o gráfico no campo de entrada. É uma atividade não muito comum no Ensino Médio já que o professor utiliza o eixo diretriz paralelo ao eixo *x*.

No item b, a partir da equação, o aluno irá identificar o vértice *V* da parábola, o parâmetro p, o foco F e a equação da diretriz d. Sabe-se pelo capítulo 3, que quando a parábola tem vértice na origem e eixo focal concidente com o eixo  $OX$  tem-se  $y^2 = 4px$ .

Se pelo item 9a, tem-se que  $y^2 = 16x$ , logo,  $4p = 16$  e  $p = 4$ . Portanto,  $F = (p, 0) = (4, 0)$ e a equação da diretriz  $x = -p$ , ou seja,  $x = -4$ , e  $V = (0,0)$ .

Para construção da parábola do item c, deve-se seguir os passos da unidade 1, subseção Cônicas. Obtém-se:

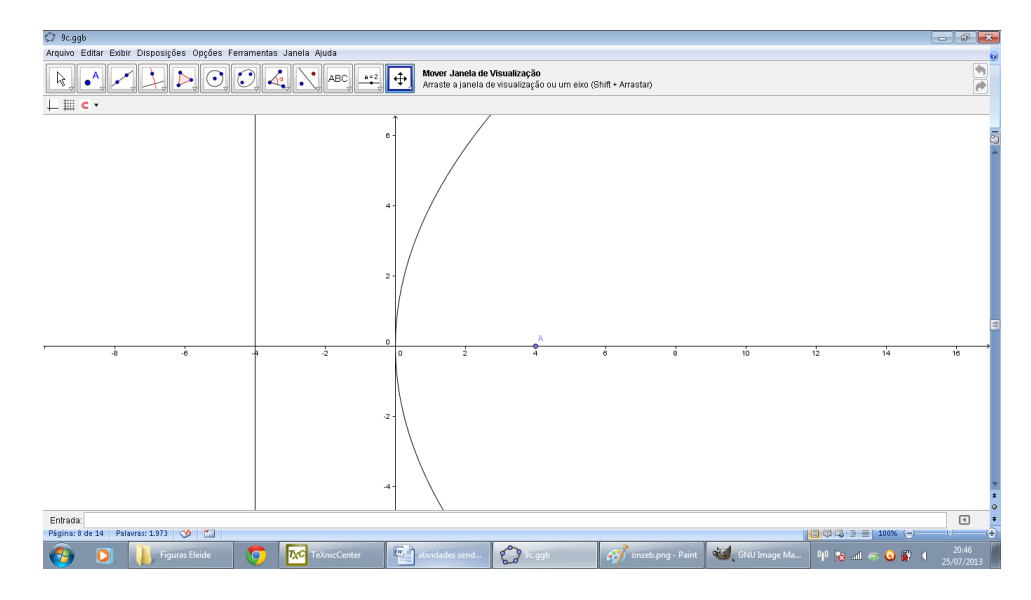

Figura 109: Construção da atividade 20 item c

Atividade 21 - Propriedades das parábolas com diretrizes não paralelas aos eixos coordenados.

a) Utilizando a barra de ferramentas, clique no botão "Cônicas" e, em seguida, em "Par´abola". Agora, selecione como foco o ponto (2*,* 2) e como diretriz, digite no campo de entrada de dados do *Geogebra*, a equação *y* = −*x*. Qual é a equação da parábola que aparece na Janela de Algebra? ´

b) Agora, verifique se é obtida a mesma equação para a parábola.

c) Utilizando a barra de ferramentas, clique no bot˜ao "Cˆonicas" e, em seguida, em "Par´abola". Agora, selecione como foco o ponto (*−*1*,* 1) e como diretriz, digite no campo de entrada de dados do *Geogebra*, a equação  $y = x$ . Qual é a equação da parábola que aparece na Janela de Algebra? ´

d) Agora, calcule algebricamente a equação da parábola utilizando a definição de parábola enquanto lugar geométrico de pontos e comparar com a equação obtida acima.

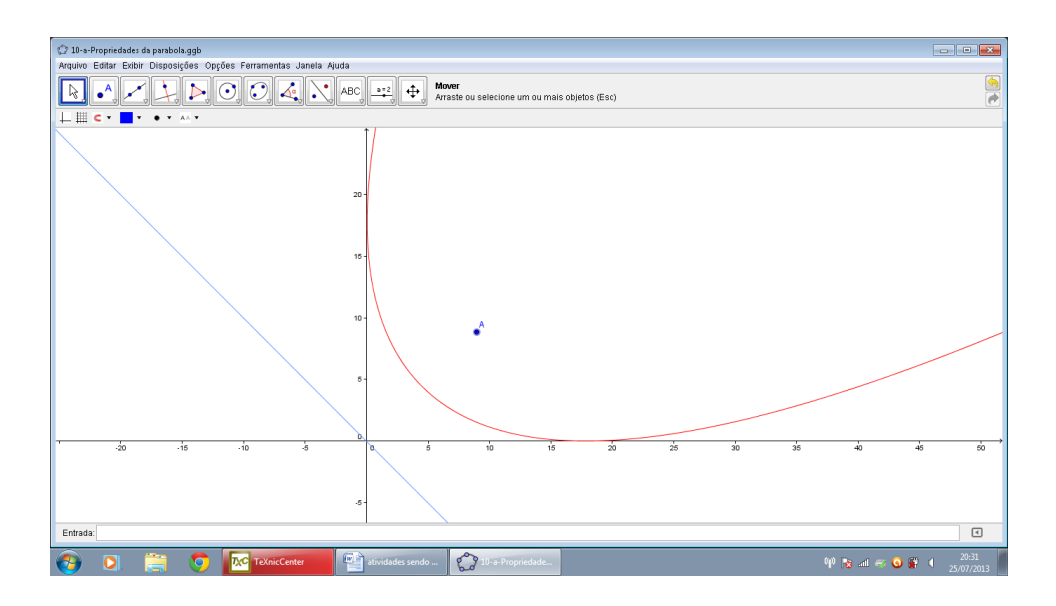

Figura 110: Construção da atividade 21 item a

Apesar desse tipo de conteúdo não ser abordado no ensino médio, essa atividade serve como motivação para que os alunos possam ter curiosidade sobre casos mais gerais, onde a diretriz não necessariamente é paralela a um dos eixos coordenados.

No item b, utiliza-se a definição de parábola, qual seja que a distância de um ponto *P*(*x, y*) da parábola ao foco *F*(2*,* 2) e à diretriz  $y = -x$  sejam equivalentes.

Assim, calcula-se  $d(P, F) = d(P, d)$ .

Logo:

$$
\sqrt{(x-2)^2 + (y-2)^2} = \frac{|1x+1y|}{\sqrt{1^2+1^2}},
$$

daí tem-se que:

$$
(x-2)^2 + (y-2)^2 = \frac{(x+y)^2}{2},
$$

e conclui-se que

$$
x^2 - 4x + 4 + y^2 - 4y + 4 = \frac{x^2 + 2xy + y^2}{2},
$$

assim,

$$
x^2 + y^2 - 8x - 8y + 16 - 2xy = 0.
$$

Obtém-se a equação da parábola:

$$
x^2 - 2xy + y^2 - 8x - 8y = -16
$$

Para conferir, o aluno poderá verificar na janela de construção que esta é a mesma par´abola obtida no item a.

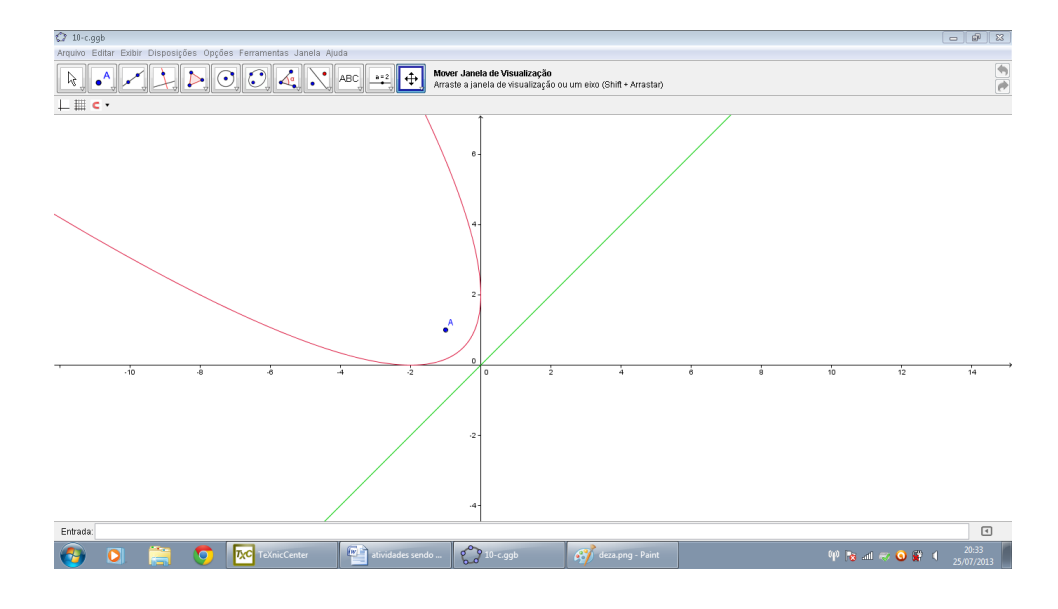

Figura 111: Construção da atividade 21 item c

Nesta atividade a diretriz da parábola é a bissetriz dos quadrantes pares  $(y = x)$ . Na atividade seguinte o aluno terá oportunidade de calcular algebricamente e verificar que se trata da mesma parábola.

De maneira análoga, noo item d, o aluno poderá obter algebricamente a equação da parábola através da definição de parábola e conferir com a equação obtida geometricamente. Este é um grande diferencial do *Geogebra* que permite ao aluno comparar formas algébricas e geométricas formando assim seu conhecimento acerca das propriedades de geometria, em especial, de cônicas.

Atividade 22 - Variação do parâmetro da parábola.

a) Primeiramente deve-se criar um seletor  $p = \begin{bmatrix} 1 \\ 1 \end{bmatrix}$  com incremento 1. No campo de entrada de dados do *Geogebra*, digite a equação P:  $y = (\frac{1}{2p})x^2$ . Agora, movimente o seletor e observe o formato da parábola P. O que você observa?

b) Agora, clique com o botão direito do mouse sobre a parábola P, selecionar "Habilitar" Rastro" e movimentar, para verificar a validade de suas observações do item anterior.

c) Escolha alguns valores para p no intervalo dado e anote a equação reduzida de cada uma das parábolas. (por exemplo,  $p = 2$ ,  $p = 4$ ,  $p = 6$ ,  $p = 8$  e  $p = 10$ ). Agora, você deverá plotá-las no *Geogebra* e observar o formato de cada uma delas.

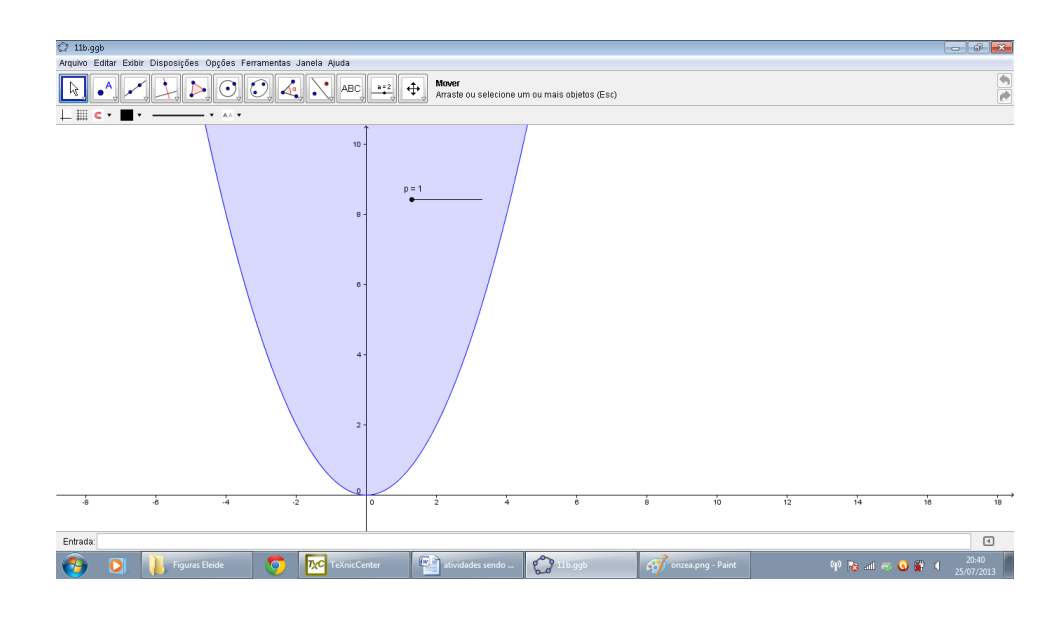

Figura 112: Construção da atividade 22 item a

Nesta atividade o aluno poderá observar que para a equação  $y = (\frac{1}{2})px^2$ , conforme se movimenta o seletor *p* aumentando ou diminuindo o seu valor a curva se torna mais ou menos fechada.

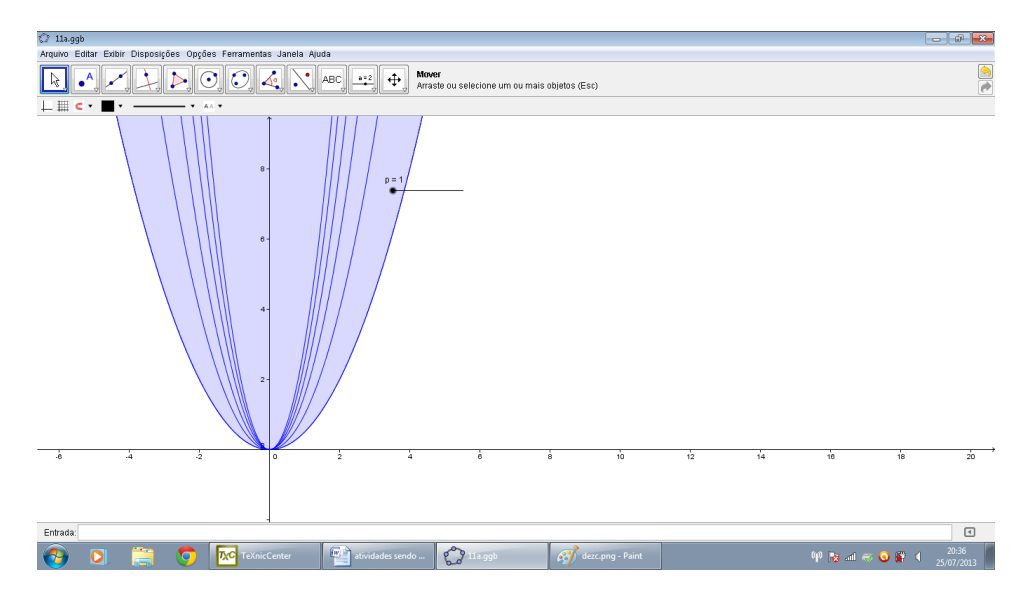

Figura 113: Construção da atividade 22 item b

Como o fator  $p$  está multiplicado por  $\frac{1}{2}$ , conforme aumenta o valor do seletor a curva se torna menos acentuada, e conforme se diminui o valor do seletor a curva se torna mais acentuada, Pode-se pedir ao aluno para fazer a mesma atividade com o fator multiplicador maior que 1 para observar que o inverso irá acontecer.

Ao habilitar o rastro, o aluno terá oportunidade de ver as diferentes parábolas conforme aumenta ou diminui o valor do seletor.

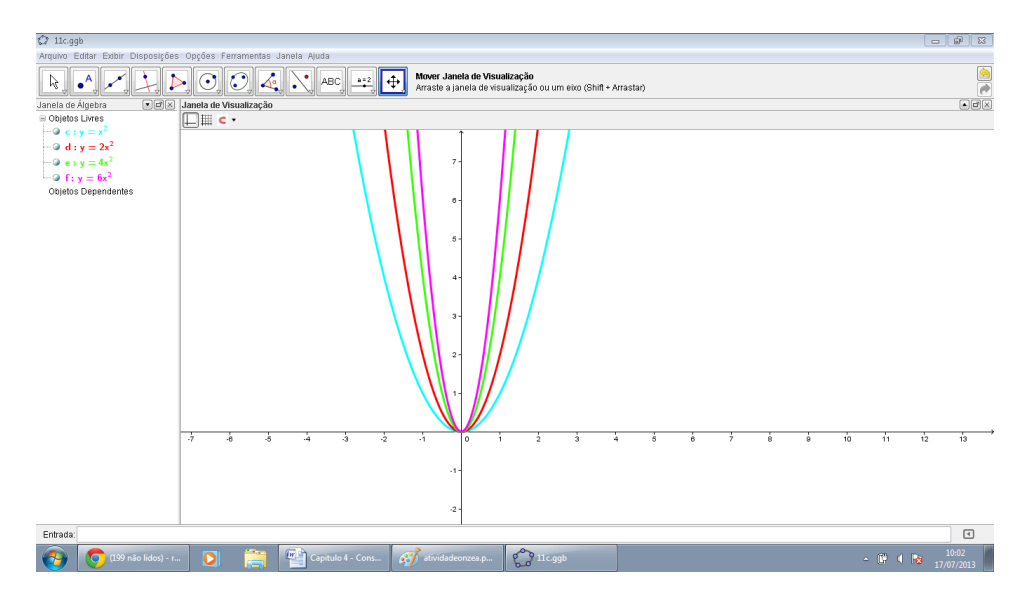

Figura 114: Construção da atividade 22 item c

Nesta atividade o aluno deverá escolher alguns valores para *p* no intervalo dado e anotar a equação reduzida de cada uma das parábolas. ( $y = x^2$ ;  $y = 2x^2$ ;  $y = 3x^2$ ;  $y = 4x^2$  e  $y = 5x^2$ ).

Após plotar cada uma delas o aluno poderá observar que o parâmetro p não altera o v´ertice e nem tampouco a diretriz. Somente a abertura da par´abola, mais ou menos acentuada.

As atividades apresentadas neste capítulo propõem um ensino das definições das cônicas pelo lugar geométrico, explorando os conceitos de foco e diretriz e o comportamento das cônicas pela mudança de seus parâmetros, bem como de sua excentricidade. O objetivo dessas atividades é dar ao professor sugestões para que a partir delas ele possa trabalhar os conceitos ou criar outras atividades visando a um aprendizado mais significativo para os alunos.

Aqui foram apresentadas algumas atividades interessantes para a utilização no ensino de cônicas no Ensino Médio. Outras atividades também podem ser encontradas em [6], [8], [12], [17] e [18].

## 5 CONSIDERAÇÕES FINAIS

Foi apresentado neste trabalho, como é possível desenvolver atividades relacionadas ao ensino de cˆonicas por meio do software *Geogebra*. Tais atividades podem ser utilizadas para fazer com que os alunos compreendam de forma mais eficaz conceitos abstratos relacionados a este conteúdo. Como exemplo, podemos citar a noção de excentricidade, que pode ser desenvolvida por meio das atividades 7 e 12 e que levam o aluno a perceber claramente o que está por trás da fórmula  $e = \frac{c}{a}$  $\frac{c}{a}$ .

Verifica-se também ser possível levar o aluno a compreender a definição das cônicas não degeneradas por meio da investigação de propriedades inerentes às mesmas. No caso da elipse, por exemplo, é possível levar o aluno a chegar à definição formal, por meio da investigação em relação ao que há em comum entre os pontos pertencentes a esta cônica (neste caso, distância destes pontos aos dois pontos fixos é sempre constante). O mesmo pode ser feito para hip´erbole e par´abola, como foi visto nas atividades 9 e 18.

Levando em consideração a importância das afirmações feitas acima, propõe-se neste trabalho, a utilização do *Geogebra* para desenvolvimento de atividades que permitam ao aluno visualizar e analisar os principais resultados sobre a teoria de cônicas. Vale ressaltar que as atividades aqui propostas representam apenas alguns exemplos dentre uma infinidade de atividades possíveis de serem implementadas.

Deste modo, buscou-se elaborar um material contendo noções básicas do *Geogebra*, fundamentação teórica adequada sobre o tema, e levantamento de algumas atividades que sirvam de apoio ao professor que se interesse em fazer uso deste software em suas aulas. Espera-se que este trabalho possa servir como motivação para que, futuramente, o uso do *Geogebra* possa ser difundido e para que as novas tecnologias venham, cada vez mais, contribuir para o ensino de Matemática.

## **Referências**

1 Animated Planets and our Solar- Dispon´ıvel em : *<* http://www.geogebratube.org/ material/show/id/10425 *>* Acesso em maio de 2013.

2 BRASIL. Ministério da Educação. **Orientações Curriculares para o Ensino Médio: Ciˆencias da natureza, Matem´atica e suas tecnologias**. Bras´ılia: Secretaria de Educação Básica, 2006. v. 2.

3 BRASIL. Ministério da Educação. **Parâmetros Curriculares Nacionais (PCN):** Ensino Médio: Ciências da Natureza, Matemática e suas Tec- nologias, Parte III. Brasília: Secretaria de Educação Média e Tecnológica, 2000.

4 BRASIL. Ministério da Educação. **Parâmetros Curriculares Nacionais + (PCN+): Ensino M´edio: Ciˆencias da Natureza, Matem´atica e suas Tecnologias, Parte III**. Brasília: Secretaria de Educação Média e Tecnológica, 2002.

5 BOULOS, P.; CAMARGO, I. **Geometria Anal´ıtica- Um Tratamento Vetorial**. São Paulo: Makron Books, 2005. 560p.

6 CONTIERO, L. O.; GRAVINA, M. A. Modelagem com o Geogebra: uma possibilidade para a educação interdisciplinar? Instituto de Matemática - CINTED-UFRGS. Disponível em: *<* : http:www.seer.ufrgs.br/renote/article/download/21917/12717 *>* Acesso em: maio de 2013

7 Geogebra, vers˜ao 3.0. Dispon´ıvel em *<* http://www.geogebra.org *>* Acesso em 01 abril de 2013.

8 Geogebratube. Dispon´ıvel em *<* http://www.geogebratube.org/ *>* Acesso em abril de 2013.

9 Guedes, P.C. Algumas aplicações do software Geogebra ao Ensino de Geome**tria Analítica**. UFES - Universidade Federal do Espírito Santo. Disponível em : *<* http://bit.profmat-sbm.org.br/xmlui/handle/123456789/587 *>*

10 IEZZI, Gelson, **Fundamentos de Matemática Elementar, Geometria analítica**. Vol. 7. 5 ed. S˜ao Paulo: Editora Atual, 2005 - 03 ex

11 LIMA, E.; CARVALHO, P.C.P.; WAGNER, E.; MORGADO, A.C. **A Matem´atica** do Ensino Médio - Volume 3 - CPM/IMPA

12 LOPES, J.F. **Cônicas e aplicações**. Dissertação de Mestrado. UNESP - Rio Claro, 2011. Disponível em:  $\langle \frac{\text{http://www.rc.unesp.br/igce/pos/mestra}}{\text{http://www.rc.unesp.br/igce/pos/mestra}}$ do0profissional/Arquivos/Dissertacoes/JuracC3A9lio20Ferreira20Lopes.pdf *>* Acesso em abril de 2013

13 MACHADO, M.T.G. **Par´abolas- As curvas preciosas- Trabalho apresentado ao PDE- Programa de Desenvolvimento Educacional**- Universidade Estadual de Londrina - UEL - 2007. Dispon´ıvel em: *<* http://www.mat.uel.br *>* Acesso em abril de 2013

14 PAIVA, G.H. Manual de atividades no Geogebra para a Educação **Básica** - Taguatinga, DF. 2012. Disponível em: < http://facitec.br/revista mat/download/paradidaticos/ManualGeogebra.pdf *>* Acesso em maio de 2013

15 SA, I.P. **Primeiros Passos com o Software Livre Geogebra** - Centro Universitário da Serra dos Órgãos - Março, 2010 Disponível em: *<* http://magiadamatematica.com/diversos/apostilas/GEOGEBRA.pdf *>* Acesso em abril de 2013

16 SANTOS, I. N. **Explorando conceitos de Geometria Analítica Plana uti**lizando Tecnologias da Informação e Comunicação: uma ponte do Ensino Médio para o Ensino Superior construída na formação inicial de Professores **de Matemática**. Dissertação (Mestrado Profissional em Educação Matemática). Universidade Federal de Ouro Preto. Ouro Preto, 2011

17 SATO, Jocelino. As Cônicas e suas Aplicações. Universidade Federal Uberlândia -UFU. Dispon´ıvel em: *<* http://www.sato.prof.ufu.br/Conicas/ *>*. Acesso em maio de 2013

18 SOUZA, E.W. **Cˆonicas e aplica¸c˜oes. Instituto de Ciˆencias Exatas**. Universidade Federal de Minas Gerais - UFMG. 2008. Disponível em: *<* http://www.mat.ufmg.br/espec/monografiasPdf/monografiaeric.pdf *>* Acesso em maio de 2013

19 STEINBRUCH, A.; WINTERLE, P. **Geometria Anal´ıtica - Um tratamento** vetorial, São Paulo: Makron Books, 1987. 302p

20 VENTURINI, D.M. **Geometria Analítica e Geogebra: uma combinação perfeita na explora¸c˜ao de conceitos e propriedades**. Santa Maria, RS. 2009.

21 WINTERLE, P. Vetores e Geometria analítica. São Paulo: Makron books, 2006 - 03 ex